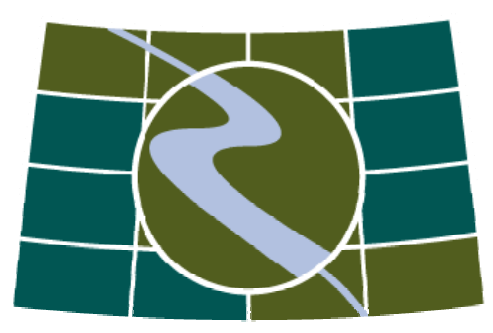

# Habitat Priority Planner Help Document:

**I.M. Systems Group and Perot Systems Government Services** 

N**ational** O**ceanic and** A**tmospheric** A**dministration** C**oastal Services** C**enter** 

**Project** L**ead** *Danielle Bamford* 

**Project** T**eam Member** *Robert McGuinn Ed Dempsey Chrissa Stroh Dorn Moore* 

**September 12, 2007** 

# TABLE OF CONTENTS

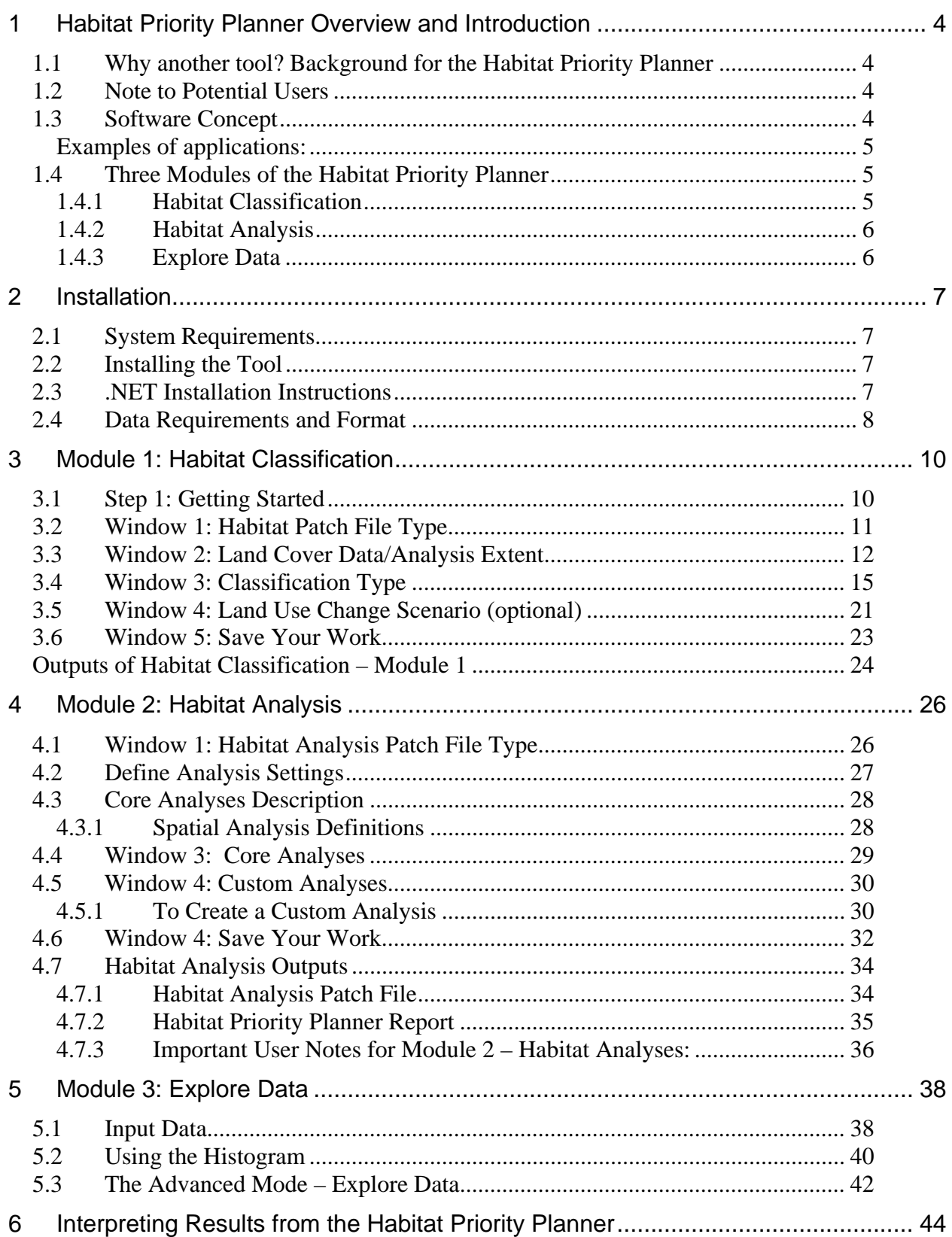

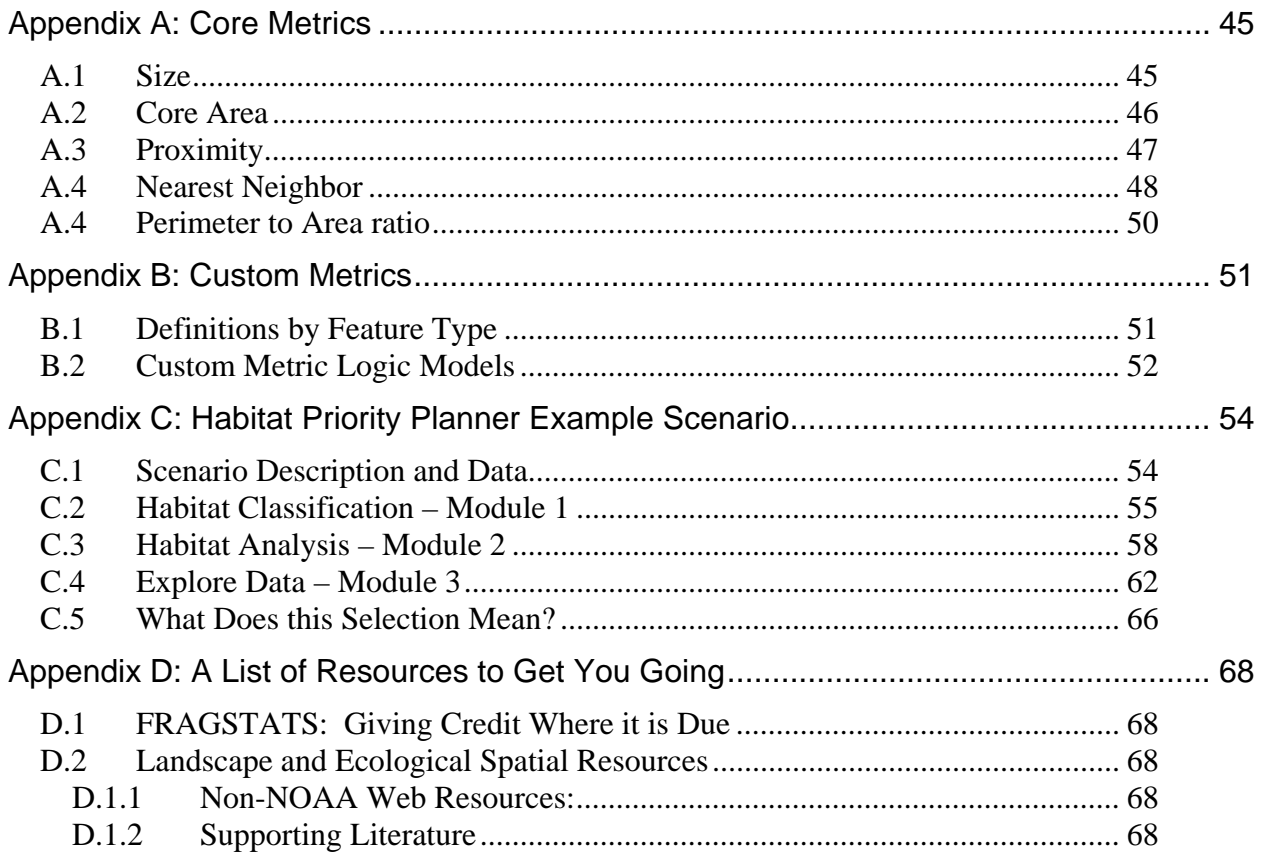

# <span id="page-3-1"></span><span id="page-3-0"></span>**1 Habitat Priority Planner Overview and Introduction**

### **1.1 Why another tool? Background for the Habitat Priority Planner**

<span id="page-3-2"></span>Version 1 of the Habitat Priority Planner (HPP) tool was developed by the NOAA Coastal Services Center (henceforth the Center) and released to the public on September 15<sup>th</sup>, 2007. HPP is a spatial decision support tool designed to assist users in the prioritization of important areas in the landscape or seascape for conservation or restoration action. It is a map-based planning tool designed with stakeholder engagement in mind. Use of the tool is intended to bring greater confidence in decisions by increasing the level of transparency, objectivity, and repeatability in the decision-making process.

The development of the HPP tool represents over four years of work in tool design, testing, and research. In 2003, the Center, in close partnership with the [Great Lakes](http://www.glc.org/)  [Commission,](http://www.glc.org/) developed the Integrated Coastal Management (ICM) tool, the immediate predecessor to the Habitat Priority Planner. Lessons learned from user experience with the ICM tool, in addition to new information gleaned from the review of over *230 existing spatial decision support tools*, informed the design and development of the Habitat Priority Planner.

*(Note: The ICM tool is no longer distributed or supported by the NOAA Coastal Services Center. Users of this tool should switch to the Habitat Priority Planner instead. Users of this tool should use the Habitat Priority Planner instead.)* 

# **1.2 Note to Potential Users**

<span id="page-3-3"></span>Although HPP can be used with a limited knowledge of Geographic Information Systems (GIS), the most accurate interpretation of analysis results requires a full understanding of the concepts and limitations of **landscape ecology** and **ecological spatial** analysis. This can be accomplished either by the user having sufficient professional spatial analysis knowledge or working with a professional who has specific knowledge. *Ideally a team of experienced users with varied skill sets would collaborate in the use of HPP to generate habitat priorities and guide the operation of the tool.* This user manual includes several sources for additional information on landscape metrics and definitions of terminology.

*\*Please see Appendix D for landscape ecology and ecological spatial analysis resources.\** 

### **1.3 Software Concept**

<span id="page-3-4"></span>The Habitat Priority Planner (HPP) is a toolbar for the Environmental Systems Research Institute's (ESRI) ArcGIS designed to help planners, ecologists, and coastal managers make and prioritize decisions about habitat restoration and conservation. HPP is

<span id="page-4-0"></span>composed of three modules: Habitat Classification, Habitat Analysis, and Data Exploration. The tool calculates basic ecological statistics that are used to examine how habitats function within a landscape. The tool pre-packages several useful ecological metrics into a user friendly interface to serve intermediate GIS users. In addition, HPP allows the user to interactively build queries using a graphical interface to demonstrate criteria selections quickly in a visual manner that is useful in stakeholder interactions.

# <span id="page-4-1"></span>**Examples of applications:**

- Screening-level assessments of habitat for habitat restoration, land conservation, and general resource planning
- Results that are consistent, repeatable, and transparent
- Assess and inventory site-specific issues and conditions
- Utilize interactive mapping and prioritization
- Provide spatial support to natural resource strategic planning efforts
- Identify and rank potential restoration and conservation sites
- Analyze "what if" scenarios for proposed changes in land use or land cover
- Create maps, reports, and data tables

# <span id="page-4-2"></span>**1.4 Three Modules of the Habitat Priority Planner**

# <span id="page-4-3"></span>**1.4.1 Habitat Classification**

The Habitat Classification module uses raster land cover data to create classified habitat "patches" based on the user's needs. The term "patch" refers to an individual polygon of a particular habitat, such as wetland or deciduous forest, as defined by the land cover layer and classification scheme used. Land cover types may be assessed individually, grouped together in a logical format, or simply classified as habitat and non-habitat for analysis. The result is a polygon feature-class layer that allows users to view the habitats they wish to consider in their area. Habitat classification will differ between users and sites based on project goals and objectives (see page 10 for more on Habitat Classification).

• Outputs: Habitat Patch File

### **Define Land Use Change Scenarios**

The habitat classification module contains an optional step that allows for the definition of land use change scenarios. Using a supporting polygon dataset, this module gives users the ability to create "what-if" scenarios that update the land cover data. For example, a parcel dataset can be used to define new land cover changes based on future growth patterns of a study area. If the user chooses this step, the resultant patch file will contain the user defined classification scheme *and* the postchange state of the landscape (see page 22 for more information on land use change scenarios).

• Optional Outputs: Habitat Patch File with Land Use Scenario Change

# <span id="page-5-1"></span><span id="page-5-0"></span>**1.4.2 Habitat Analysis**

The Habitat Analysis module pre-packages several important ecological measures into a wizard interface. This second module uses the habitat patch file created in the first step to run "core analyses," which include: core area, perimeter-area ratio, proximity, and nearest neighbor. These basic ecological analyses may provide insight on how each patch of habitat may function as part of a larger landscape. Additionally, HPP can be used to perform "custom analyses," which considers habitat patches against features in the landscape that can be captured as a point, line, or polygon file. Examples of such ancillary features include roads, land ownership parcels, streams, or nesting sites (see page 26 for more on Habitat Analysis).

- Output: Habitat Analysis Patch File
- Optional Output: Habitat Priority Planner Report

# <span id="page-5-2"></span>**1.4.3 Explore Data**

The Explore Data module provides an interactive method for exploring, querying, and visualizing patch attribute data. Users can choose a field for analysis, view an associated histogram, and observe basic statistics related to the selected field. This will allow the user to quickly visualize the distribution of the data. Using the histogram, the user can interactively select data pertaining to a specific range of values. The patches (individual polygons) corresponding to the selected data range are then highlighted on the map.

In the advanced mode of the Explore Data component, queries can be constructed using a selected range of data in the histogram. This process can be repeated on multiple fields, using "AND" and "OR" constructors, until the desired query has been established. The histogram is updated showing the data distribution of the selected features. When a user is finished creating a query, a new data layer can be created matching the query criteria using the "Save As…" button (see page 38 for more detail on Data Exploration).

- Output: Prioritized Habitat Layer
- Output: Selection Query Definition

### <span id="page-6-1"></span><span id="page-6-0"></span>**2 Installation**

### <span id="page-6-2"></span>**2.1 System Requirements**

- ESRI's ArcGIS: Minimum version: 9.2 with Service Pack 3
- Spatial Analyst Extension
- Microsoft .NET Support for ArcGIS
- Microsoft .NET 2.0 Framework (see installation instructions below)

### **2.2 Installing the Tool**

<span id="page-6-3"></span>The Habitat Priority Planner may be downloaded from the Coastal Services Center Web site at the following location: [www.csc.noaa.gov/hpp/](http://www.csc.noaa.gov/hpp/).

### **2.3 .NET Installation Instructions**

<span id="page-6-4"></span>The Habitat Priority Planner (HPP) was created for ArcGIS 9.2 and employs Microsoft's .NET Framework 2.0. As a result, users must have the .NET Framework installed in order to run HPP. If users do not have .NET Framework 2.0 installed, the HPP installer will prompt them to install the .NET Framework. The HPP installer will download the necessary files from Microsoft and perform the installation.

ArcGIS arrives pre-packaged as a set of files that must be installed for any application built on the .NET Framework, such as HPP. These files are automatically installed by the ArcGIS installer if the .NET Framework 2.0 is detected on the user's computer. For more information on the ArcGIS .NET support feature, please see the excerpt from the ArcGIS Desktop Installation Guide below.

*A .NET Support feature is available for ArcGIS Desktop. The .NET Support feature will only be available to install if .NET Framework 2.0 is detected on your computer. If you do not see the .NET Support feature in the Custom installation dialog box, .NET Framework has not been detected on your machine. You can install .NET Framework after installing ArcGIS Desktop, then use Add/Remove to add the .NET Support feature to ArcGIS Desktop.* 

*The .NET resources are not required to use ArcGIS Desktop. The .NET resources are only required to develop a .NET application for ArcGIS Desktop or to use a .NET application that has been developed for ArcGIS Desktop.* 

*.NET Framework Version 2.0 is provided in a DotNet20 folder on the DVD media for your convenience.* 

*Source: ArcGIS Desktop Installation Guide, ESRI* 

Please Note: If your computer *does not* have the .NET Support files for ArcGIS, the HPP Installer *will not* run. You will see the following warning:

<span id="page-7-0"></span>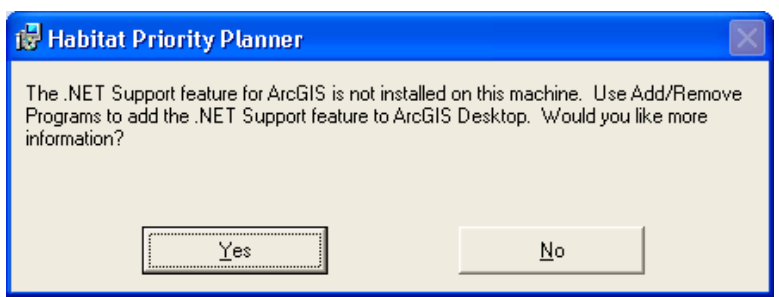

**Figure 1.** .NET warning for installation.

You can install the .NET Support feature for ArcGIS using the steps outlined in the .NET installation instructions above.

### **2.4 Data Requirements and Format**

### <span id="page-7-1"></span>**1. Required**

- Raster land cover data
	- o The raster must have a *numeric value field* and an associated *text description field* (see Figure 2).
- File geodatabase
	- o This will be used to store outputs.
	- o See the Getting Started section (page 11) for more information on file geodatabase creation.

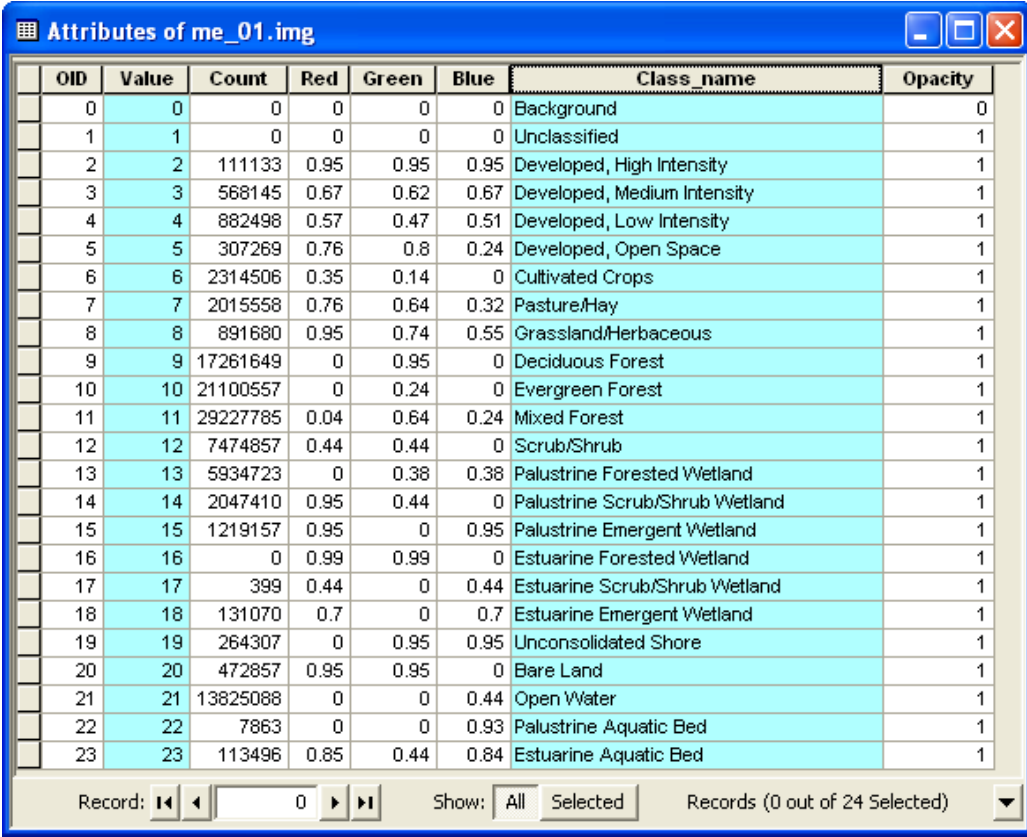

**Figure 2.** Example raster layer attribute table with required fields highlighted.

### **2. Supporting Data**

Support data can be a point, line, or polygon datasets that might help define your habitat or answer your questions.

### **Examples of Supporting Data:**

### **Point Data Layers**

- Threatened and endangered animal and plant species
- Critical vegetation
- Community-defined values (e.g., points of historical interest)
- Outfalls (e.g., pollution, treated effluent)
- Invasive species
- Important structures (e.g., schools, churches, shelters)
- Organism population study points
- Water-quality sampling point data

### **Line Data Layers**

- Hydrologic data
- Roads
- Streams
- Elevation
- Sampling transects
- Utilities

### **Polygon Data Layers**

- Parcel data
- Wildfire management
- Land-use types
- Zoning
- Model outputs
- Forecast outputs threat ratings
- Communities and habitats
- Recreational use areas
- Impervious surfaces
- Flood zones
- Soils
- Census data
- Community-defined landscape values
- Political and voting boundaries
- Socioeconomic data
- Hazardous waste sites

### <span id="page-9-1"></span><span id="page-9-0"></span>**3 Module 1: Habitat Classification**

### <span id="page-9-2"></span>**3.1 Step 1: Getting Started**

Upon successful installation of the tool:

- **1. Open** ArcGIS,
- **2. Select** the View menu,
- **3. Navigate** to toolbars, and
- **4. Select** Habitat Priority Planner. The toolbar will then be added to the ArcGIS window.

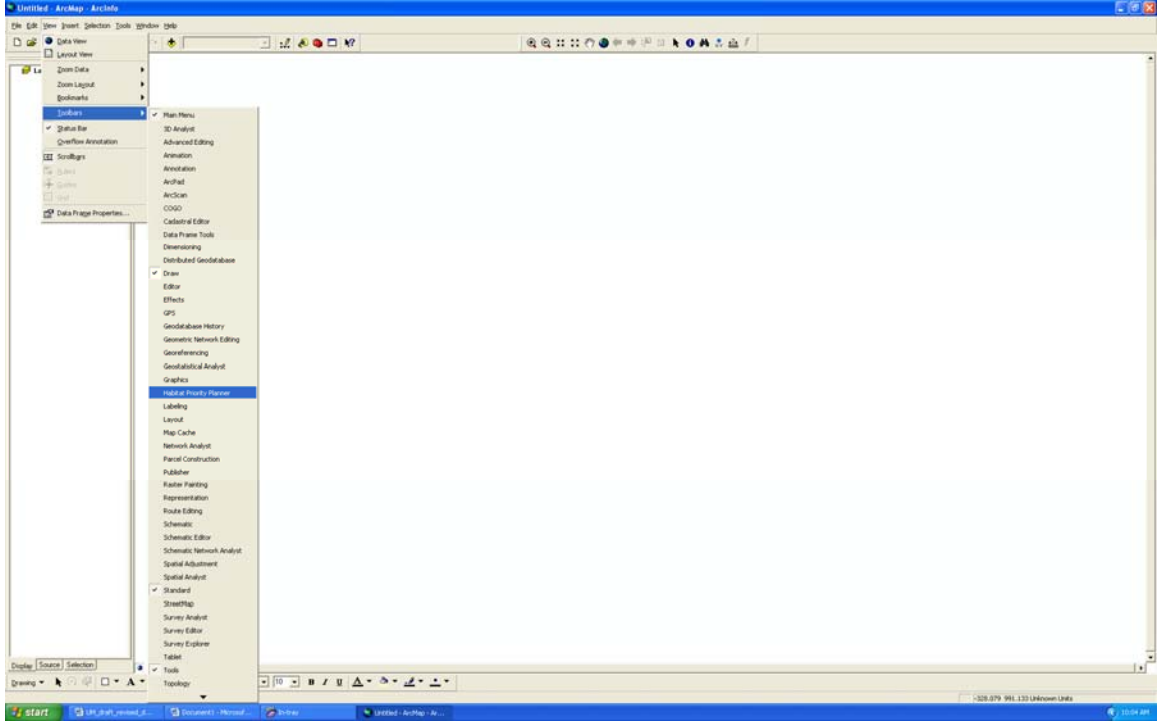

**Figure 3**. Adding the Habitat Priority Planner to your toolbar.

- **5.** Before opening the Habitat Classification component, **add** the raster land cover layer that you wish to use to the map by using the add data icon. *Examples* of raster data supported by HPP include:
	- [NOAA Coastal Change Analysis Program data \(C-CAP\)](http://www.csc.noaa.gov/crs/lca/ccap.html) (see page 13 and 14)
	- [National Land Cover Database \(NLCD 2001\)](http://www.mrlc.gov/scripts/mapserv.exe?map=d%3A%5CInetpub%5Cwwwroot%5Clccp%5Cmrlc2k%5Czones%5Czones.map)
	- Other land cover datasets in Erdas Imagine (.img), GeoTiff (.tif), and ESRI GRID formats
- **6. Create** a file geodatabase in ArcCatalog to store your project outputs (see tip to right to create a geodatabase).
	- It is likely that one file geodatabase will be used to store all output related to one study area.

**Creating a File Geodatabase**  Open ArcCatalog. In the Catalog Tree, navigate to the folder where you will store your data. Click on the folder name. In the main Catalog view, right click and select New from the menu, then select File Geodatabase. Give the new File Geodatabase an appropriate name.

# <span id="page-10-1"></span><span id="page-10-0"></span>**3.2 Window 1: Habitat Patch File Type**

**1.** From the Habitat Priority Planner toolbar, **Select** Classify Habitats.

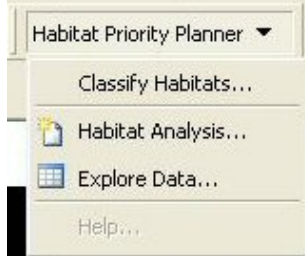

**Figure 4.** The Habitat Priority Planner Toolbar and its three associated modules

**2. Select** either "Create a new habitat patch file," or "Import setting from a previous run," which will be listed in the dropdown menu.

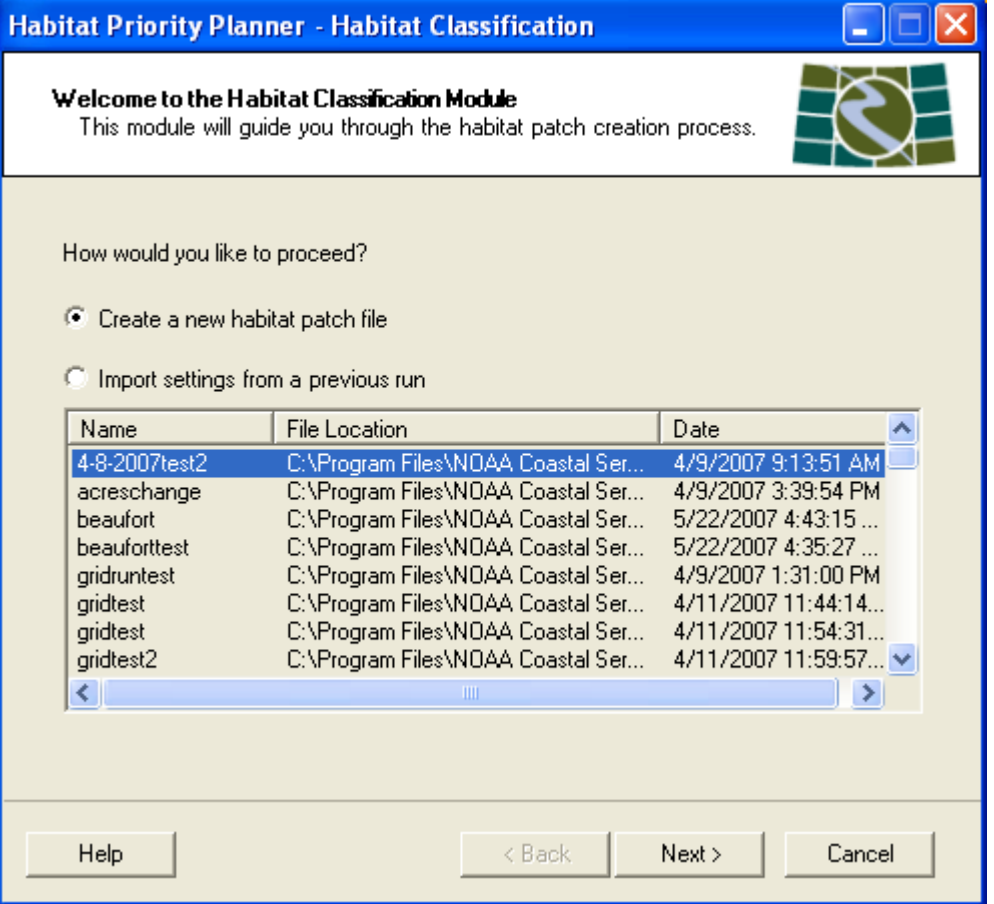

**Figure 5.** Window 1 of the Habitat Classification Module.

#### **Existing Settings**

• If using existing settings, HPP will retrieve those settings from a previous run.

- <span id="page-11-0"></span>• Existing settings are useful if you need to re-run data for reasons such as changing your classification scheme or running a land-use scenario change.
- The Existing Settings list will be empty until you have completed at least one run.
- Completed runs of the first module are automatically saved and will appear in this list.
- **3. Click** Next.

# **3.3 Window 2: Land Cover Data/Analysis Extent**

<span id="page-11-1"></span>The second window will allow the user to select the data and the extent of the area to be analyzed.

- **1. Select** your desired land cover layer from the Land Cover dropdown menu.
	- The dropdown menu will list raster layers present in your current map. After selecting the land cover layer, the Value Field and Name Field dropdown menus will be populated with the "field names" in your land cover layer.
- **2. Select** a value field from the Value Field dropdown menu.
	- The "value field" is a numerical value assigned to each land cover type in the layer.
- **3.** Next, **select** a name field from the Name Field dropdown menu.
	- The "name field" is the text description corresponding to the value.
	- The example shown here uses Coastal Change Analysis Program (C-CAP) data, an .img file.

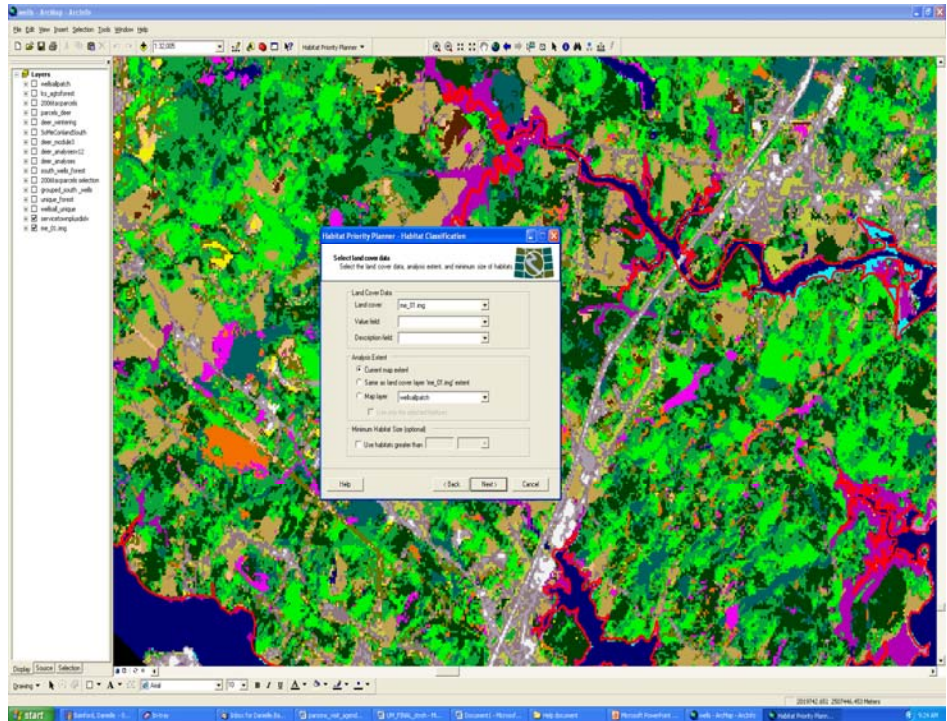

**Accessing C-CAP data:** Coastal Change Analysis Program (C-CAP) data is a NOAA CSC product. C-CAP products are part of a nationally standardized database of land cover and change information, developed using remotely sensed imagery for the coastal regions of the U.S. To download C-CAP data for free from the NOAA Web site please go to: [http://www.csc.noaa.gov/crs/lca/cca](http://www.csc.noaa.gov/crs/lca/ccap.html) [p.html](http://www.csc.noaa.gov/crs/lca/ccap.html)

Figure 6. Window 2 of the Habitat Classification module. The yellow box delineates the "current extent" option.

- In C-CAP, the field representing the numerical value is called "Value," and its corresponding descriptive field is "Class\_names."
- **4. Select** your analysis extent. Users have three options when choosing the analysis extent.
	- Current Map Extent will create a habitat patch file of the portion of the land cover layer that is visible in ArcMap, as outlined in yellow in the figure above (Figure 6).
	- Same as Land Cover Layer option will analyze the entire land cover layer that you have selected. Using this analysis extent is recommended for land cover layers covering smaller areas (a county or watershed, for example) (Figure 6).

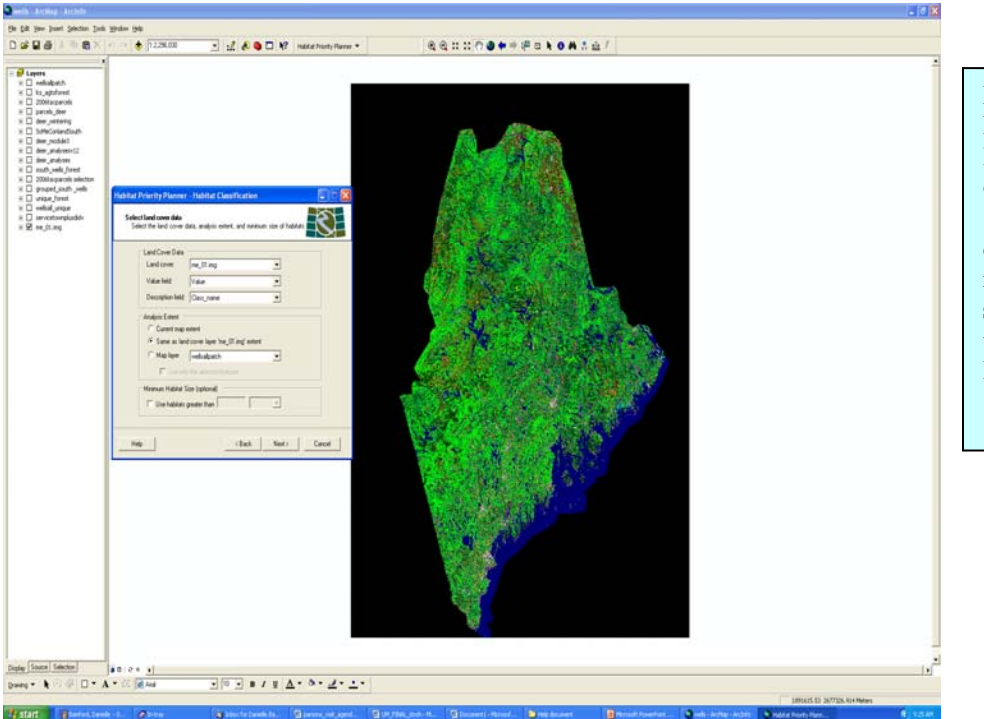

**Raster layer tip-CAUTION**  Do not use the option "same as land cover layer" for C-CAP or other large data sets. The largest set that the tool has successfully classified contained 250,000 records. However, **small focused study areas** are recommended as this is a process-intensive step. Polygon complexity slows this step also, so focus your work!

**Figure 7.** C-CAP data showing "same as land cover layer" extent.

• Map Layer allows users to set the analysis extent of a polygon map layer. The polygon layer used must have a single polygon, or have multiple, adjacent polygons (see description and figures below) (Figures 9a and 9b).

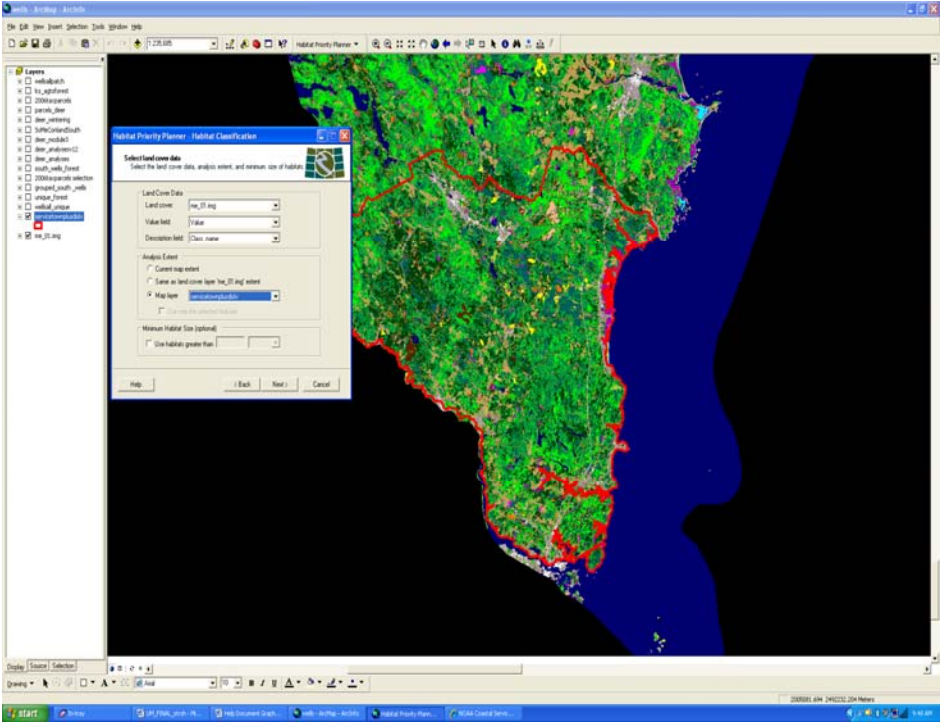

**Layer tips – CAUTION** 

Using an entire map layer may result in similar extended processing times as those encountered in using entire land cover datasets. It is recommended that you limit your study area. You also have the option of using only selected features for your layer. Selected polygons **must be adjacent.**

**Figure 8.** The red line outlines an appropriate "map layer" extent for analysis. The minimum patch size is also selected at the bottom of the HPP window, this is optional.

### <span id="page-14-0"></span>*Using Polygon Layers for your Analysis Extent*

- If you have an existing polygon layer, **add** it to the map. If you do not have a polygon layer, but would like to create one, see the tip to the right.
- Polygon layers can have more than one polygon, but the polygons must be *adjacent* to one another for ArcMap to make the necessary calculations.

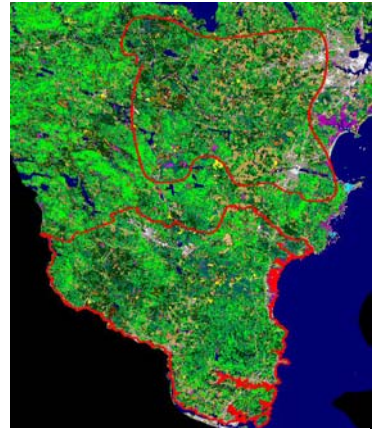

**Figure 9a.** A polygon layer with non-adjacent polygons *cannot* be used to define the analysis extent.

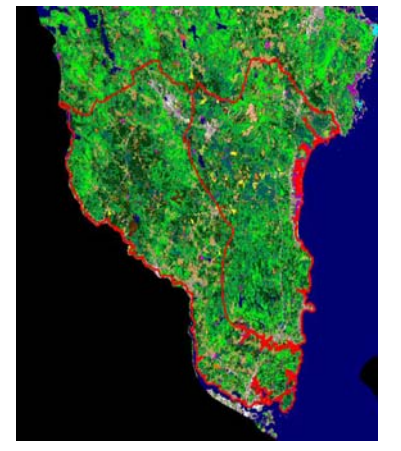

**Figure 9b.** A polygon layer with adjacent polygons *can* be use to define the analysis extent.

#### **Creating a Shapefile**

Open ArcCatalog. In the Catalog Tree, navigate to the folder where you will store your data. Click on the folder name. In the main Catalog view, right click and select New from the menu, then select Shapefile. Give the file an appropriate name, and select whether it will be a point, polygon, line, or polyline file. To give the shapefile a spatial reference, click Edit. If you know the Coordinate System for your study area, you may click Select and locate the correct Coordinate System. If you would like to use a coordinate system established in another shapefile, click Import, and you can navigate to a shapefile in your study area.

- **4. Select** a minimum patch size *(optional)* 
	- Checking this box and entering a number and desired units will eliminate patches that the user deems too small to be useful.
- **5.** If you want to analyze habitat patches of all sizes, simply leave the box unchecked and click **Next**.

*Example***:** your project goals may only be interested in patches of habitat that are 25 acres in size or larger. Smaller patches of habitat may not be applicable to your project.

• **Enter** 25 in the text box and select "acres" from the units dropdown menu to remove analysis patches that are less than 25 acres in your final habitat patch file.

### **3.4 Window 3: Classification Type**

<span id="page-14-1"></span>The third window allows users to select how they would like to classify the habitat in their study area.

Simple Classification – The selected land cover classes are designated as "habitat," any that are not selected *will not* be analyzed (Figures 10 and 11).

- **6. Select** the "Simple" for classification type. HPP will populate a list of all of the land cover types based on the name field that you selected in the first page which corresponds to your raster layer.
- **7. Check** a box/boxes next to land cover types that represent your habitats for analysis. These land covers will be considered "habitat" in the simple classification.
- **8.** *Unchecked* land cover types will *not* be considered in the analysis; they will be removed as non-habitat.

*Example*: your group may be interested in habitat for the endangered redcockaded woodpecker. This bird species nests in mature pine forests, so you may wish to choose "Evergreen Forest" as the type of habitat that you would like to consider. All other land cover types will be excluded.

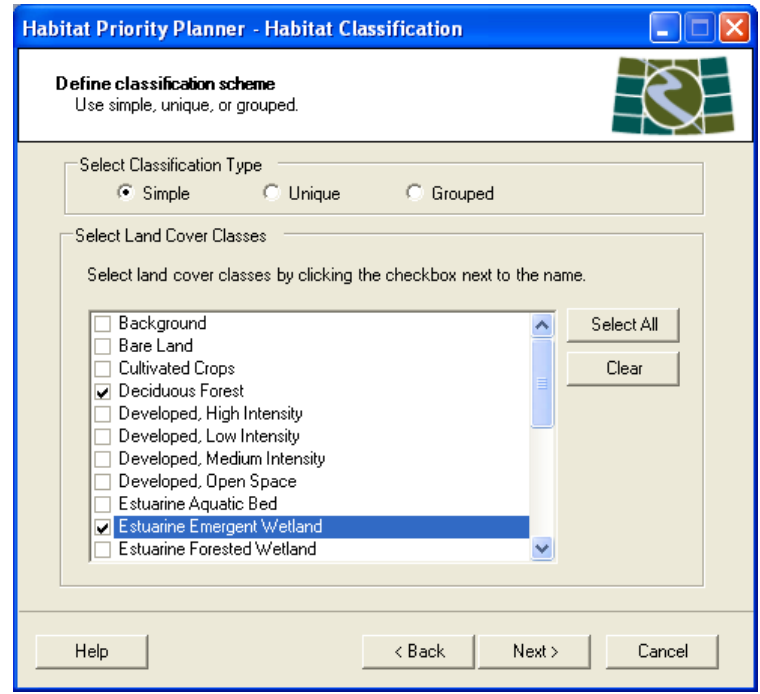

**Figure 10.** Simple classification window

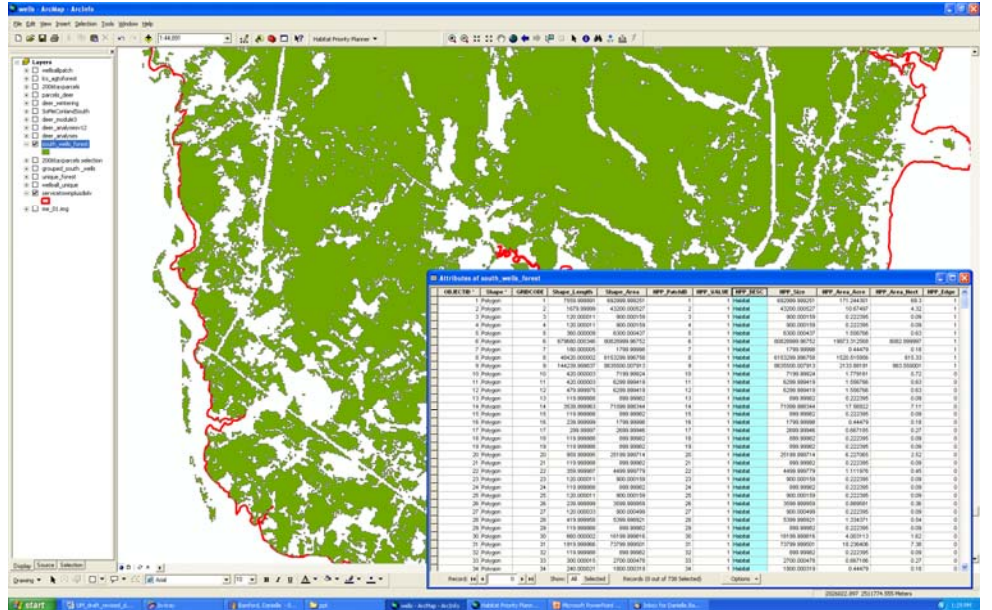

Figure 11. The output of a simple classification: a habitat patch file. The attribute table displays the "habitat" designation in the field HPP\_DESC.

Unique Classification – the unique classification scheme will consider all *selected* land cover types to be "habitat." This may be used in several ways.

- **1. Select** "Unique" for classification type.
- **2. Check** a box/boxes next to land cover types that meet define your habitats, these land covers will be considered "habitat" in the simple classification.
	- If you wish to perform a detailed analysis of your study area, the unique classification may be used to examine *all* of the land cover classes and the names will be preserved "as is" from the raster layer.
- **3.** *Unchecked* land cover types will *not* be considered in the analysis; they will be removed as non-habitat.

*Example*: you may wish to consider the various levels of developed spaces in your study area. Check the boxes next to High Intensity, Medium Intensity, and Developed Open Space if you are using C-CAP data. This will give you the maximum classification detail regarding development from your raster layer in your final classified habitat patch file.

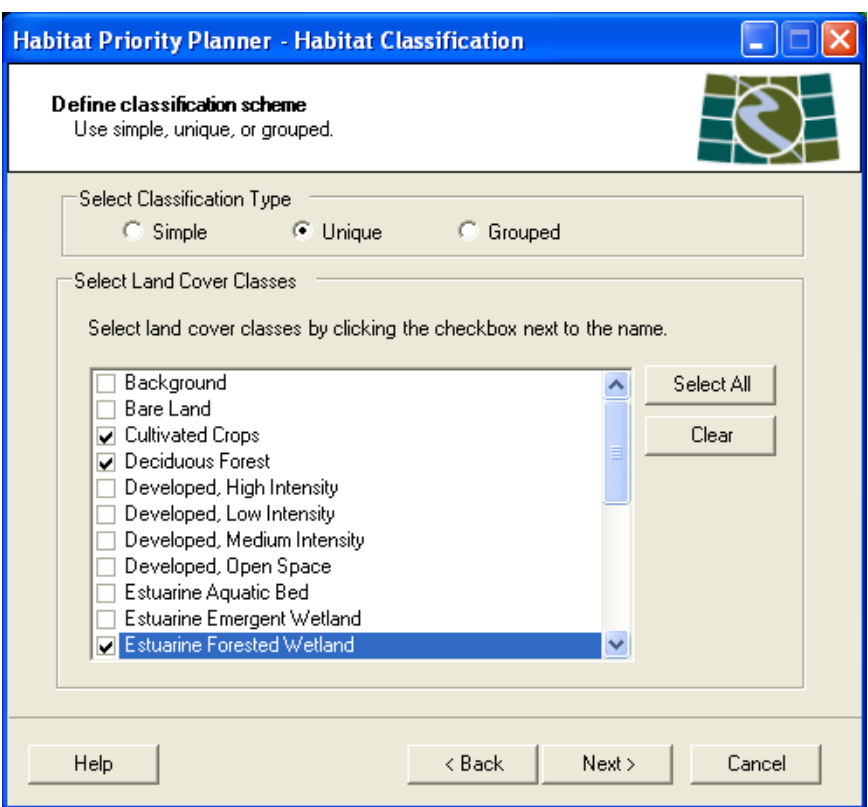

**Tip:** When running a detailed unique classification, removing background, unclassified, and open water fields can save on processing time.

**Figure 12.** Unique classification.

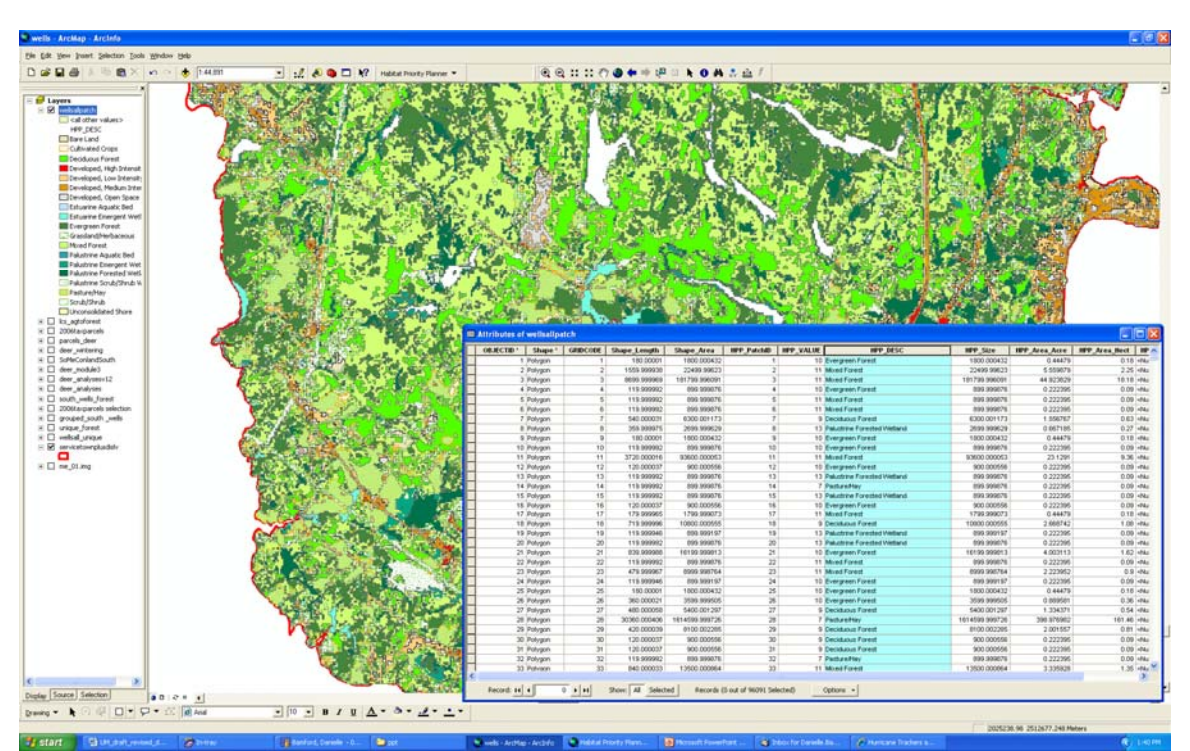

**Figure 13.** The output of a unique classification: a habitat patch file. The attribute table displays the text descriptions in the field HPP\_DESC, these are identical to the raster layer.

Grouped Classification – the grouped classification gives users the opportunity to compile land cover types into logical groups.

- **1. Select** "Grouped" for classification type.
- **2.** In the "Habitat Groups" box, **double click** to add new group.
- **3. Name** your new group with a logical name (e.g., "forest").
	- Be sure to name each group in a unique manner, the attribute table will use this name in the HPP Description field (HPP\_DESC).
- **4. Drag and drop** the desired land cover types over to the group name to add them to that group.
- **5.** To **remove** a land cover type from a group, right click on the desired land cover type and **select** delete or press the delete key.

*Example***:** you may wish to consider all developed land together as one class, all upland forest types together as one class, or all agricultural land cover types as one class. You would create three groups; "developed," "forest," and "agriculture." Then you would drag and drop the relevant land cover classes into each group.

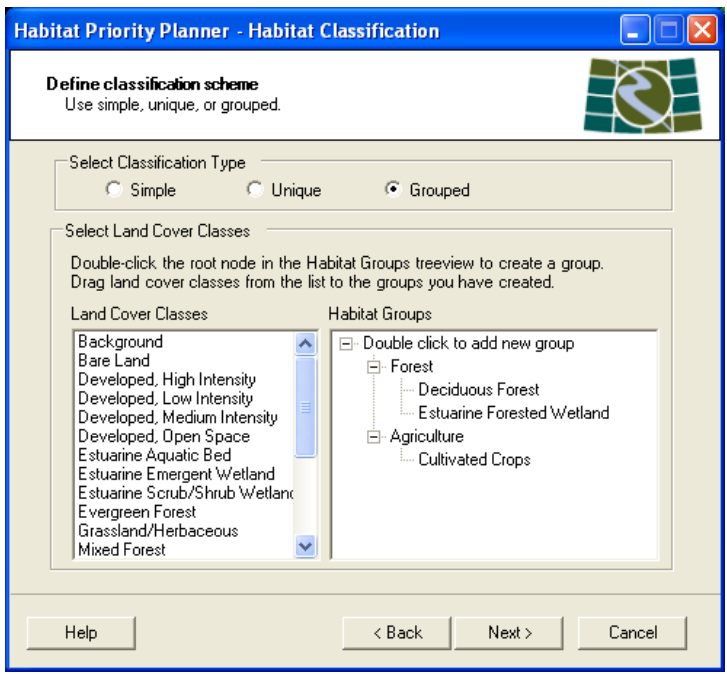

**Figure 14.** Grouped classification.

**Tip:** When running a grouped classification, drag the land cover classes *directly over* your group name to add to a group.

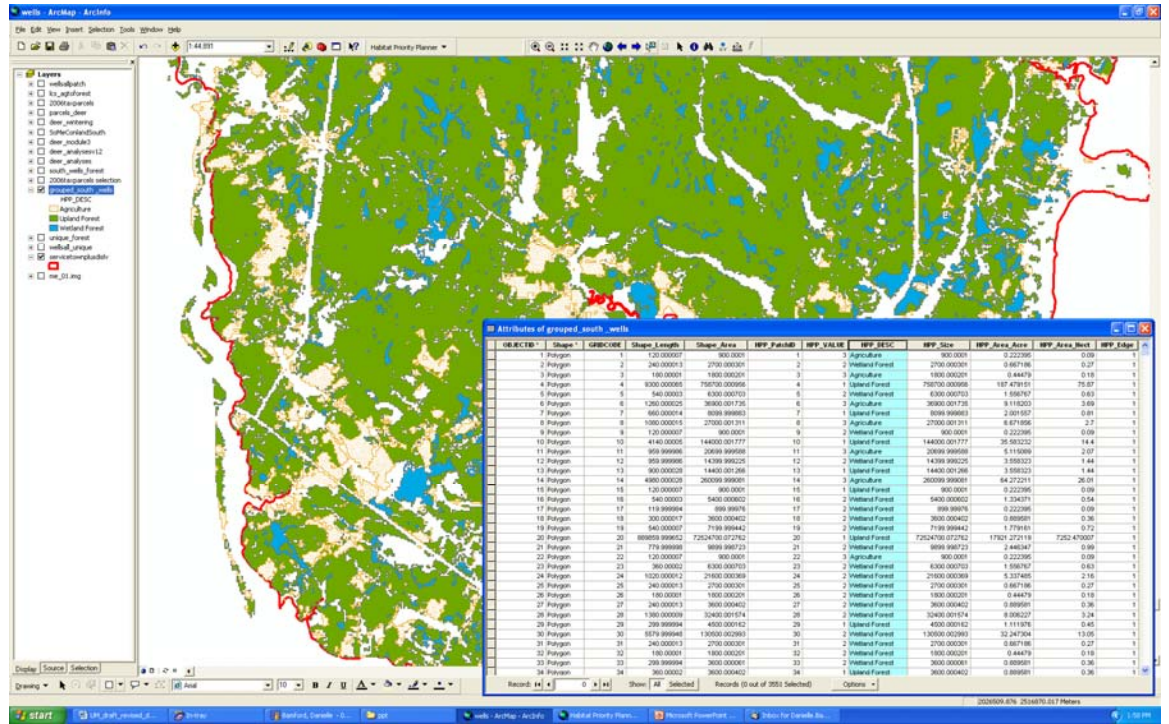

**Figure 15.** The output of a grouped classification: a habitat patch file. The attribute table displays the group names as designated in the field HPP\_DESC, these are identical to the raster layer.

# <span id="page-20-0"></span>**3.5 Window 4: Land Use Change Scenario (optional)**

<span id="page-20-1"></span>This method will use a polygon layer to apply a selected change to the land cover layer. This process does not edit your raster layer; the changes are made to the habitat patch file, and the resultant layer displays the change.

*Example***:** change scenarios may be useful for planning purposes. You may wish to examine how restoring pastures to forest will affect the landscape. Or, you may want to see how proposed development in areas with rare species may affect the landscape.

Creating a land use scenario:

- **1. Click** the "Create land use change scenarios" box.
- **2. Select** a polygon layer from the "Change layer" dropdown menu**.**
	- This dropdown will populate from layers already loaded into ArcMap.
	- The layer you select will denote the area to be reclassified.

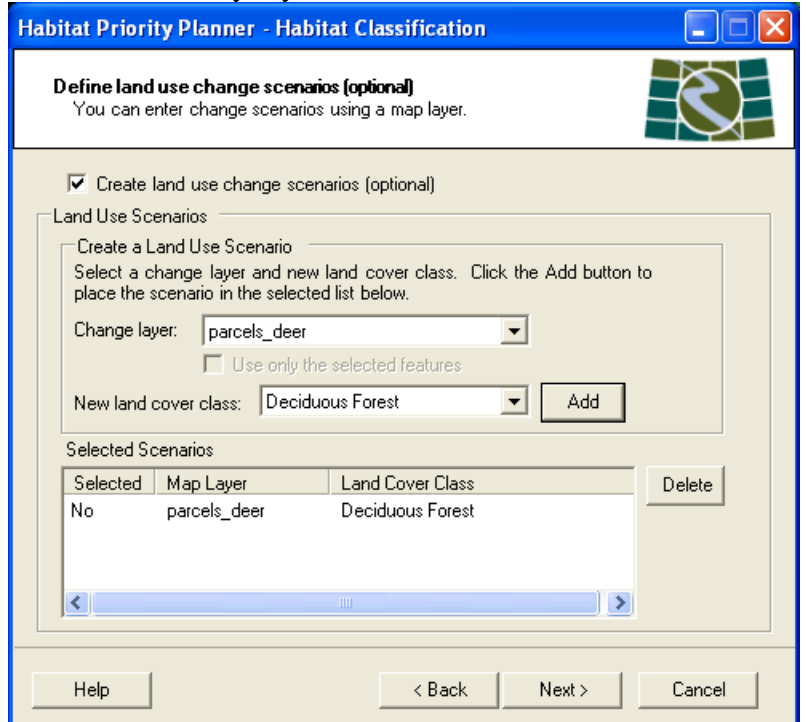

**Tip:** To look at specific features in a layer, click the box next to "Use only the selected features." For example, you may know that development is being planned in a specific area where rare wildlife has been sited, so you don't have to look at every location that rare species have been sited.

**Figure 16.** The land use scenario change window.

- **3. Select** the new land cover class by selecting a value in the "New land cover class" dropdown. The new land cover class options will populate from the land cover raster that you loaded in Step 1.
	- *It is important that the new land cover class be one that was included in your classification.*

*Example***:** if you completed a unique classification, and only selected deciduous forest and mixed forest, you would choose one of those land cover types in your land use change scenario.

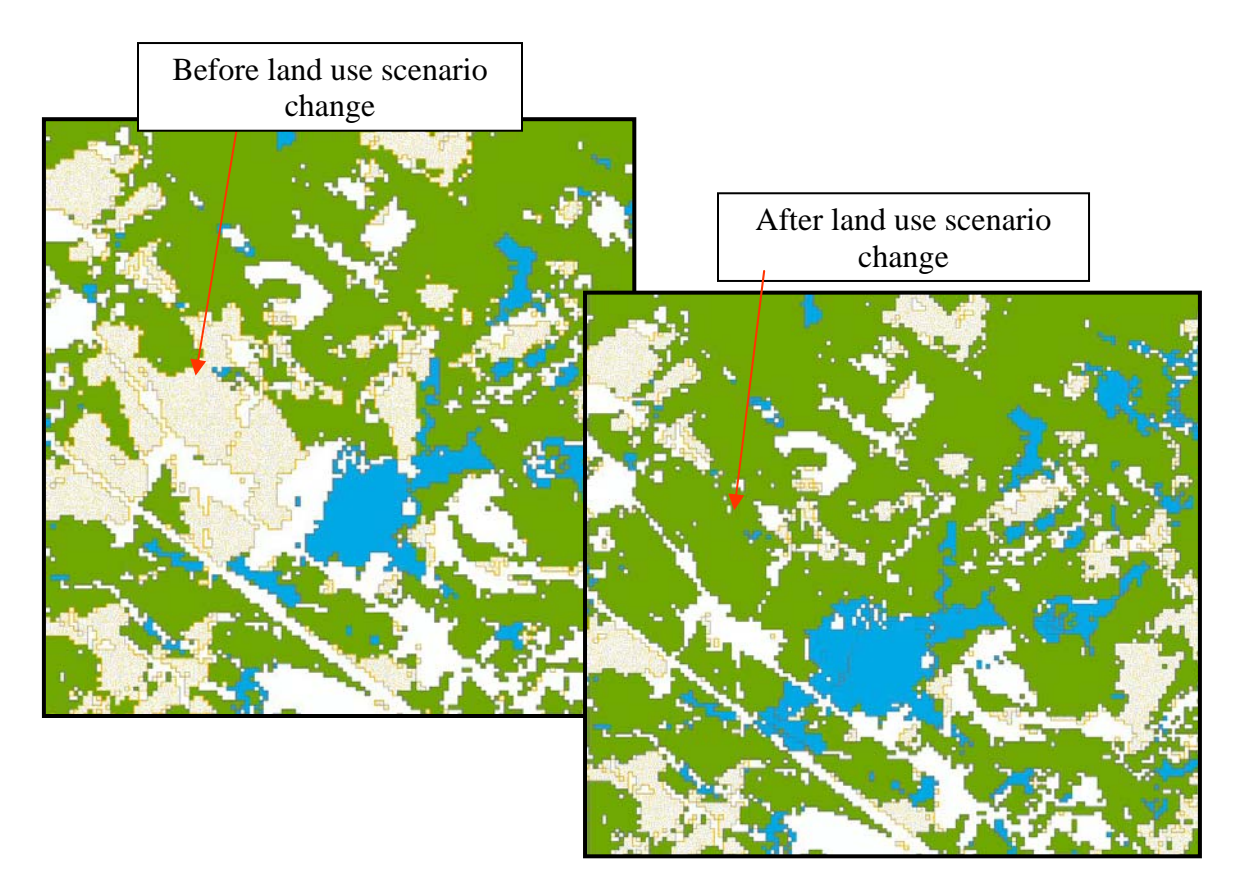

**Figure 17.** Land use scenario change example. The classified habitat patch file on the left is prior to change. The habitat patch file on the right is post-change, where several agricultural patches were changed to forest.

### <span id="page-22-0"></span>**3.6 Window 5: Save Your Work**

<span id="page-22-1"></span>This window allows the user to select an output file location, and designate an appropriate name for the habitat patch file.

### *HPP outputs must be stored in a file geodatabase (see section 2.1).*

- **1. Name** the habitat patch file using the "Description" box.
	- This will name the layer as it will appear in the Table of Contents of the ArcMap window.
	- Naming conventions should allow users to relocate files.

*Example*: if you run a unique classification on three types of developed land cover, you might name the file "unique\_developed."

- **2. Navigate** to or **type** the location where the habitat patch file will be saved.
	- **Click** on the file folder to navigate to your file geodatabase to save the habitat patch file (see page 10 for a review of creating and using the file geodatabase).
- **3.** The box for "add habitat file to map" will automatically be checked, this will create a new map layer of your data.
- **4. Click** finish, and HPP will process the data to create the habitat patch file.

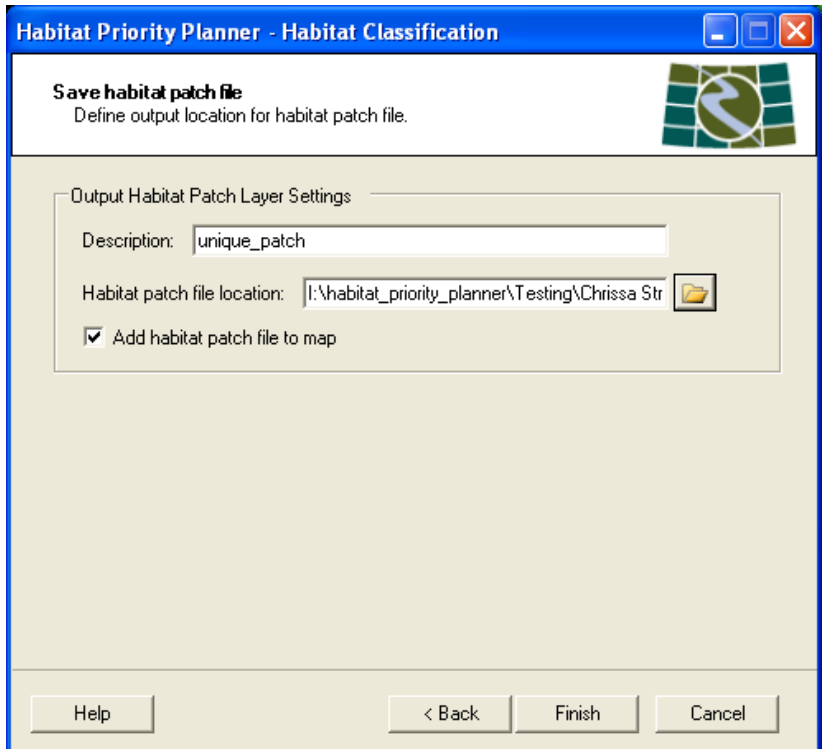

**Tip:** After clicking the finish button, please be patient! Depending on the analysis area selected, the run may take some time. Also, limit the use of other applications at this time. If you are running a very large or complex analysis area, leave the application to run overnight.

**Figure 18.** Saving your habitat patch file.

# <span id="page-23-1"></span><span id="page-23-0"></span>**Outputs of Habitat Classification – Module 1**

### **The Habitat Patch File**

- After completion of the habitat classification module, the user will have a classified polygon layer based on their defined classification scheme.
- The example below highlights a unique classified patch file, where four types of forest were selected: deciduous, evergreen, mixed, and palustrine forested wetland.

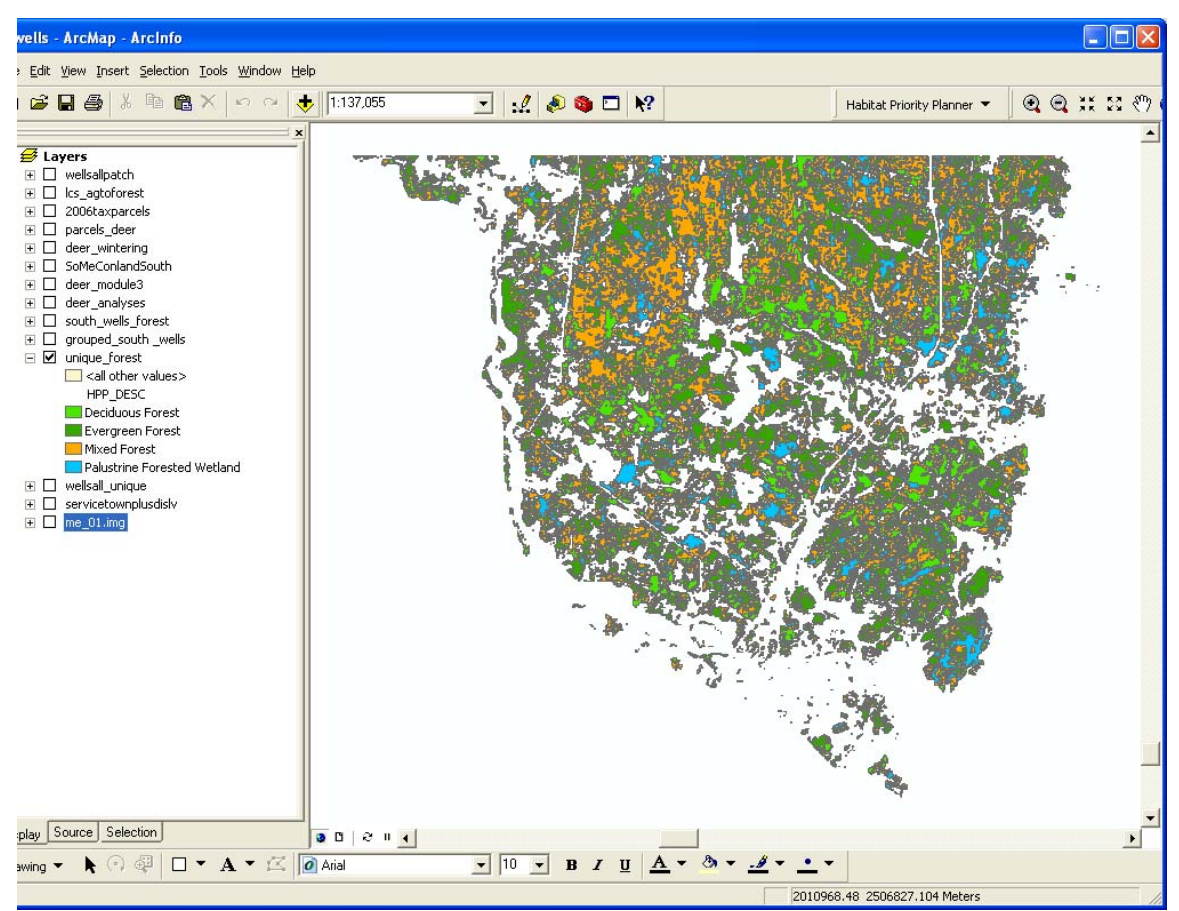

**Figure 19.** A completed, unique classified, habitat patch polygon file.

- The Attribute table of the Patch file will now have several appended fields to reflect the additional information generated by the Habitat Priority Planner.
- These appended fields provide the user with more information and the fields necessary for the Habitat Analysis module.

| OBJECTID <sup>*</sup> | Shape <sup>*</sup> | <b>GRIDCODE</b> | Shape Length | Shape Area    | <b>HPP PatchID</b> | <b>HPP VALUE</b> | <b>HPP DESC</b>                | <b>HPP Size</b> | <b>HPP</b> Area Acre | <b>HPP</b> Area Hect | <b>HPP_Edge</b> |
|-----------------------|--------------------|-----------------|--------------|---------------|--------------------|------------------|--------------------------------|-----------------|----------------------|----------------------|-----------------|
|                       | 1 Polygon          | $\mathbf{1}$    | 119.999977   | 899.99965     |                    |                  | 13 Palustrine Forested Wetland | 899,99965       | 0.222395             | 0.09                 |                 |
|                       | 2 Polygon          | $\overline{2}$  | 240.000002   | 1800.000029   | $\overline{2}$     |                  | 9 Deciduous Forest             | 1800.000029     | 0.44479              | 0.18                 |                 |
|                       | 3 Polygon          | 3               | 240.000002   | 1800.000029   | 3                  |                  | 13 Palustrine Forested Wetland | 1800.000029     | 0.44479              | 0.18                 |                 |
|                       | 4 Polygon          | $\overline{4}$  | 120.000001   | 900.000015    | $\ddot{a}$         |                  | 10 Evergreen Forest            | 900.000015      | 0.222395             | 0.09                 |                 |
|                       | 5 Polygon          | 5               | 179.999989   | 1799.999665   | 5                  |                  | 11 Mixed Forest                | 1799.999665     | 044479               | 0.18                 |                 |
|                       | 6 Polygon          | 6               | 360.000003   | 3599.999694   | 6                  |                  | 10 Evergreen Forest            | 3599.999694     | 0.889581             | 0.36                 |                 |
|                       | 7 Polygon          | $7\phantom{.}$  | 179.999989   | 1799.999665   | $\overline{7}$     |                  | 9 Deciduous Forest             | 1799 999665     | 0.44479              | 0.18                 |                 |
|                       | 8 Polygon          | 8               | 299.99999    | 2700.000044   | 8                  |                  | 10 Evergreen Forest            | 2700.000044     | 0.667186             | 0.27                 |                 |
|                       | 9 Polygon          | $\overline{a}$  | 240.000002   | 1800.000029   | $\overline{9}$     |                  | 13 Palustrine Forested Wetland | 1800.000029     | 0.44479              | 0.18                 |                 |
|                       | 10 Polygon         | 10              | 119.999977   | 899.99965     | 10                 |                  | 9 Deciduous Forest             | 899.99965       | 0.222395             | 0.09                 |                 |
|                       | 11 Polygon         | 11              | 599.999981   | 8099.999404   | 11                 |                  | 11 Mixed Forest                | 8099.999404     | 2.001557             | 0.81                 |                 |
|                       | 12 Polygon         | 12              | 179.999989   | 1799.999665   | 12                 |                  | 10 Evergreen Forest            | 1799.999665     | 0.44479              | 0.18                 |                 |
|                       | 13 Polygon         | 13              | 119.999977   | 899.99965     | 13                 |                  | 10 Evergreen Forest            | 899.99965       | 0.222395             | 0.09                 |                 |
|                       | 14 Polygon         | 14              | 179.999989   | 1799.999665   | 14                 |                  | 10 Evergreen Forest            | 1799.999665     | 0.44479              | 0.18                 |                 |
|                       | 15 Polygon         | 15              | 179.999989   | 1799.999665   | 15                 |                  | 11 Mixed Forest                | 1799.999665     | 0.44479              | 0.18                 |                 |
|                       | 16 Polygon         | 16              | 659.999993   | 6299.999738   | 16                 |                  | 11 Mixed Forest                | 6299.999738     | 1,556766             | 0.63                 |                 |
|                       | 17 Polygon         | 17              | 240.000002   | 2700.000044   | 17                 |                  | 9 Deciduous Forest             | 2700.000044     | 0.667186             | 0.27                 |                 |
|                       | 18 Polygon         | 18              | 120.000001   | 900.000015    | 18                 |                  | 11 Mixed Forest                | 900.000015      | 0.222395             | 0.09                 |                 |
|                       | 19 Polygon         | 19              | 1020.00002   | 12600.000205  | 19                 |                  | 13 Palustrine Forested Wetland | 12600.000205    | 3.113533             | 1.26                 |                 |
|                       | 20 Polygon         | 20              | 240.000002   | 3600.000059   | 20                 |                  | 10 Evergreen Forest            | 3600.000059     | 0.889581             | 0.36                 |                 |
|                       | 21 Polygon         | 21              | 1440.000012  | 34199.999101  | 21                 |                  | 10 Evergreen Forest            | 34199.999101    | 8.451017             | 3.42                 |                 |
|                       | 22 Polygon         | 22              | 119.999977   | 899.99965     | 22                 |                  | 11 Mixed Forest                | 899.99965       | 0.222395             | 0.09                 |                 |
|                       | 23 Polygon         | 23              | 179,999989   | 1799.999665   | 23                 |                  | 11 Mixed Forest                | 1799.999665     | 0.44479              | 0.18                 |                 |
|                       | 24 Polygon         | 24              | 659.999969   | 14400.000235  | 24                 |                  | 10 Evergreen Forest            | 14400.000235    | 3.558323             | 1.44                 |                 |
|                       | 25 Polygon         | 25              | 119.999977   | 899.99965     | 25                 |                  | 9 Deciduous Forest             | 899.99965       | 0.222395             | 0.09                 |                 |
|                       | 26 Polygon         | 26              | 239.999978   | 2699.999316   | 26                 |                  | 9 Deciduous Forest             | 2699.999316     | 0.667185             | 0.27                 |                 |
|                       | 27 Polygon         | 27              | 179.999989   | 1799.999665   | 27                 |                  | 9 Deciduous Forest             | 1799.999665     | 0.44479              | 0.18                 |                 |
|                       | 28 Polygon         | 28              | 120.000001   | 900.000015    | 28                 |                  | 11 Mixed Forest                | 900.000015      | 0.222395             | 0.09                 |                 |
|                       | 29 Polygon         | 29              | 119.999977   | 899.99965     | 29                 |                  | 9 Deciduous Forest             | 899.99965       | 0.222395             | 0.09                 |                 |
|                       | 30 Polygon         | 30              | 240.000002   | 2699.99968    | 30                 |                  | 10 Evergreen Forest            | 2699.99968      | 0.667186             | 0.27                 |                 |
|                       | 31 Polygon         | 31              | 240.000002   | 1800.000029   | 31                 |                  | 10 Evergreen Forest            | 1800.000029     | 0.44479              | 0.18                 |                 |
|                       | 32 Polygon         | 32              | 5819.999987  | 107099.999925 | 32                 |                  | 11 Mixed Forest                | 107099.999925   | 26.465028            | 10.71                |                 |
|                       | 33 Polygon         | 33              | 179.999989   | 1799.999665   | 33                 |                  | 9 Deciduous Forest             | 1799.999665     | 0.44479              | 0.18                 |                 |
|                       | 34 Polygon         | 34              | 119.999977   | 899.99965     | 34                 |                  | 11 Mixed Forest                | 899.99965       | 0.222395             | 0.09                 |                 |

**Figure 20.** The completed attribute table from a unique classified habitat patch file. Note the fields that have been added by HPP.

### **HPP Appended Fields and their Descriptions:**

- **HPP\_PatchID**: unique ID field
- **HPP** Value: the value (numeric) field of the original land cover dataset
- **HPP\_Desc:** the new description field, depends on type of classification selected
- **HPP\_Size:** the area of the patch in original area units (i.e., if your land cover dataset was in meters, this represents square meters)
- **HPP\_Area\_Acre:** size of the patch in acres
- **HPP\_Area\_Hect:** size of the patch in hectares
- **HPP\_Edge:** a true/false value that determines whether or not a patch falls on the edge of the analysis extent

**HPP\_Edge:** This field does not refer to the ecological definition of Edge. This "edge" refers to border patches on your analysis extent. It is recommended that if your patch of interest falls on this edge, you increase your area of analysis to obtain full statistics for these patches.

# <span id="page-25-1"></span><span id="page-25-0"></span>**4 Module 2: Habitat Analysis**

As described in the introduction, the Habitat Analysis module allows the user to analyze pre-packaged ecosystem parameters, or core metrics, and allows the consideration of supporting data for under custom metric analysis. *Analyses in this module are optional.*

# <span id="page-25-2"></span>**4.1 Window 1: Habitat Analysis Patch File Type**

**1.** From the Habitat Priority Planner toolbar, **select** "Habitat Analysis**.**"

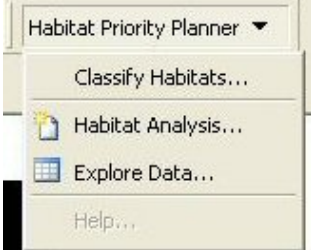

**Figure 21.** The Habitat Priority Planner Toolbar and its three associated modules.

**2. Select** either, "Perform a new analysis," or "Import settings from a previous analysis," which will be listed in the dropdown menu.

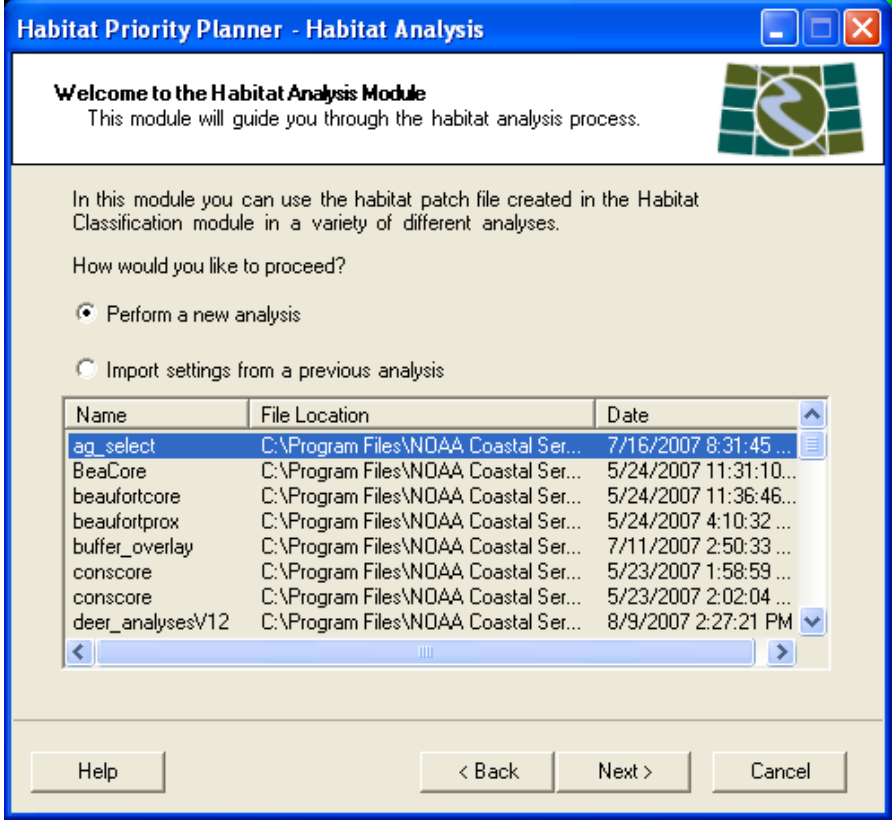

**Figure 22.** The Habitat Analysis opening window.

### <span id="page-26-0"></span>**4.2 Define Analysis Settings**

<span id="page-26-1"></span>This window allows users to set up general properties of the project, including name, file location, and units.

- **1. Enter** an appropriate description in the "name" box.
	- This entry will also serve as the layer name of the completed habitat analysis patch layer.
- **2. Select** the habitats layer from the dropdown.
	- This is the layer created in the Habitat Classification Module named by user specification.
- **3. Select** distance units from the dropdown.
	- The distance units selected are used in the core and custom metric calculations.
- **4. Select** the appropriate area units from the dropdown.
	- The area units selected are used in the core and custom metric calculations.

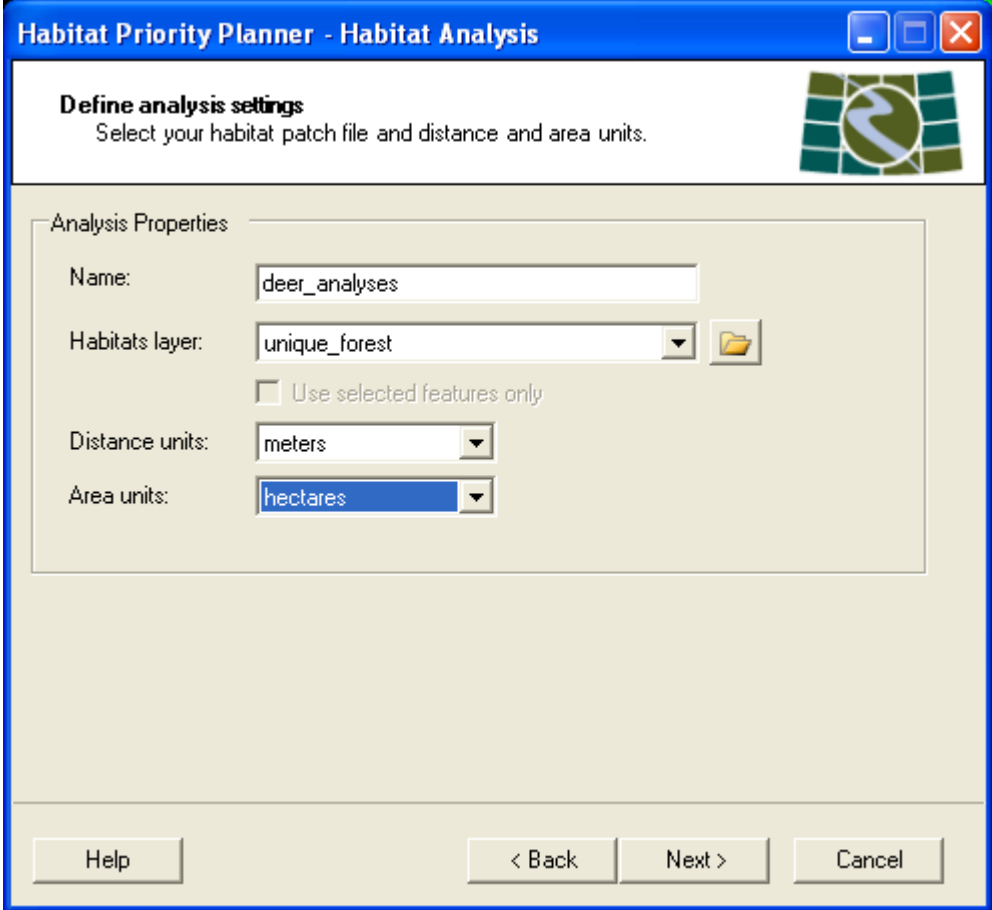

**Figure 23.** Define analysis settings for the entire wizard.

# <span id="page-27-0"></span>**4.3 Core Analyses Description**

<span id="page-27-1"></span>The core analyses that HPP calculates are focused on analyzing the characteristics of individual patches and their relationship to other patches of the *same* habitat type. There are four core analysis metrics that may be calculated in this module: perimeter to area ratio, nearest neighbor, core area, and proximity. Size is calculated during the Habitat Classification module.

# **D.3.1 Spatial Analysis Definitions**

<span id="page-27-2"></span>In the Habitat Analysis module, HPP calculates four standard landscape metrics for each patch. Three of the metrics measure characteristics internal to the habitat patch and the other two measure connectivity (or network importance) of the habitat patch to other habitat patches of the same type. *Size is not calculated during module 2, it was automatically calculated for all habitat patches during module 1 habitat classification.*

### *Habitat Quality*

- *Perimeter/Area Ratio*
- *Core Area*
- *Size*

*Habitat Connectivity* 

- *Proximity*
- *Nearest Neighbor*

*\*For detailed information on the core metrics, please see Appendix A.\** 

### <span id="page-28-0"></span>**4.4 Window 3: Core Analyses**

<span id="page-28-1"></span>Users may choose to calculate all of the core metrics, or simply those that apply to their project.

- **1. Select** a core analysis by **clicking** the associated checkbox.
- **2.** For Nearest Neighbor, **select** "From center of patch" or "From edge of patch."
- **3.** For Core Area and Proximity, **select** the box and **enter** a buffer distance.
	- Units for these buffers are dependent on the distance selected in the Define Analysis Settings window.

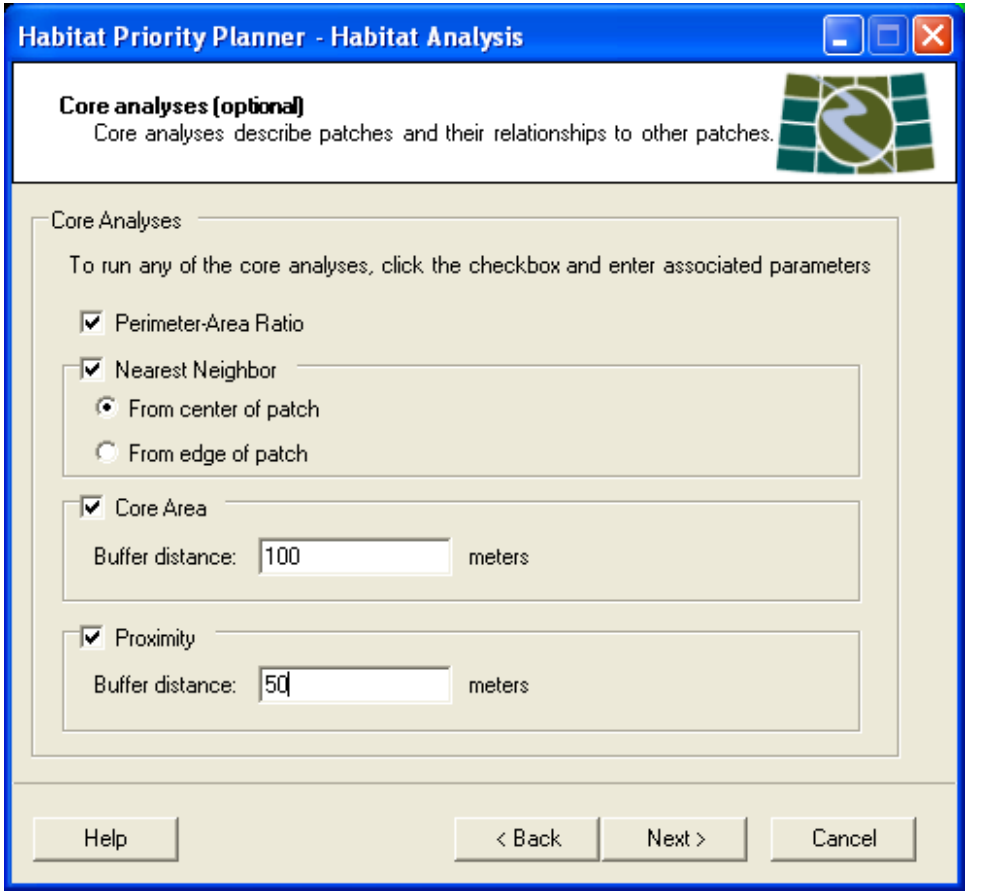

**Tip:** Due to the intensive nature of the buffering analyses (nearest neighbor, core area, and proximity) it is not recommended to analyze extremely large datasets due to processing time. Run the analyses on subsets, or areas of interest for best results. Or use the Perimeter to Area Ratio, a numeric description of size to core area, with a quick process time.

**Figure 24.** The core metrics window.

# <span id="page-29-0"></span>**4.5 Window 4: Custom Analyses**

<span id="page-29-1"></span>Users also have the option to create custom analyses using point, line, or polygon layers of interest. The table below lists the types of custom analyses available for point, line, and polygon layers.

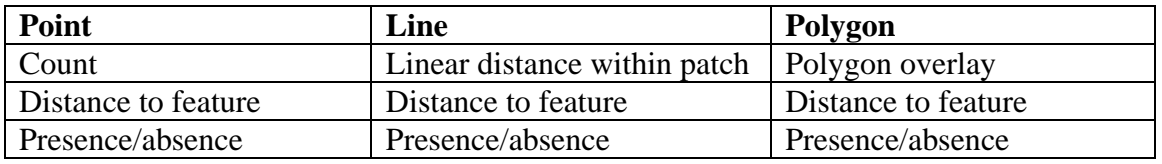

**Table 1.** Available custom analyses.

*Note:* The custom analyses help the user quantify the association between supporting data and the habitats or sites of interest. The types of supporting data are limited only by what can be represented as a point, line, or polygon file within ArcMap.

*\*For detailed information on the custom metrics, please see Appendix B.\** 

# **D.5.1 To Create a Custom Analysis**

<span id="page-29-2"></span>These analyses are optional, and there is no limit to the number of analyses that the user may add. *Also, remember these analyses are always conducting measurements or analyses from your classified habitat patches to the ancillary data.*

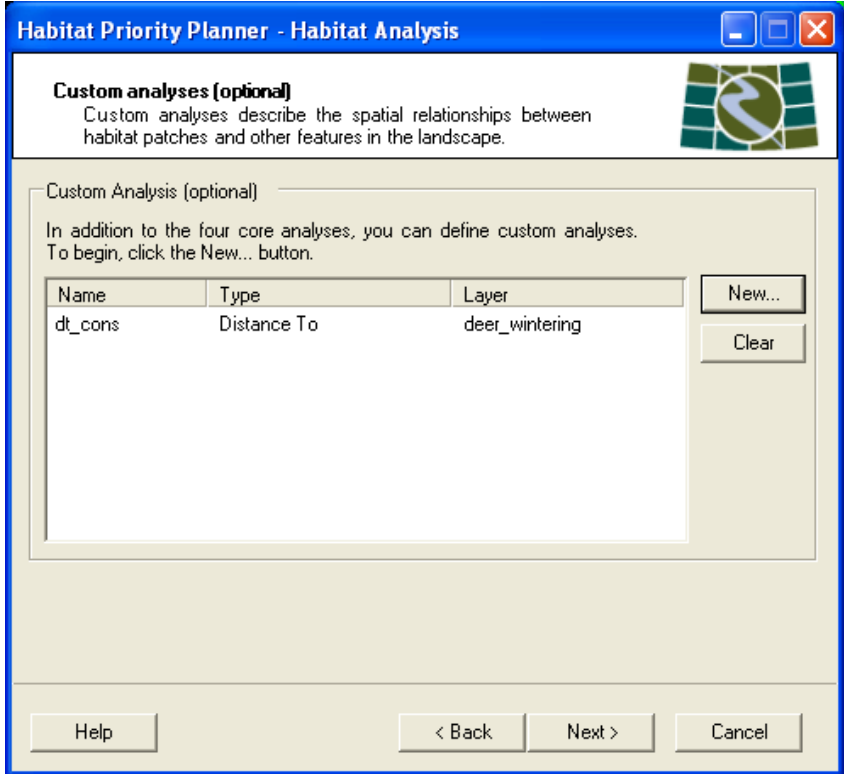

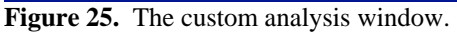

- **1. Click** the New button. The Add New Analysis window will open.
- **2. Enter** the name of the analysis in the Field name textbox.
	- This name should be short and descriptive, as it will also serve as the field name in the attribute table of the completed patch file.
- **3. Select** the Analysis type from the dropdown.
- **4. Select** the Analysis layer from the dropdown.
	- Note that only layers pertaining to the selected Analysis type will appear in the Analysis layer dropdown (see Table 1). *For example, if you choose "count" as the Analysis type, only point layers will be listed in the Analysis layer dropdown.*
- **5. Click** OK and the Custom Analysis list will be updated.

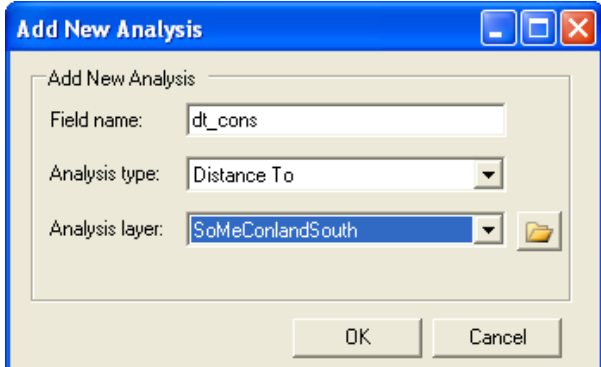

**Figure 26.** Adding a new custom analysis.

**6.** Repeat steps 1-5 to add additional custom analyses.

*Example 1.* You may want to determine how far your habitat patches are from rare species.

- **1. Select** the **Distance To** analysis from the dropdown menu.
- **2. Select** 'rare\_sp' from the analysis layer dropdown list.
- **3. Name** the analysis "dt\_rare." The name will appear in the attribute table as the title of the new field.

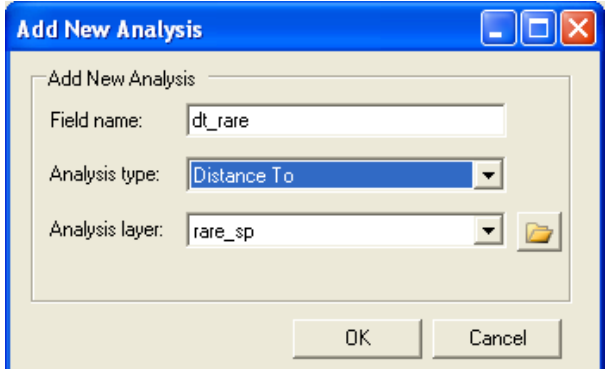

Figure 27. Example 1, "distance to" analysis example.

<span id="page-31-0"></span>*Example 2.* You may want to consider the polygon overlay of your patches with currently conserved lands. This will return both a numeric value and a percentage.

- **1. Select** the **Polygon Overlay** Analysis type.
- **2. Select** the conservation lands polygon layer, in this example, "SoMeConlandSouth."
- **3. Name** your field as you would like it to appear in the final habitat analysis patch layer.

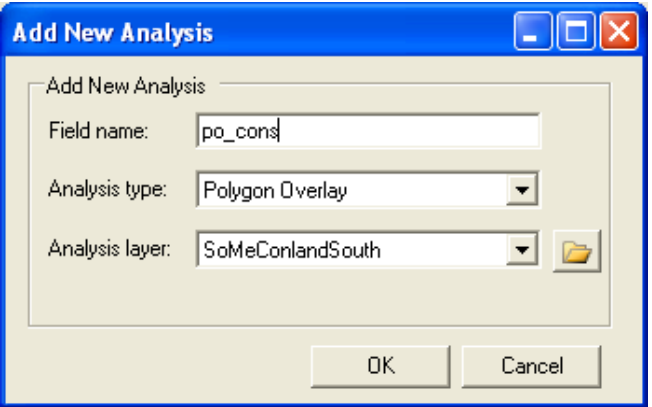

**Figure 28.** Example 2, polygon overlay analysis.

### <span id="page-31-1"></span>**4.6 Window 4: Save Your Work**

- **1. Click** on the browse button to select a location and name for your output. • Save in your file geodatabase.
- **2.** The "Add completed habitats layer to map" box will automatically be checked.
	- **Uncheck** the box if you *do not* want to add the layer to the map.
- **3.** A report can be created that lists the files used in running core metrics, input parameters such as buffer distances used, and statistics on the results.
	- To create a report, **check** the "create report" box, and select the output location. This will save a copy of the report in PDF format. When the analysis run is complete, the report will be displayed for viewing or printing.

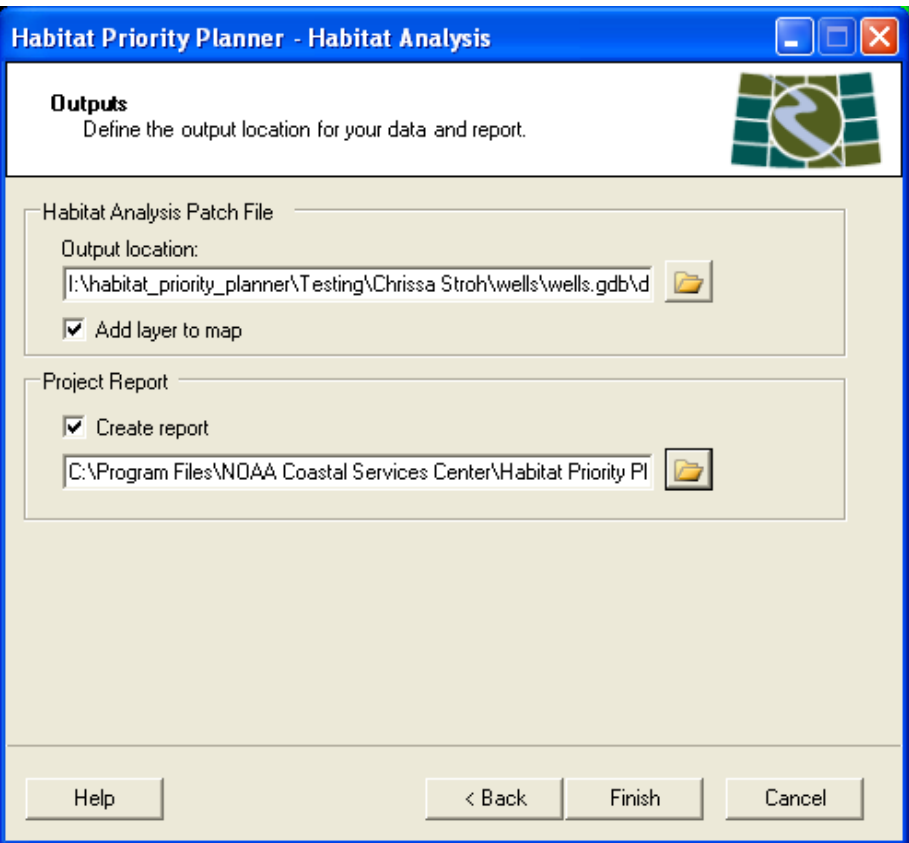

Tip: At times during analysis, the tool may appear to stall on particular patches, but you can watch the progress on the patch counter during processing. The tool *is still working*, so please be patient. Large patches and those that are more complex will take additional time to analyze. *Again, we recommend either leaving the analyses overnight or on a separate machine for large analyses.* 

Figure 29. The final window in the analysis module.

# <span id="page-33-0"></span>**4.7 Habitat Analysis Outputs**

<span id="page-33-1"></span>Running the Habitat Analysis module results in two forms of outputs:

- Habitat Analysis Patch file
- Habitat Priority Planner Report

### **D.7.1 Habitat Analysis Patch File**

<span id="page-33-2"></span>The resulting patch file will look identical in the map view to the patch file that was a result of the Habitat Classification module, however, the attribute table will display several appended fields based on user specified analyses.

Below is an example of what the appended attribute table might look like.

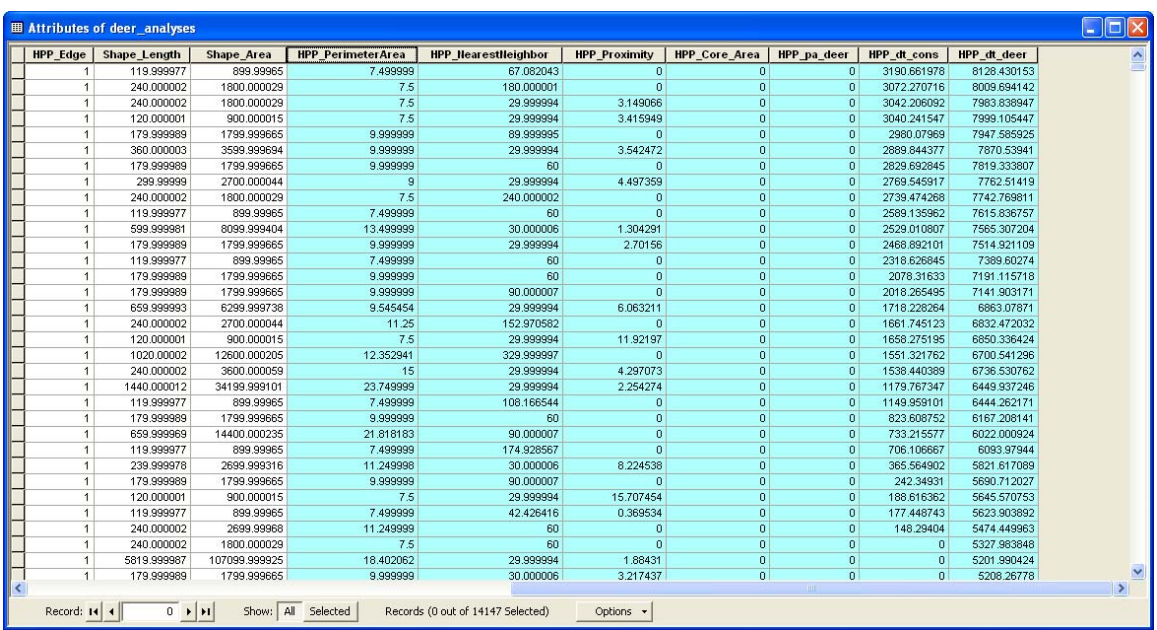

**Figure 30.** The habitat analysis patch file with attribute table. Note the core and custom analyses.

**Analysis Patch Results Tips:** Notice the zeros in the Core Area and Proximity fields. This is possible depending on the buffer used. The appearance of zeros does not mean failure to run analysis. It means the patch was outside your buffer values. However, "null" values may indicate a problem with data used or tool analysis.

### <span id="page-34-0"></span>**D.7.2 Habitat Priority Planner Report**

<span id="page-34-1"></span>The report generated by the Habitat Priority Planner is very useful for documenting your work in a concise and complete manner. The report contains information from both the Habitat Classification and Habitat Analysis modules, and provides the user with the following information:

- The project name
- Where the settings and layers are saved
- The raster land cover used for analysis
- The classification type, as well as the names and values
- The core analyses run, and their corresponding buffer distances
- The custom analyses, type of analysis, and layer used
- Statistics for each land cover class
- Number of features in each class

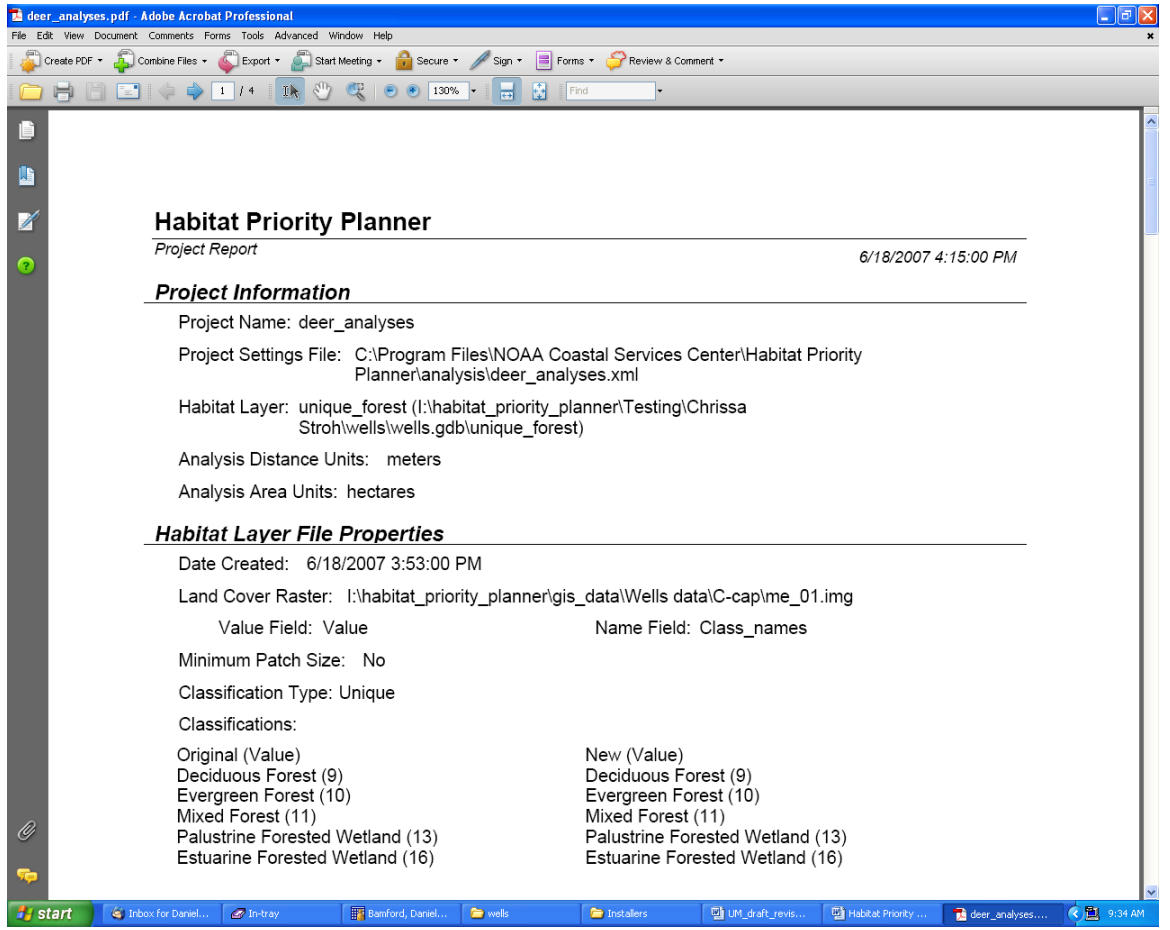

Figure 31. An example report.

### <span id="page-35-0"></span>**D.7.3 Important User Notes for Module 2 – Habitat Analyses:**

<span id="page-35-1"></span>In order to avoid conflicts with existing field names, HPP creates a copy of your selected patch file for use in the analyses selected in Module 2. As a result, each run of this tool will generate a **new** layer with only the selected analyses. Previous layers are not appended or combined. If you decide later that more metrics are needed to answer your habitat prioritization questions, you will have to complete a *new* analysis covering those metrics or run a *"join"* on the two tables. Outlined below are steps you can take to combine the results from two analysis patch files.

### *4.7.3.1 Joining Tables Using ArcGIS*

You can use the functionality available in ArcGIS to join the attributes from multiple patch files, provided the patch files represent the same patches. For example, you may run an analysis that includes perimeter to area, nearest neighbor, and core area. Later you may acquire data that allows you to run a polygon overlay analysis. Though HPP will not append the polygon overlay results to your original file, you do not have to re-run the perimeter-area, nearest neighbor, and core area. You can "join" tables to combine the attributes of the two files into one. Using the scenario outline above, here are the steps used to join tables:

### *How to Join Tables*

- **1.** In ArcMap's table of contents, right click your original analysis patch file, point to Joins and Relates, then click Joins.
- **2.** From "What do you want to join to this layer?" **select** "Join attributes from a table" from the dropdown menu.
- **3.** In Step 1, **select** the "HPP\_PatchID" field as the field in your layer that the join will be based upon, i.e. the field that relates the tables.
- **4.** In Step 2, **select** the patch file containing the polygon overlay results; in the example below, this is called "farm\_analyses."
- **5.** In Step 3, **select** the HPP\_PatchID field as the field in the table to base the join upon.
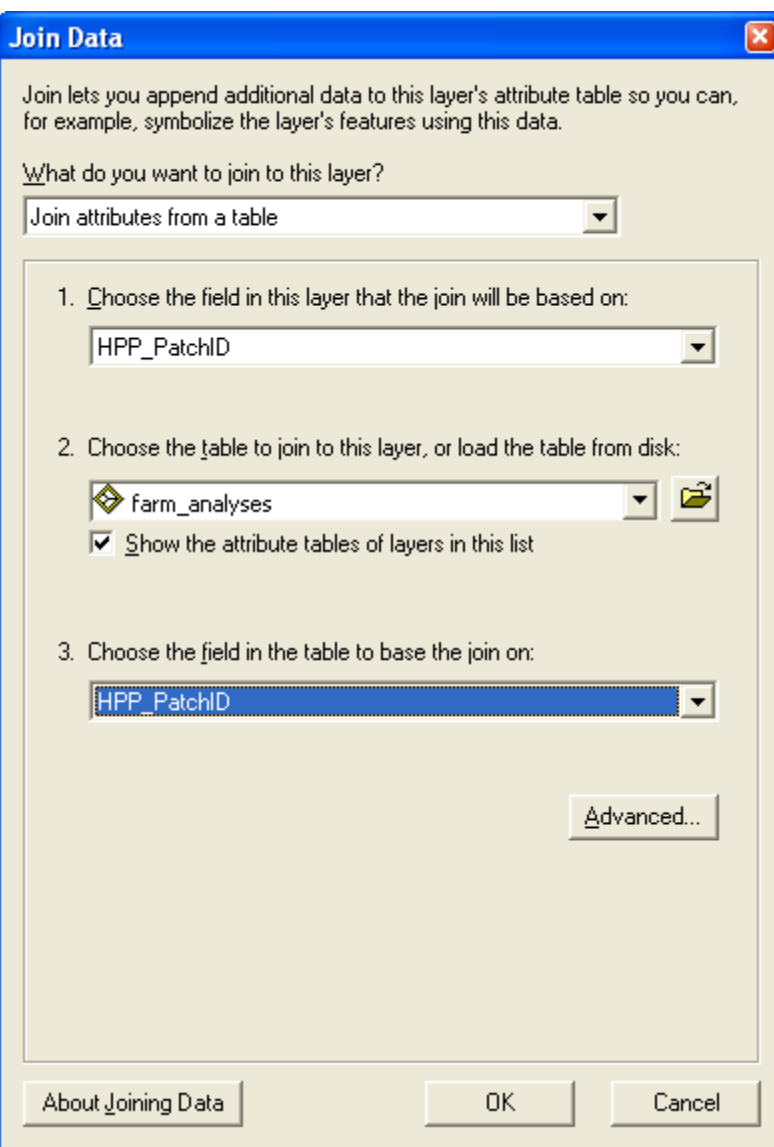

**Figure 32.** The Join Data window.

- **6. Click** OK and the polygon overlay field will be added to your original analysis patch attribute table.
	- The other fields will be added as well.
	- Since these fields are the same as your original data, you can turn them off or delete them.

You can make a permanent disk copy of a layer with joined data simply by exporting the layer.

- **1.** To export the layer, **right click** on the layer in the table of contents,
- **2. Select** "Data," and
- **3. Click** Export Data.
	- This creates a new feature class with all of the attributes, including the joined fields.

# **5 Module 3: Explore Data**

The Explore Data module allows users to visualize data created in the first and second components in both graphical and mapping contexts. Using logical selections on fields of interest, users can create a query that will narrow down the data to help define project goals.

# **5.1 Input Data**

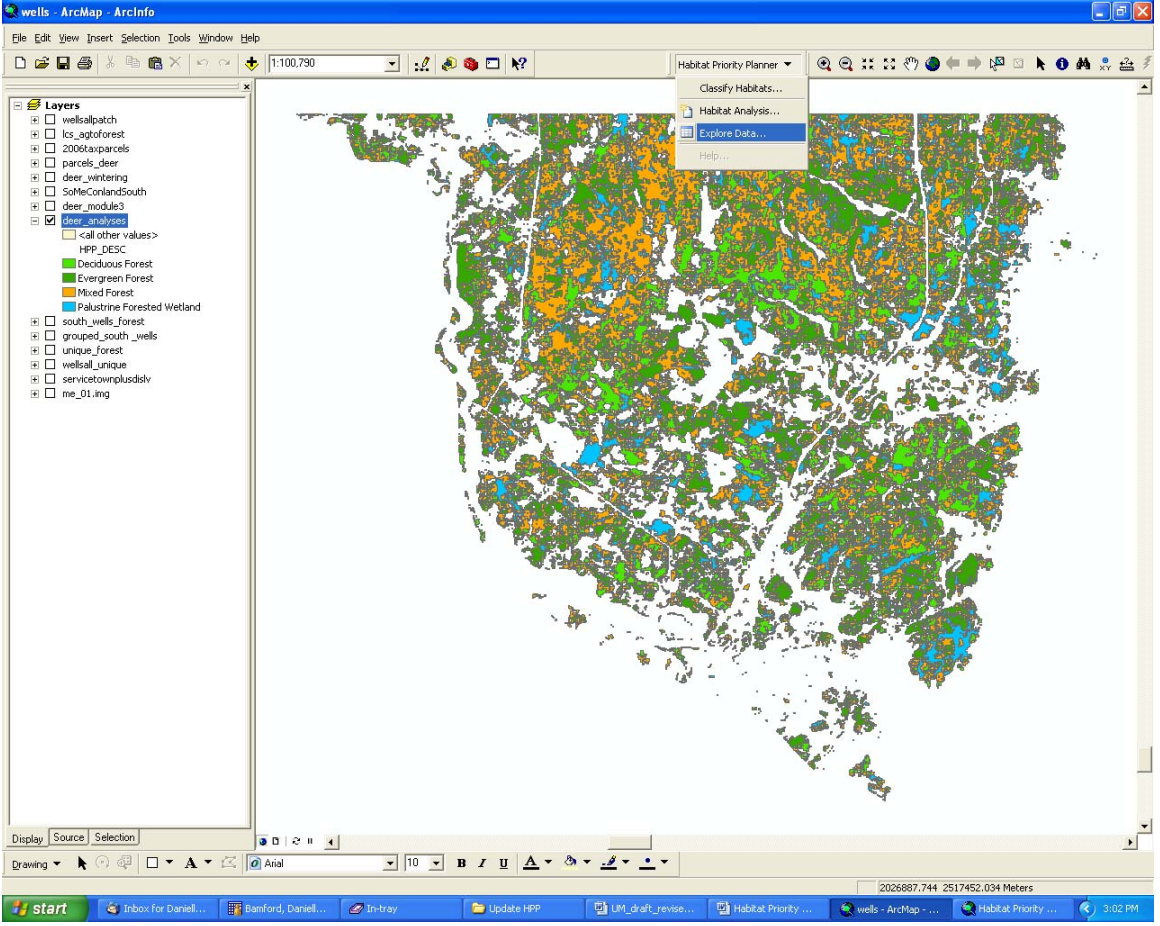

**1.** From the Habitat Priority Planner toolbar, **select** Explore Data.

**Figure 33.** Opening the Explore Data window.

- **2. Select** a layer to explore from the Map Layer dropdown menu.
	- Only feature layers will be available to select. The Explore Data module does not work on raster data.
	- Ideally, the user would select the habitat analysis patch file, containing all the core and custom metrics. The user may, however, apply any feature layer.

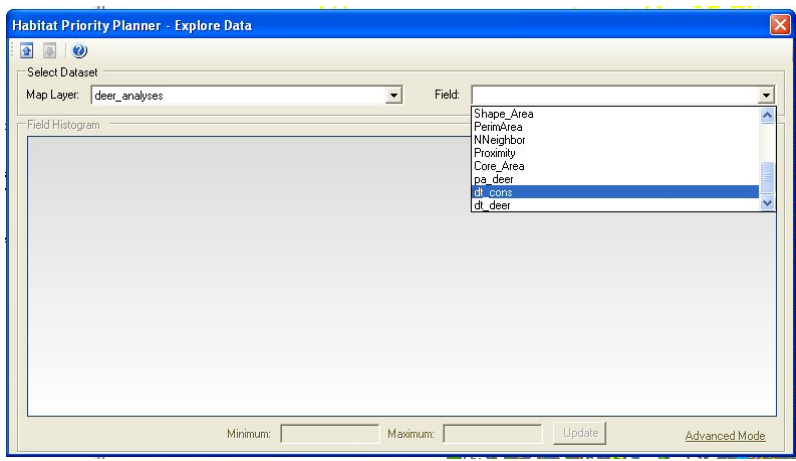

**Figure 34.** Explore Data - select field name.

- **3. Select** a field from the "field" dropdown menu.
	- The fields are associated with your selected map layer.
	- When a field is selected, HPP will produce a histogram that shows the distribution of the data in this field as shown below (Figure 35).
	- Histogram units for the x and y axes.
		- o The x (horizontal) axis represents the values of the distance of the patches to conservation areas.
		- o The y (vertical) axis represents the number of patches and the percent of total.

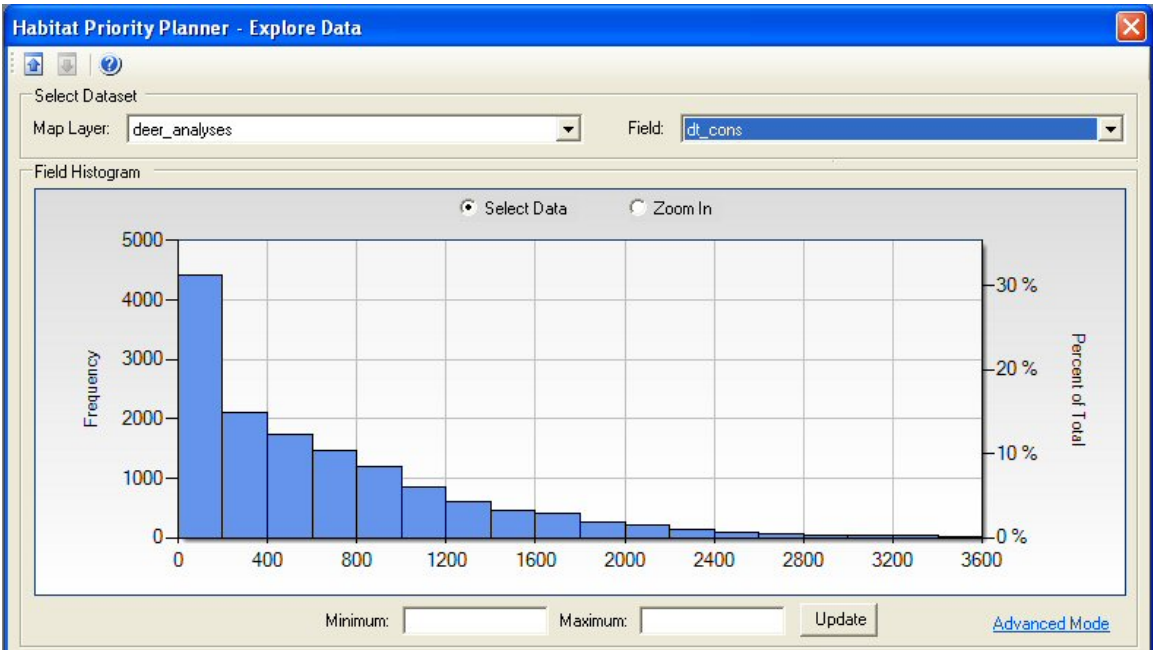

**Figure 35.** Explore Data Component.

# **5.2 Using the Histogram**

- **1. Select** the desired range of data by dragging the cursor over the histogram…
- **2.** *Or*, **type** values into the minimum or maximum boxes under the histogram.
	- If the user clicks the Update button, the selection on the histogram will be displayed on the map.

\**Be sure to turn on the layer on which the selections are based.\**

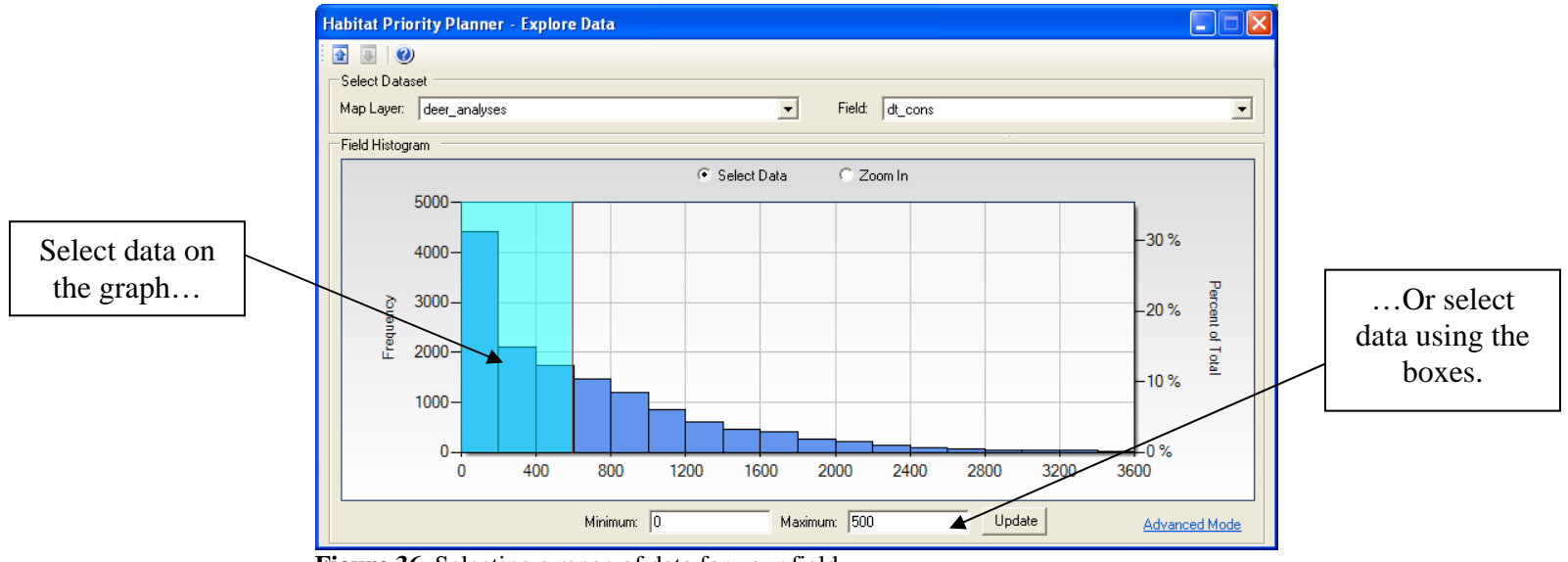

**Figure 36.** Selecting a range of data for your field.

• The zoom in feature allows the user to **zoom** to the selected area on the histogram.

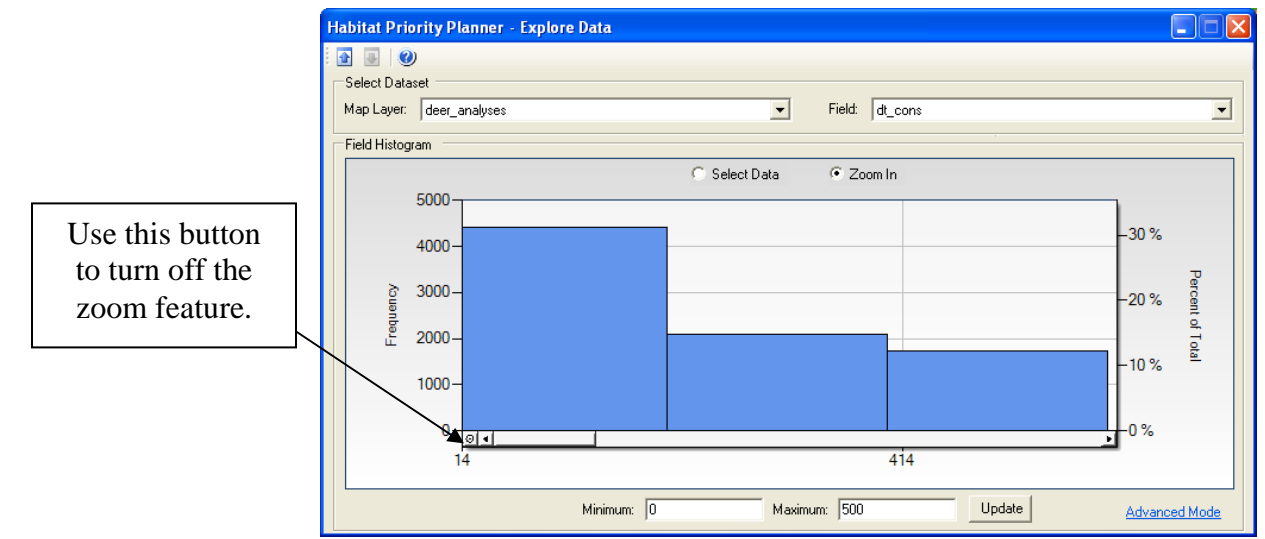

**Figure 37.** The zoom feature.

• The map below displays the selection that was made above. Notice the Explore Data module window minimized.

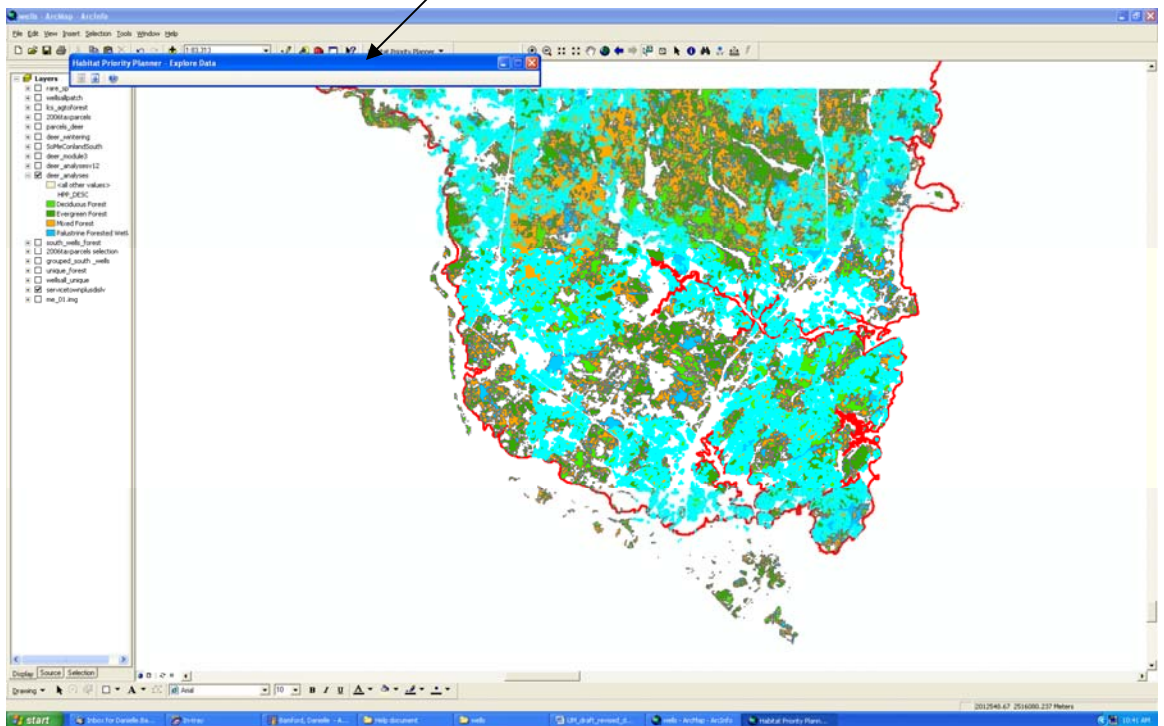

**Figure 38.** A selection as completed in the Explore Data module.

• The Explore Data window may be minimized using the arrows at the top left of the window. This feature is useful when the tool is being used in a group setting to minimize its impact on the map view.

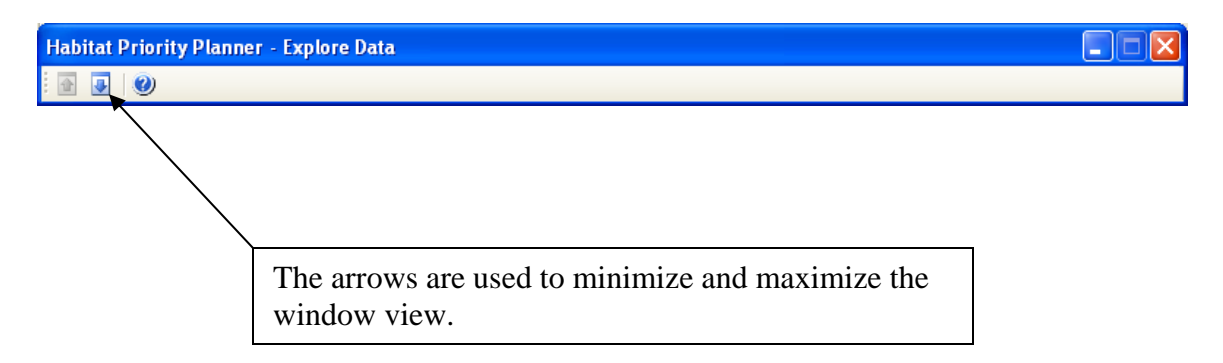

**Figure 39.** Explore Data minimize and maximize buttons.

# **5.3 The Advanced Mode – Explore Data**

If you click on the "advanced mode" of the Habitat Priority Planner, the statistics box and query builder windows will be available.

If you are satisfied with your selection,

- **1. Click** the *"***Add Selection to Query Builder***"* box below the statistics box.
	- The selection will then appear in the query builder box to the right.

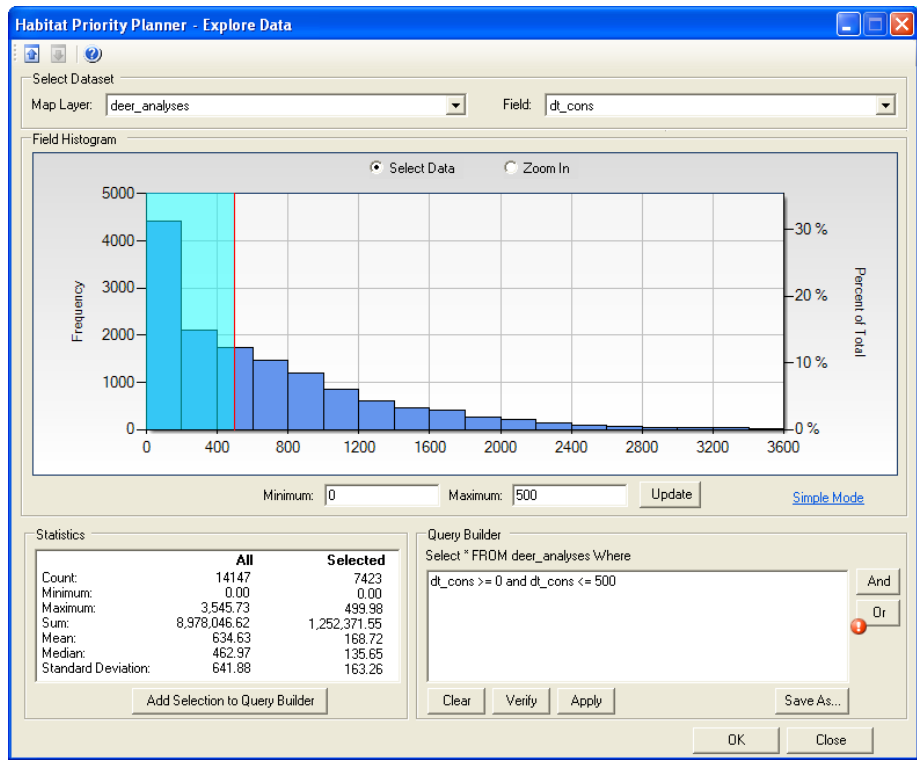

Figure 40. The results of a query.

**2. Click** Verify to ensure that the query was written correctly.

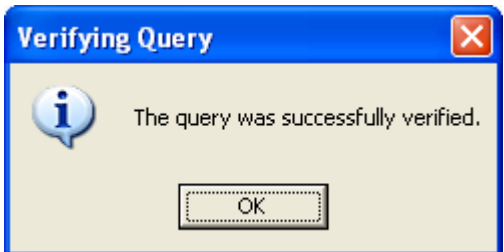

**Figure 41.** Successful verification.

- **3. Click** Apply to confirm the selection on your dataset.
	- Instead of a visual outlined in blue, the user now has a live selection displaying *only those patches* that fit the user-specified criteria.

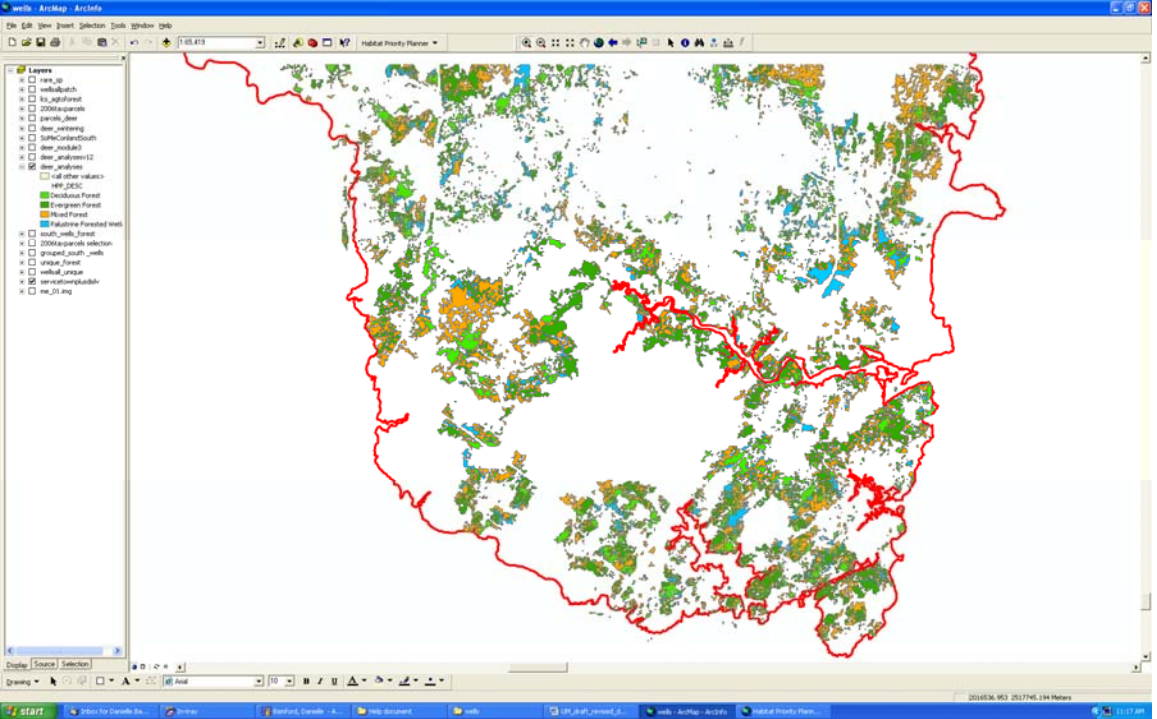

**Figure 42.** The applied selection in Explore Data.

- **4. Click** Save As, and save the new layer in your file geodatabase.
- **5. Click** OK, to create your new Explore Data Selection layer.

## *\*To view another application scenario of the tool from start to finish, please see Appendix C.\**

# **6 Interpreting Results from the Habitat Priority Planner**

Although HPP can be used with a limited knowledge of GIS, the most accurate interpretation of analysis results requires a full understanding of the concepts and limitations of landscape ecology and ecological spatial analysis. This can be accomplished either by the user having the sufficient professional spatial analysis knowledge or working with a professional who has specific knowledge. *Ideally a team of experienced users with varied skill sets would collaborate in the use of HPP to generate habitat priorities and guide the operation of the tool.*

The priority habitat areas that you select using the Explore Data module results in a map of those places in the landscape or seascape which match your chosen criteria. This map will help you target only those geographic areas that are deemed important by you and your stakeholder group to inform ongoing conservation and restoration action planning. HPP helps users focus on specific locations for planning "on the ground" actions, ultimately saving you time and money through screening level assessment.

Specific result interpretation will vary by user purpose, the classified raster layer, supporting data, and metrics used for analysis. We are willing to provide limited assistance to partner organizations and users in application development where appropriate. For tool support and to connect with other users please join our electronic mailing list on the HPP Web site (http://www.csc.noaa.gov/hpp/).

### *\*It is strongly recommended that for general help questions, users refer to the help document before contacting the tool developers.\**

# **Appendix A: Core Metrics**

This appendix contains a description of each of the core and custom metrics that are available for analysis in the Habitat Priority Planner. The basic model that was used to build these queries is also available for several metrics.

# **A.1 Size**

## *Ecological Importance:*

- The size of a contiguous habitat patch helps determine the contribution of the patch to overall ecosystem and species health.
- Generally, the larger the area of continuous habitat, the better the habitat quality.

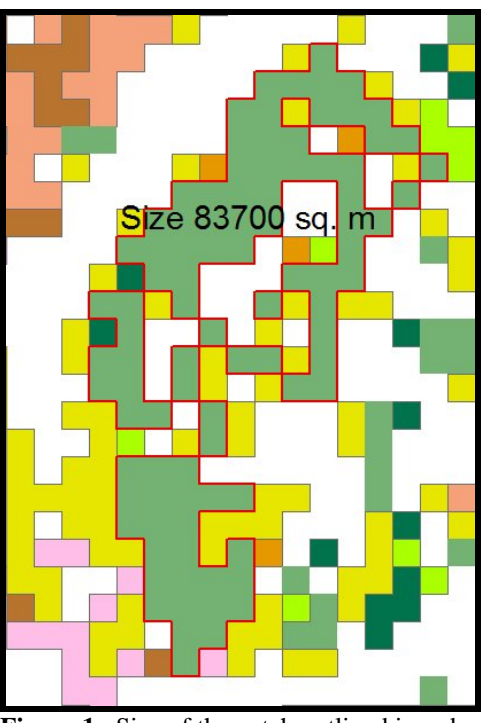

**Figure 1.** Size of the patch outlined in red.

### *Process:*

• Size is automatically calculated during the raster to polygon conversion in the Habitat Classification module. In the attribute table, both metric (hectares) and English (acres) area units are available for the size calculation.

# **A.2 Core Area**

## *Ecological Importance:*

- For many species, the core area of connected habitat patches (the area inside an exterior buffer) is critical.
- Core area provides information about patch shape, and the ratios of patch edge to internal area. A patch may have a substantial size but no significant core area (e.g., a patch shape which is long and narrow).

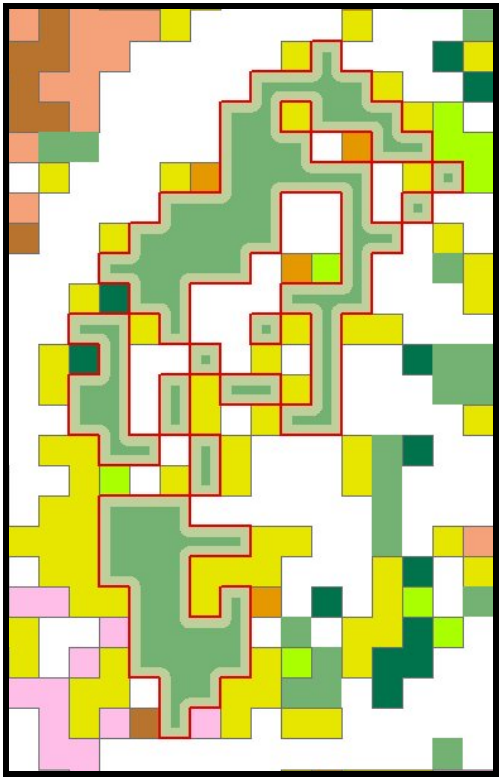

**Example:** Core area is calculated based on the remaining green area of the patch after subtracting out the area of the userdefined internal buffer.

**Figure 2.** Core area graphic.

### *Process:*

• Core area is calculated by performing an internal buffer on each patch polygon and then subtracting the area of that buffer from the area of the original polygon. The units for this metric is returned in the units (hectares or acres) defined by the user in the wizard.

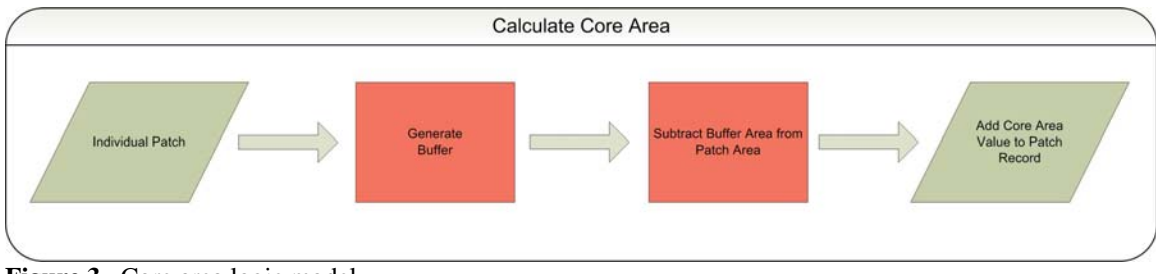

**Figure 3.** Core area logic model.

# **A.3 Proximity**

### *Ecological Importance*

- This metric assesses the quantity of like-typed habitats within a user-defined buffer distance from the patch of interest, a robust measure of connectivity among habitats.
- Proximity is one measure of landscape configuration, in this case how dispersed or clumped patches are on the landscape.

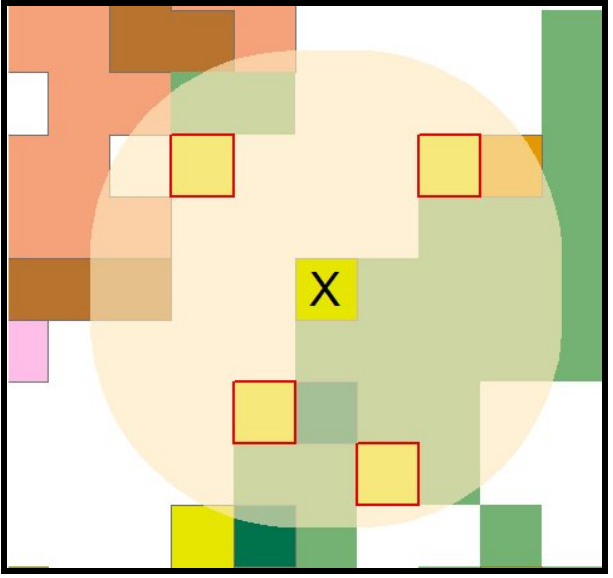

**Example:** Proximity buffer of 100 meters from the yellow patch with the X in it.

**Figure 4.** Proximity graphic.

### *Process:*

The proximity measurement is generated by creating a buffer (the radius of the buffer is defined by the user in the wizard) around the edge of each patch polygon. The intersected area of like-typed patches inside the resulting buffer is used to generate the raw area value for returned in this metric. The percent area of like-typed habitat in the buffer is calculated by dividing the raw area identified above by the area of the buffer. The values returned for this measure are the raw area (acres or hectares) of like-typed habitat within the buffer and the percent area of the buffer that is like-typed habitat.

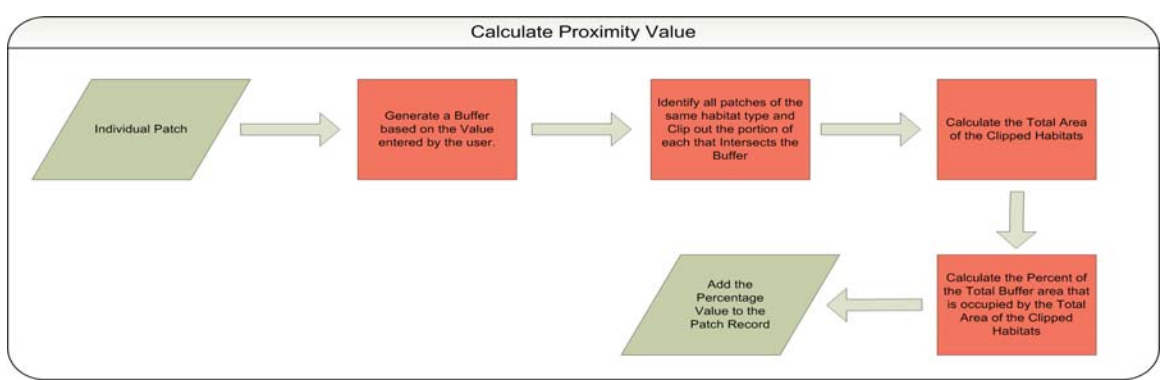

**Figure 5.** Proximity logic model.

# **A.4 Nearest Neighbor**

# *Ecological Importance:*

- This metric answers the question: "How close is the nearest habitat that matches the type of habitat in the focal patch?"
- A nearest neighbor is the neighbor with the least physical separation.

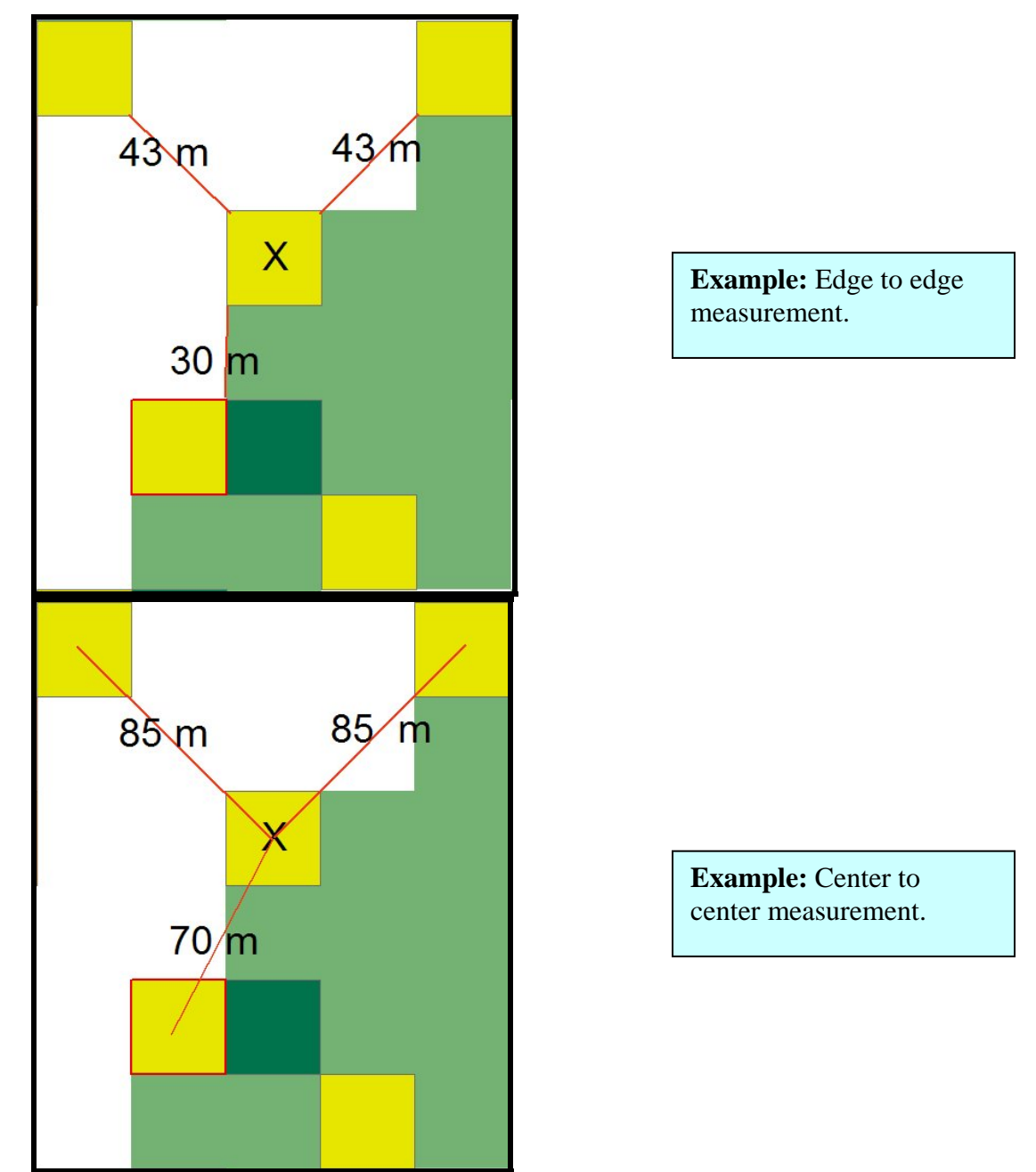

**Figure 6.** Nearest Neighbor graphic.

48

### *Process:*

• The units for this metric is returned in the units (hectares or acres) defined by the user in the wizard.

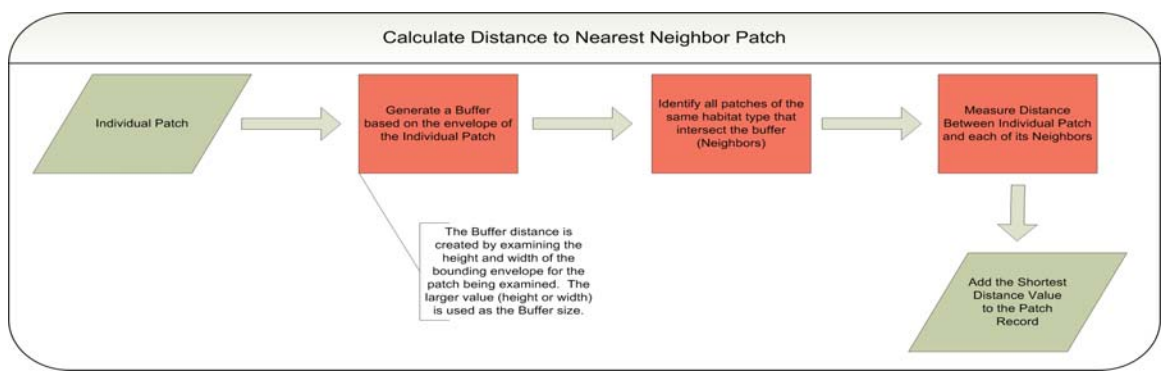

Figure 7. Nearest Neighbor logic model.

# **A.4 Perimeter to Area ratio**

## *Ecological Importance:*

- Reflects both the area and shape of a patch, is a strong predictor of both individual species presence and overall species richness.
- Presence Absence is calculated by averaging the perimeter to area ratio for all polygons present.

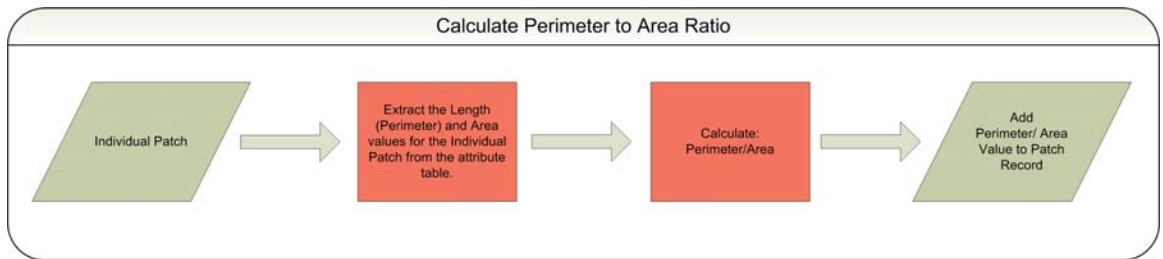

Figure 8. Perimeter to area logic model.

## **Appendix B: Custom Metrics**

### **B.1 Definitions by Feature Type**

#### • **Point**

*Count:* A count of the number of points from the user-defined point layer that fall within the patch.

*Distance to feature:* Linear distance from the edge of the patch to the nearest point feature.

*Presence/Absence:* Indicates whether a user-defined point feature is present *within* the boundary of the patch. Values: True or False.

#### • **Line**

*Linear distance within patch:* Summation of the length of user-defined linear feature that falls entirely within the patch. The value is listed in user-defined units of feet or meters.

*Distance to Feature:* Linear distance from the edge of the patch to the nearest user-defined linear feature. The value is listed in user-defined units of feet or meters.

*Presence/Absence:* Indicates whether a user-defined linear feature is present *within* the boundary of the patch. Values: True or False.

#### • **Polygon**

*Overlap area:* Summation of the area of overlap between the patch and a userdefined polygon file. This area is provided in either acreage or hectares and percentage of overlap.

*Distance to feature:* Linear distance from the edge of the patch to the edge of the nearest user-defined polygon. The value is listed in user-defined units of feet or meters.

*Presence/Absence:* Indicates whether a user-defined polygon feature intersects the boundary of the patch. Values: True or False.

# **B.2 Custom Metric Logic Models**

### **1.** *Count*

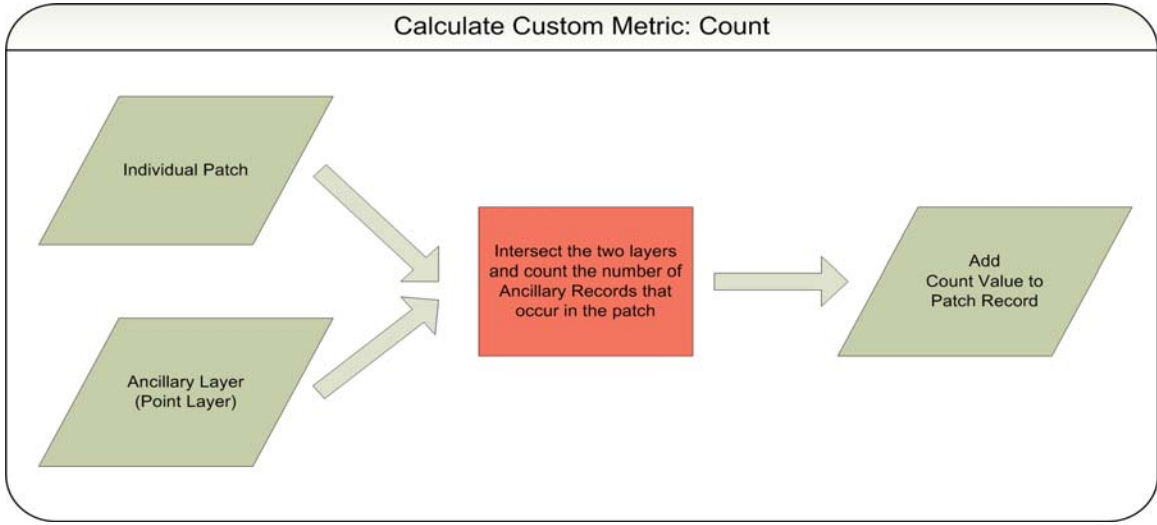

Figure 1. Custom metric, count, model calculation.

### **2.** *Distance To*

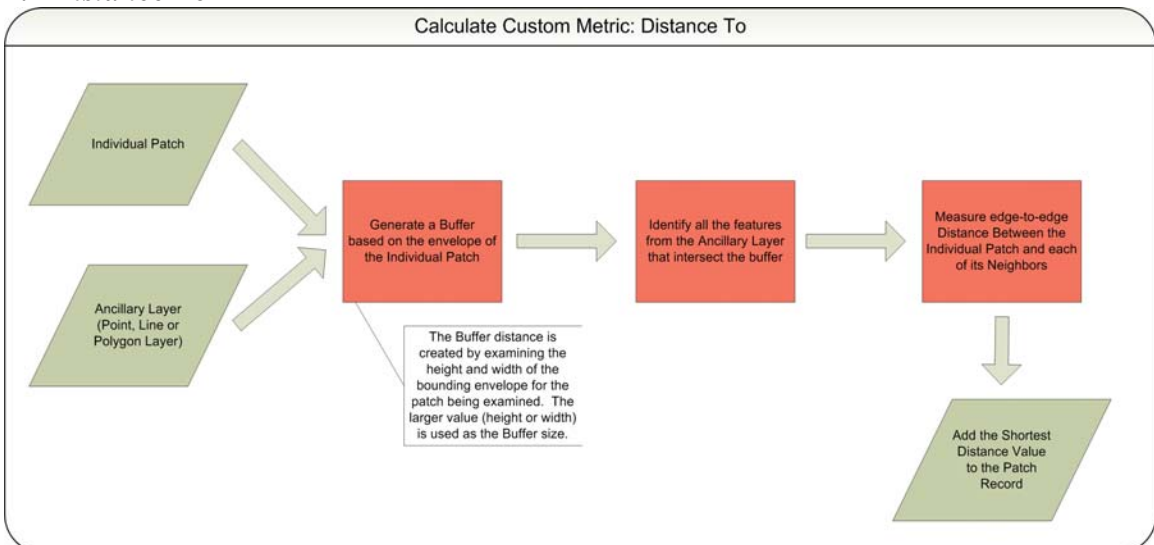

**Figure 2.** Custom metric, distance to, model calculation.

### **3.** *Presence/Absence*

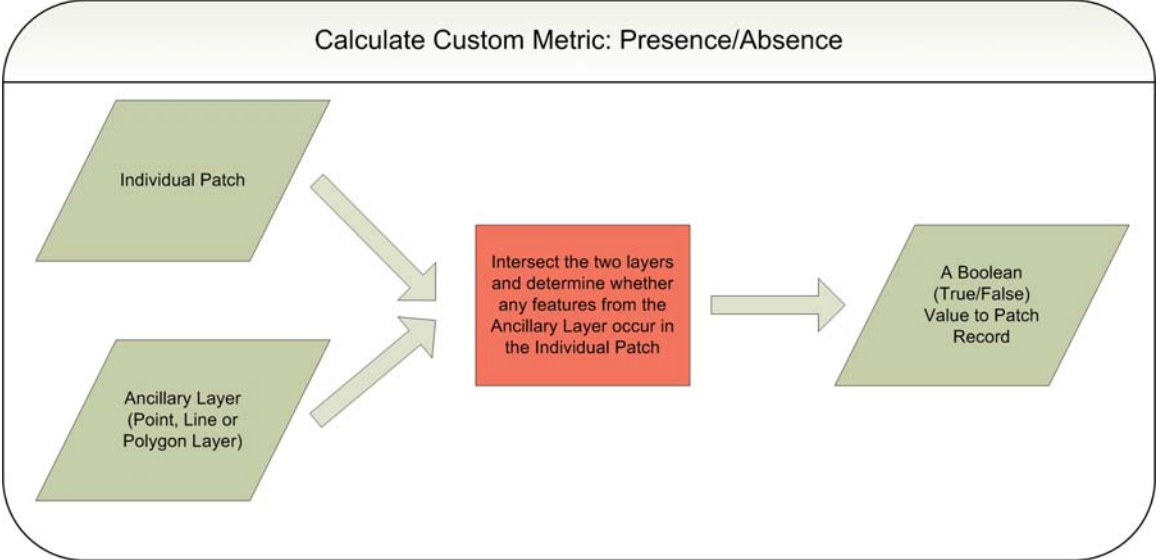

**Figure 3.** Custom metric, presence/absence, model calculation.

### **4.** *Polygon Overlay*

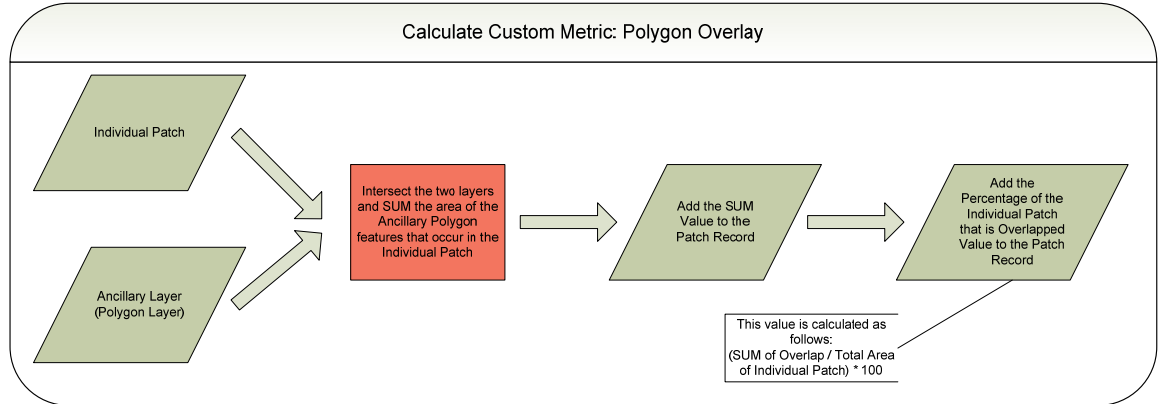

**Figure 4.** Custom metric, polygon overlay, model calculation.

# **Appendix C: Habitat Priority Planner Example Scenario**

## **C.1 Scenario Description and Data**

Below is a simple example scenario running the Habitat Priority Planner from start to finish with associated visuals. The scenario is an example demonstration of the tool function and does not reflect a real scenario for conservation.

The scenario focuses on an area in southern Maine. The goal is to connect current conservation areas with deer wintering areas to increase habitat connectivity for the goal of increasing the conserved habitats for white-tailed deer in a southern Maine area.

### **Necessary Data for Scenario:**

- **1.** Maine Coastal Change Analysis Program (C-CAP) (raster layer)
- **2.** Analysis area (supporting data)
- **3.** Deer wintering habitat (supporting data)
- **4.** Existing conservation areas (supporting data)
- **5.** Parcel map (supporting data)

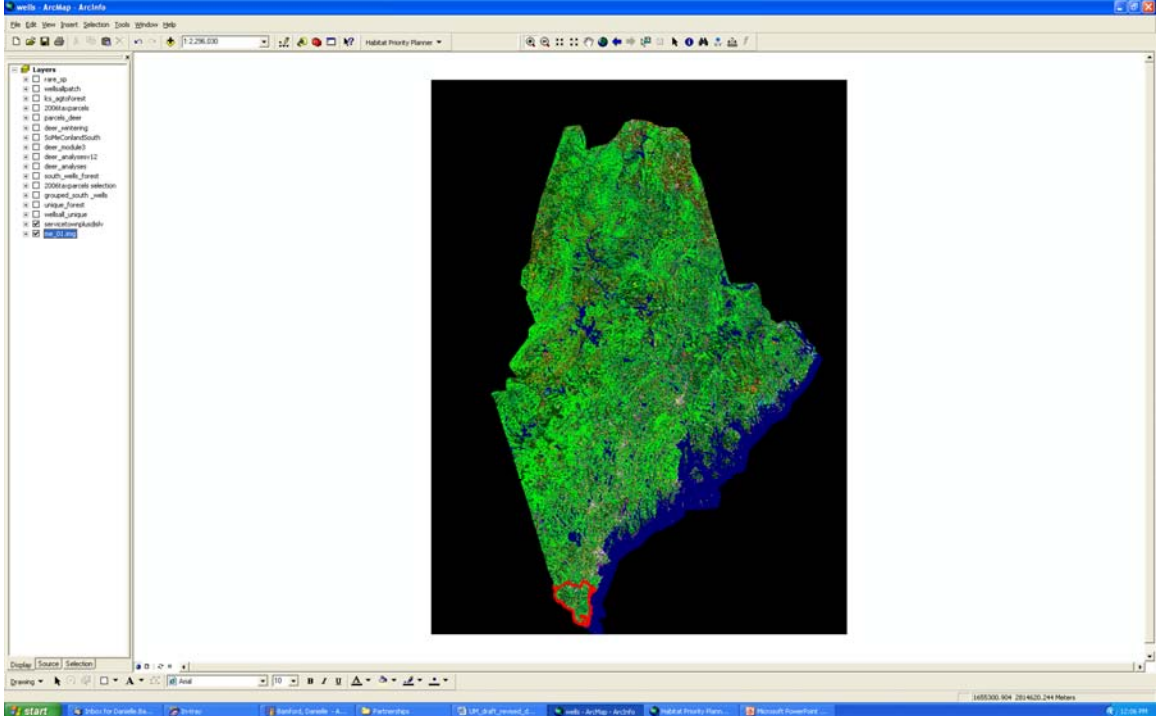

**Scenario Figure 1.** Maine C-CAP layer with area of interest outlined in red.

- The deer wintering areas are symbolized by pink polygons.
- The conservation lands for southern Maine are shown by yellow polygons.
- The red polygon surrounding the area designates the study area.

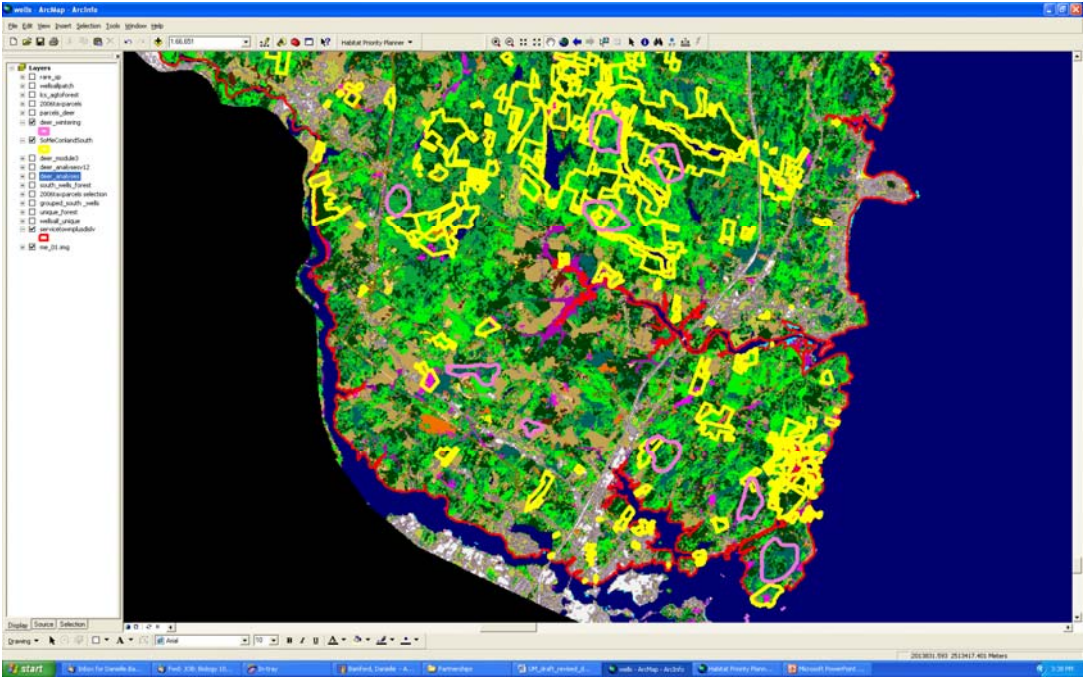

**Scenario Figure 2.** Supporting data sets.

# **C.2 Habitat Classification – Module 1**

**1.** This is a new classification, **select** new habitat patch file.

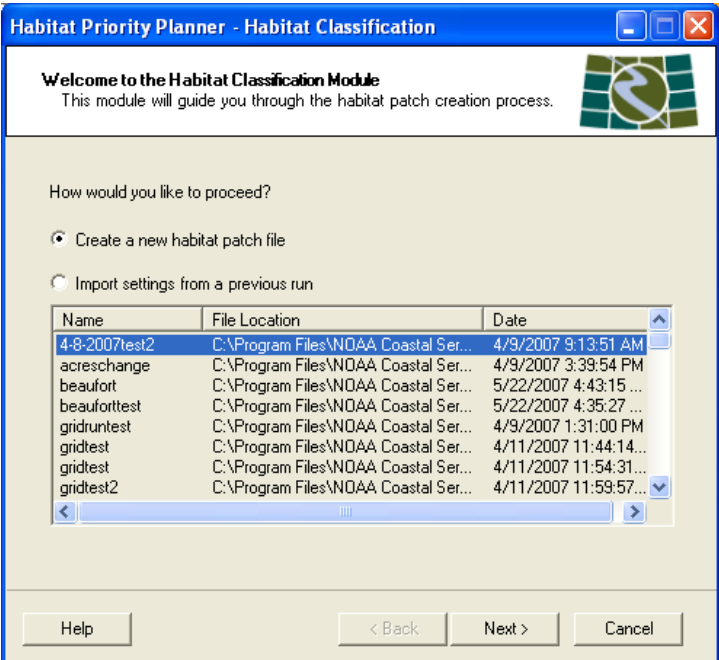

**Scenario Figure 3.** Select new file.

- **2. Select** land cover data, the Maine C-CAP.
- **3. Select** "value" from the value field dropdown menu.
- **4. Select** "Class\_name" as the text field for the name field dropdown menu.
- **5.** For the Analysis Extent, since we have an available polygon layer as an area of interest, **select** "map layer" as the extent.
- **6. Select** the polygon layer from the "map layer" dropdown menu.
	- *Only patches within this polygon will be available for analysis, and any patches falling on the border of this polygon will be clipped.*

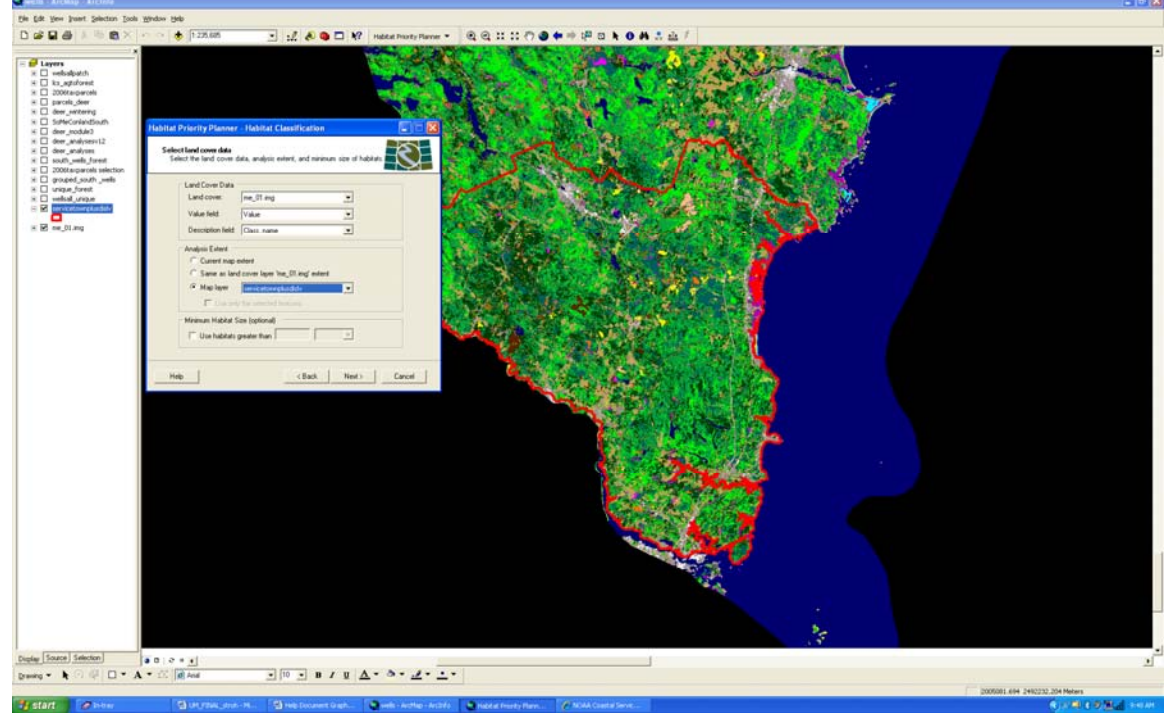

**Scenario Figure 4.** Selecting the land cover layer.

- **7. Select** unique classification.
- **8. Check** the following class for analysis. These classes correspond to our deer habitat conservation scenario.
	- Deciduous forest
	- Evergreen forest
	- Mixed forest
	- Palustrine forested wetland

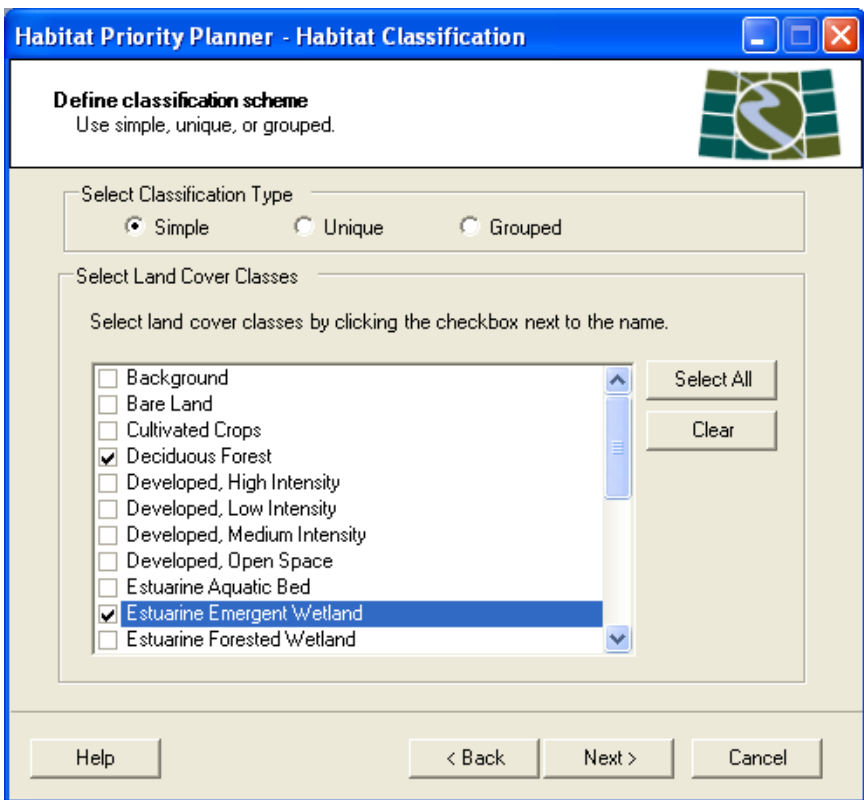

**Scenario Figure 5.** Unique classification for the deer scenario.

**9.** To complete this module, there was not a land-use scenario change designated, so **name** the file and **save** it in an appropriate location.

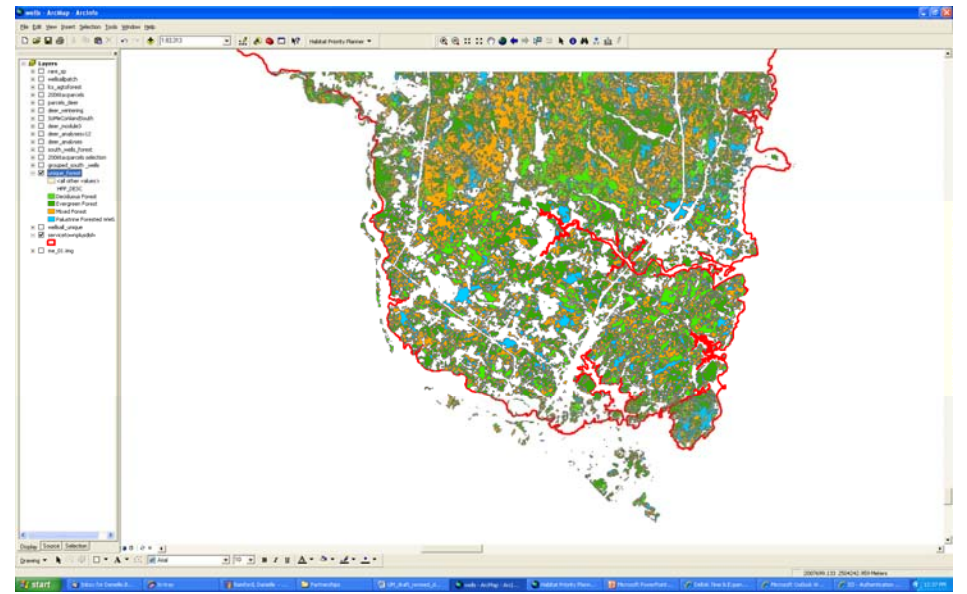

**Scenario Figure 6.** The completed Module 1 classified habitat patch file.

# **C.3 Habitat Analysis – Module 2**

- **1. Select** "perform a new analysis" on the first window of the Habitat Analysis Module.
- **2. Click Next.**

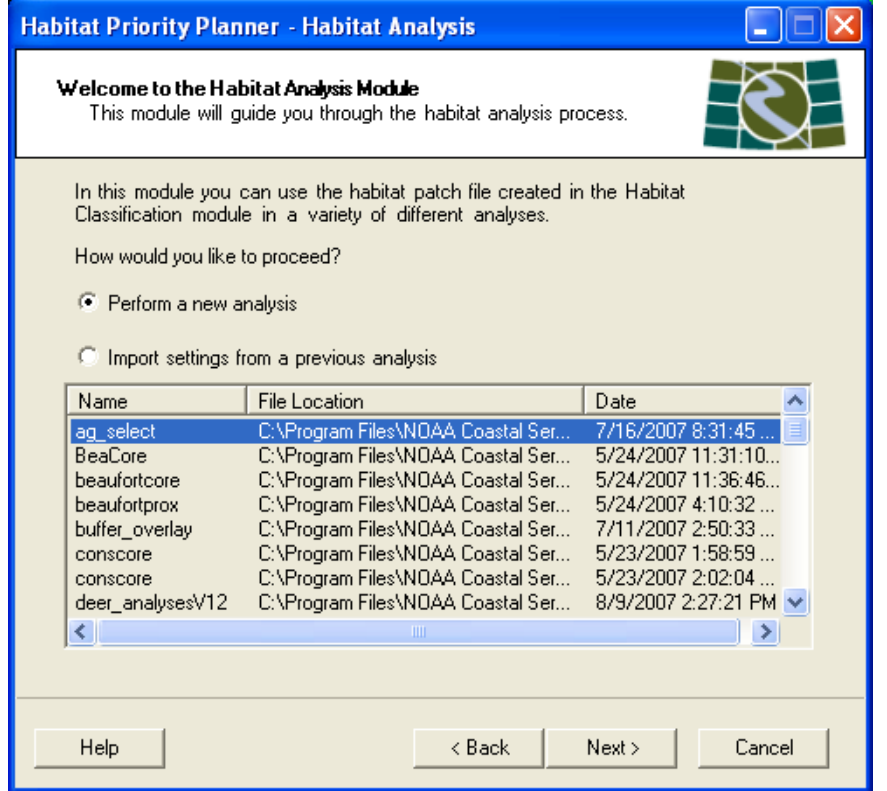

**Scenario Figure 7.** The first window of the Habitat Analysis wizard.

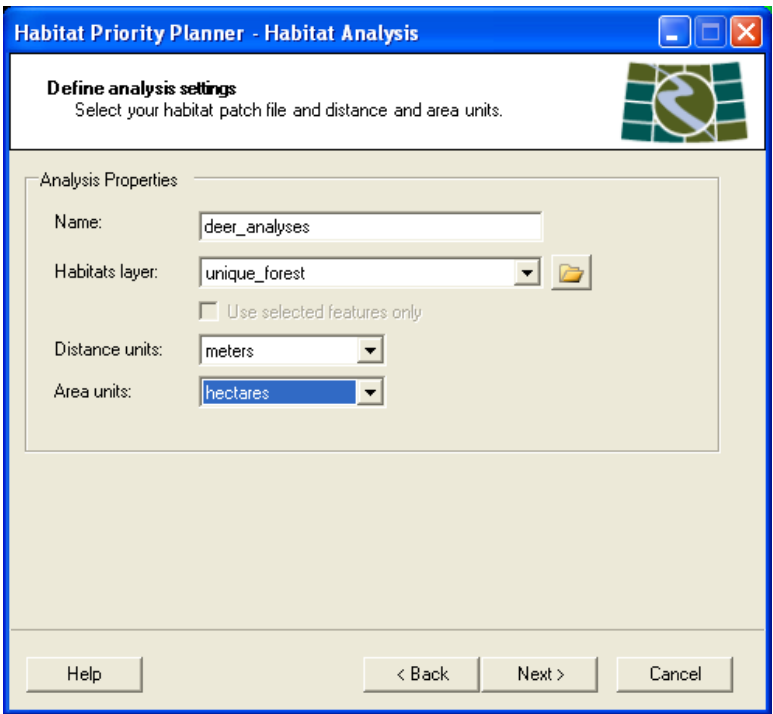

**Scenario Figure 8.** The second window of Habitat Analysis, and the settings for the scenario. The second window, Define Analysis Settings.

- **3. Name** the analysis deer\_analyses.
- **4. Select** the habitat patch file that will be used for the analysis wizard. For this exercise we would select the "unique\_forest" file that we created in the Habitat Classification module.
- **5. Type** appropriate distance and area units, here meters and hectares.
- **6. Click Next.**

The Core Analysis Window

- **7. Select** all core metrics.
- **8. Type** the appropriate buffer distances (core area 100, proximity 50). Remember these are optional so we could have skipped this step.

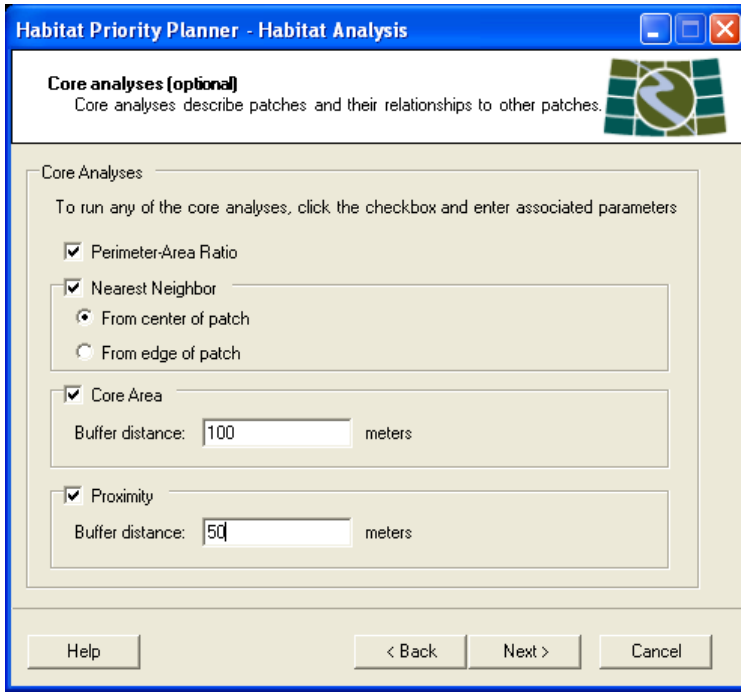

**Scenario Figure 9.** Core Analysis selection for the deer scenario.

**9.** Below are the example custom analyses used for the deer scenario run.

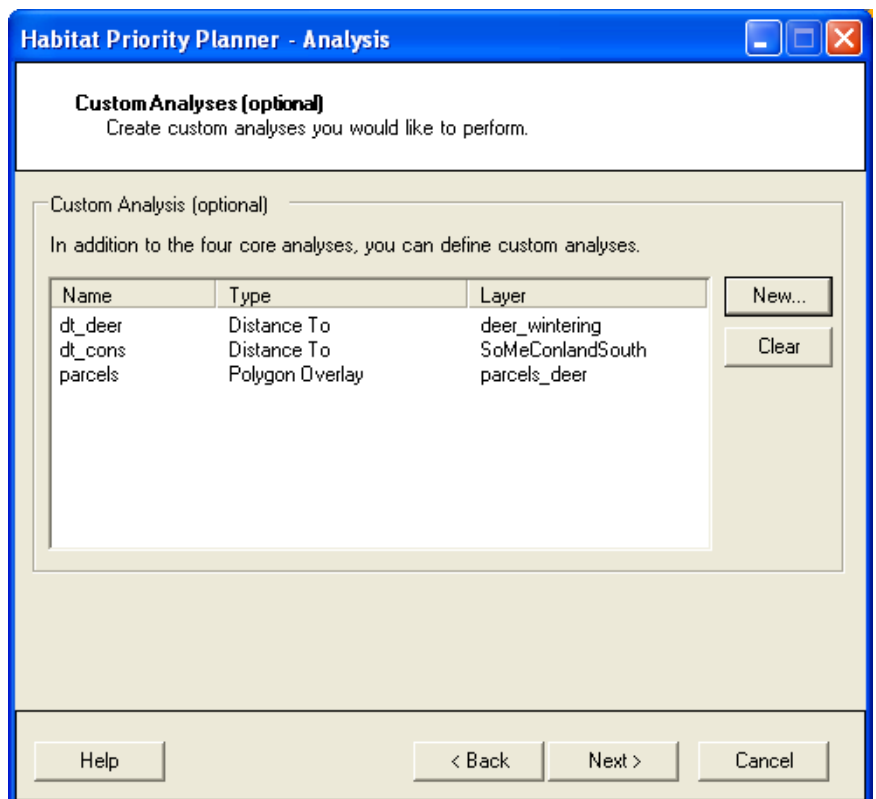

**Scenario Figure 10.** Custom analyses for the deer scenario.

**10.** After saving and running the habitat analysis patch file, we see the additional fields in the attribute table.

| <b>HPP Edge</b> | <b>Shape Length</b> | Shape Area    | <b>HPP</b> PerimeterArea | <b>HPP NearestNeighbor</b> | <b>HPP Proximity</b> | <b>HPP Core Area</b> | HPP_pa_deer    | <b>HPP</b> dt cons | <b>HPP</b> dt deer |  |
|-----------------|---------------------|---------------|--------------------------|----------------------------|----------------------|----------------------|----------------|--------------------|--------------------|--|
| 1               | 119.999977          | 899.99965     | 7,499999                 | 67.082043                  | $\theta$             | $\Omega$             | $\mathbf{u}$   | 3190.661978        | 8128.430153        |  |
| $\mathbf{1}$    | 240.000002          | 1800.000029   | 7.5                      | 180.000001                 | $\Omega$             | $\overline{0}$       | $\Omega$       | 3072.270716        | 8009.694142        |  |
| $\mathbf{1}$    | 240.000002          | 1800.000029   | 7.5                      | 29.999994                  | 3.149066             | $\Omega$             | $\Omega$       | 3042.206092        | 7983.838947        |  |
| $\mathbf{1}$    | 120.000001          | 900.000015    | 7.5                      | 29.999994                  | 3.415949             | n                    | $\mathbf{0}$   | 3040.241547        | 7999.105447        |  |
| $\mathbf{1}$    | 179.999989          | 1799.999665   | 9.999999                 | 89.999995                  | $\mathbf{0}$         | $\ddot{\text{o}}$    | $\mathbf{0}$   | 2980.07969         | 7947.585925        |  |
| $\mathbf{1}$    | 360.000003          | 3599.999694   | 9.999999                 | 29.999994                  | 3.542472             | $\circ$              | $\mathbf{0}$   | 2889.844377        | 7870.53941         |  |
| $\mathbf{1}$    | 179.999989          | 1799.999665   | 9.999999                 | 60                         | $\theta$             | $\overline{0}$       | $\mathbf{0}$   | 2829.692845        | 7819.333807        |  |
| $\mathbf{1}$    | 299.99999           | 2700.000044   | $\overline{9}$           | 29.999994                  | 4.497359             | $\overline{0}$       | $\mathbf{0}$   | 2769.545917        | 7762.51419         |  |
| $\mathbf{1}$    | 240.000002          | 1800.000029   | 7.5                      | 240.000002                 | $\mathbf{0}$         | $\overline{0}$       | $\bf{0}$       | 2739.474268        | 7742.769811        |  |
| $\mathbf{1}$    | 119.999977          | 899.99965     | 7.499999                 | 60                         | $\ddot{\mathbf{0}}$  | $\ddot{\mathbf{0}}$  | n              | 2589.135962        | 7615.836757        |  |
| $\mathbf{1}$    | 599.999981          | 8099.999404   | 13.499999                | 30,000006                  | 1.304291             | $\overline{0}$       | $\mathbf{0}$   | 2529.010807        | 7565.307204        |  |
| $\mathbf{1}$    | 179.999989          | 1799.999665   | 9.999999                 | 29.999994                  | 2.70156              | $\overline{0}$       | $\bf{0}$       | 2468.892101        | 7514.921109        |  |
| $\mathbf{1}$    | 119.999977          | 899.99965     | 7.499999                 | 60                         | $\bf{0}$             | $\overline{0}$       | $\mathbf{0}$   | 2318.626845        | 7389.60274         |  |
| $\mathbf{1}$    | 179.999989          | 1799.999665   | 9.999999                 | 60                         | $\circ$              | n                    | $\mathbf{0}$   | 2078.31633         | 7191.115718        |  |
| $\mathbf{1}$    | 179.999989          | 1799.999665   | 9.999999                 | 90.000007                  | $\ddot{\mathbf{0}}$  | $\overline{0}$       | $\mathbf{0}$   | 2018.265495        | 7141.903171        |  |
| $\mathbf{1}$    | 659.999993          | 6299.999738   | 9.545454                 | 29.999994                  | 6.063211             | $\Omega$             | $\Omega$       | 1718.228264        | 6863.07871         |  |
| $\mathbf{1}$    | 240.000002          | 2700.000044   | 11.25                    | 152.970582                 | $\overline{0}$       | n                    | $\mathbf{0}$   | 1661.745123        | 6832.472032        |  |
| $\mathbf{1}$    | 120.000001          | 900.000015    | 7.5                      | 29.999994                  | 11.92197             | n                    | $\mathsf{n}$   | 1658.275195        | 6850.336424        |  |
| $\mathbf{1}$    | 1020.00002          | 12600.000205  | 12.352941                | 329.999997                 | $\ddot{\phantom{0}}$ | n                    | $\mathsf{n}$   | 1551.321762        | 6700.541296        |  |
| $\mathbf{1}$    | 240.000002          | 3600.000059   | 15                       | 29.999994                  | 4.297073             | $\Omega$             | $\Omega$       | 1538.440389        | 6736.530762        |  |
| $\mathbf{1}$    | 1440.000012         | 34199.999101  | 23.749999                | 29.999994                  | 2.254274             | $\overline{0}$       | $\mathbf{0}$   | 1179.767347        | 6449.937246        |  |
| 1               | 119.999977          | 899.99965     | 7.499999                 | 108.166544                 | $\circ$              | $\ddot{\mathbf{0}}$  | $\bf{0}$       | 1149.959101        | 6444.262171        |  |
| $\mathbf{1}$    | 179.999989          | 1799.999665   | 9.999999                 | 60                         | $\mathbf{0}$         | $\mathbf 0$          | $\mathbf{u}$   | 823 608752         | 6167.208141        |  |
| $\mathbf{1}$    | 659.999969          | 14400.000235  | 21.818183                | 90.000007                  | $\theta$             | $\mathbf 0$          | $\Omega$       | 733.215577         | 6022.000924        |  |
| $\mathbf{1}$    | 119,999977          | 899.99965     | 7.499999                 | 174.928567                 | $\bf{0}$             | $\overline{0}$       | $\bf{0}$       | 706.106667         | 6093.97944         |  |
| $\mathbf{1}$    | 239.999978          | 2699.999316   | 11.249998                | 30.000006                  | 8.224538             | $\ddot{\mathbf{0}}$  | $\mathbf{0}$   | 365.564902         | 5821.617089        |  |
| $\mathbf{1}$    | 179.999989          | 1799.999665   | 9.999999                 | 90.000007                  | $\circ$              | $\mathbf 0$          | $\mathbf{0}$   | 242.34931          | 5690.712027        |  |
| $\mathbf{1}$    | 120.000001          | 900.000015    | 7.5                      | 29.999994                  | 15.707454            | $\ddot{\mathbf{0}}$  | $\mathbf{0}$   | 188.616362         | 5645.570753        |  |
| $\mathbf{1}$    | 119,999977          | 899,99965     | 7.499999                 | 42.426416                  | 0.369534             | $\Omega$             | $\bf{0}$       | 177.448743         | 5623.903892        |  |
| $\mathbf{1}$    | 240.000002          | 2699.99968    | 11.249999                | 60                         | $\bf{0}$             | $\overline{0}$       | $\overline{0}$ | 148.29404          | 5474.449963        |  |
| $\mathbf{1}$    | 240.000002          | 1800.000029   | 7.5                      | 60                         | $\overline{0}$       | n                    | $\overline{0}$ | $\Omega$           | 5327.983848        |  |
| $\mathbf{1}$    | 5819.999987         | 107099.999925 | 18.402062                | 29.999994                  | 1.88431              | $\ddot{\mathbf{0}}$  | $\mathbf{0}$   | $\theta$           | 5201.990424        |  |
| 1               | 179.999989          | 1799.999665   | 9.999999                 | 30.000006                  | 3.217437             | $\overline{0}$       | $\mathbf{0}$   | $\overline{0}$     | 5208.26778         |  |

**Scenario Figure 11.** Output of Module 2, the Habitat Analysis Patch file with the new fields.

# **C.4 Explore Data – Module 3**

In the Habitat Classification module, we ran a unique classification to capture all forested habitats. Then, in the Habitat Analysis module, we completed two custom analyses in which we determined the **distance to conservation areas** and the **distance to deer wintering areas**, along with other analyses.

Now, we want to identify habitat patches with the following criteria:

- Within 400 meters of existing conservation areas, and
- 500 meters of deer wintering areas.

The Explore Data module will allows us to prioritize habitat patches to address the above criteria.

- **1. Select** the patch layer from the Map Layer dropdown menu.
	- The map layer is "deer\_analyses."
- **2. Select** the field that contains the question criteria for "within 400 m of existing conservation sites."
	- dt\_cons (distance to conservation areas).
- **3.** The histogram is updated with the distribution of the values of the dt cons field.
	- The X-axis is in meter units as selected in the Habitat Analysis module.
	- The Y-axis is the patch frequency.
- **4. Select** a data range; we used our mouse to **click and drag** to select the range of data on the histogram from 0 to 400, or **type** in the boxes at the bottom of the histogram.
	- The range will be highlighted with the selection color used by ArcGIS.
	- **Click** update to display your results on the map.
	- In the statistics window, you will see that of the  $14,147$  total patches,  $6,520$ are within 400 meters of a conservation area.
	- The map also highlights the 6,520 selected features in the map using ArcMap's selection color. At this time, you are previewing a possible query.

To display the features in both the histogram and the map that are within 400 meters of a conservation area:

**5. Click** the "Add Selection to Query Builder" button. This adds the appropriate syntax (the query would look like this;  $dt_{cons} >= 0$  and  $dt_{cons} <= 400$ ) to the Query Builder.

*Please note*: this functionality uses a definition query within ArcMap. No data is deleted, and the query can be cleared at any time by clicking the clear button.

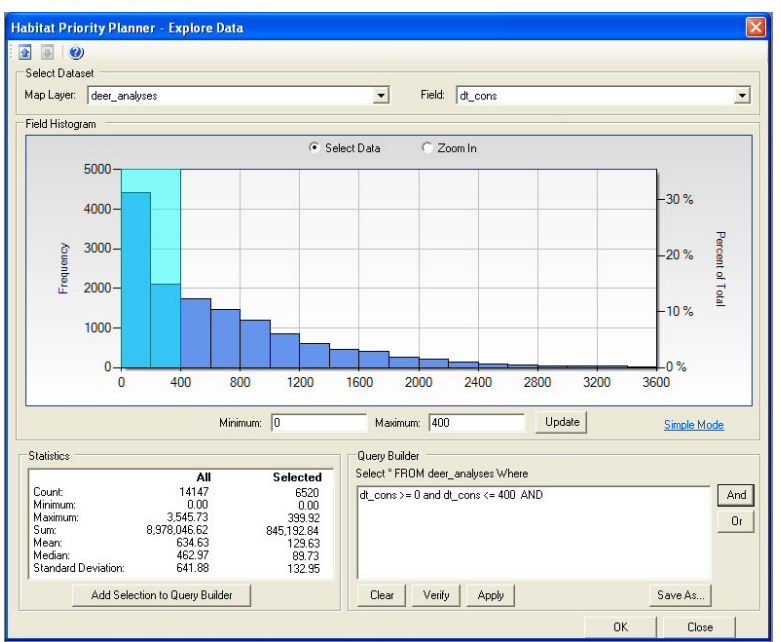

**Scenario Figure 12.** The scenario setup for the conservation areas selection.

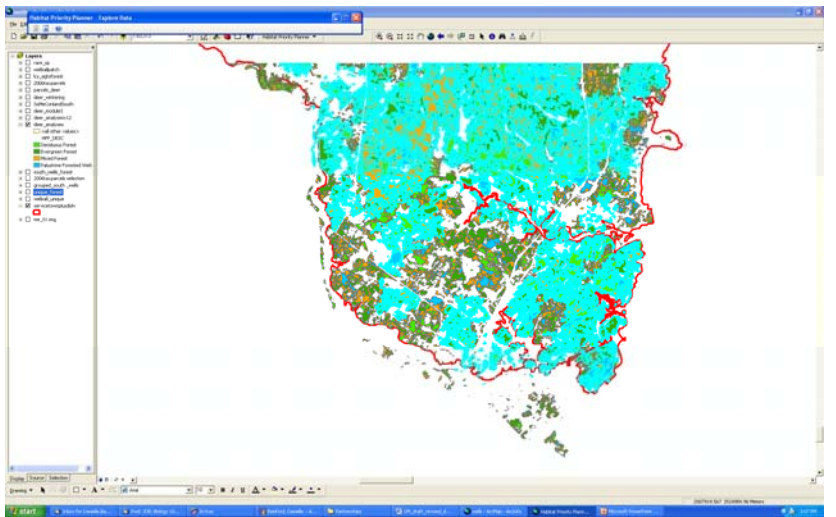

**Scenario Figure 13.** The results of the first selection in update view.

- **6. Verify** the Query.
- **7. Apply** the Query. The patches now visible on the map and represented in the histogram will be only those within 400 meters of a conservation area.

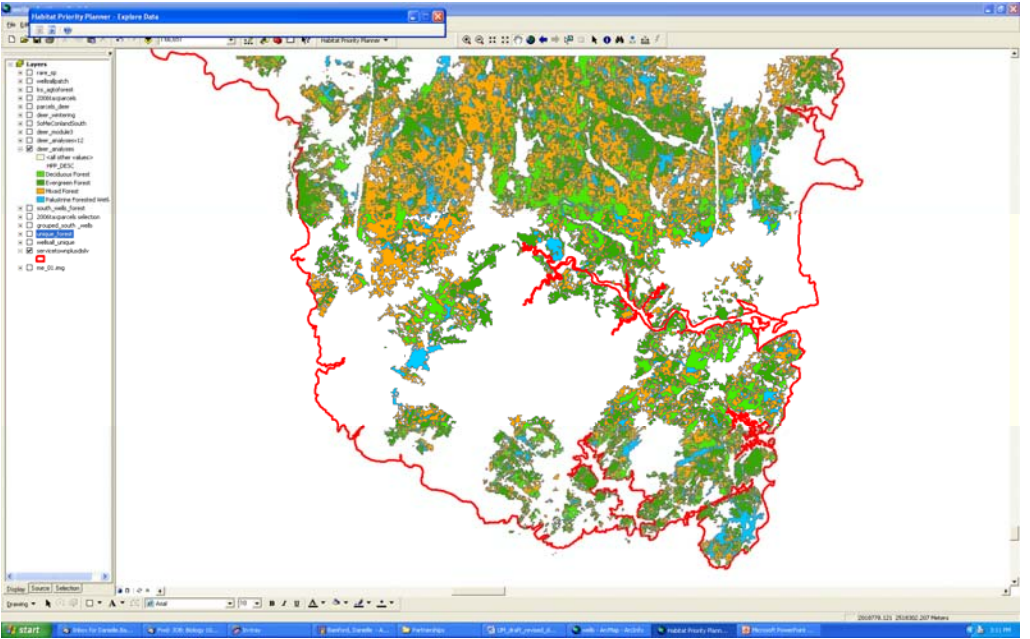

**Scenario Figure 14.** After clicking "Apply" in the advanced mode of Explore Data.

To further investigate this dataset, we then identified the patches that were close (within 500 meters) to deer wintering areas.

- **1. Select** from the Field dropdown menu "dt\_deer" (distance to deer wintering area).
	- *The distribution on the histogram reflects patches within 400 feet of conservation areas because of the query applied in Steps 1-7.*
- **2. Select** the range of 0-500 to fulfill the second criteria, or conservation question.
- **3. Click** the Update button. Patches within 500 feet of deer wintering areas are then highlighted on the map.

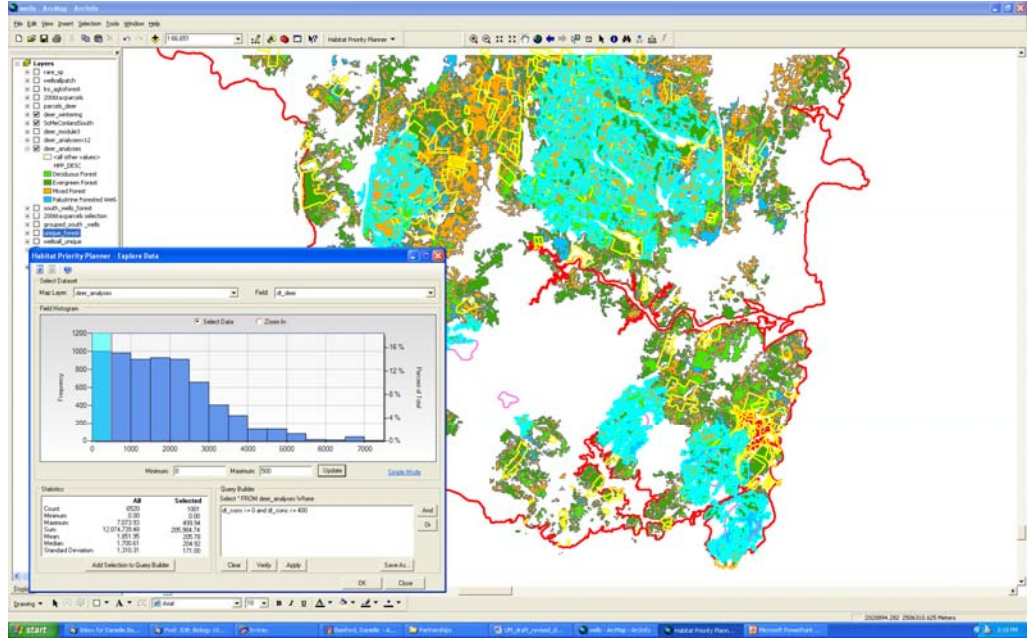

Scenario Figure 15. The new section based on dt\_cons, or distance to conservation areas.

**4.** Adding the selection to the Query Builder, first click the AND button. This will insert the "AND" constructor in your query. Recall, our final query contains those patches less than 400 feet from conservation areas **and** less than 500 feet from deer wintering areas, so it is important to use the AND constructor.

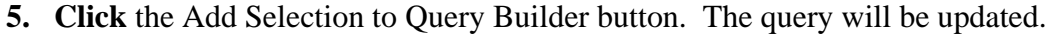

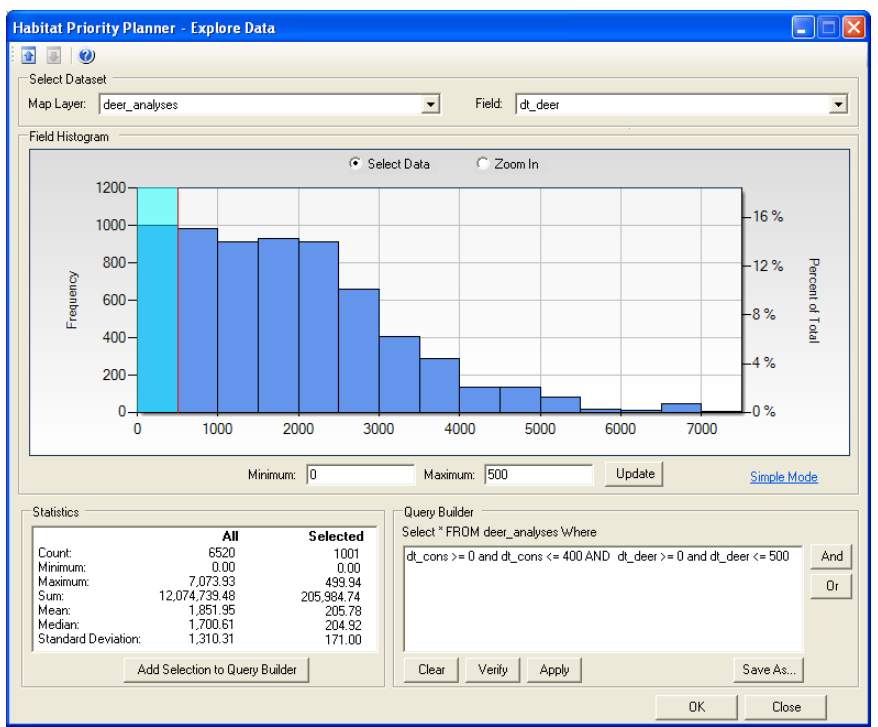

**Scenario Figure 16.** The new query with the second criteria added.

- **6. Verify** and **apply** the query. As stated earlier, though the map is only displaying those features matching the query, *data is not deleted in this step*. This is only a **preview** of the final output.
- **7. Click** the "Save As" button and **select** the existing file geodatabase. **Name** the new file.
- **8.** The completed layer is added to the map and symbolized.

**The resultant layer displays the results of the selection query for connecting deer conservation areas and winter habitats. These remaining polygons designate your prioritized habitats based on the conservation criteria.**

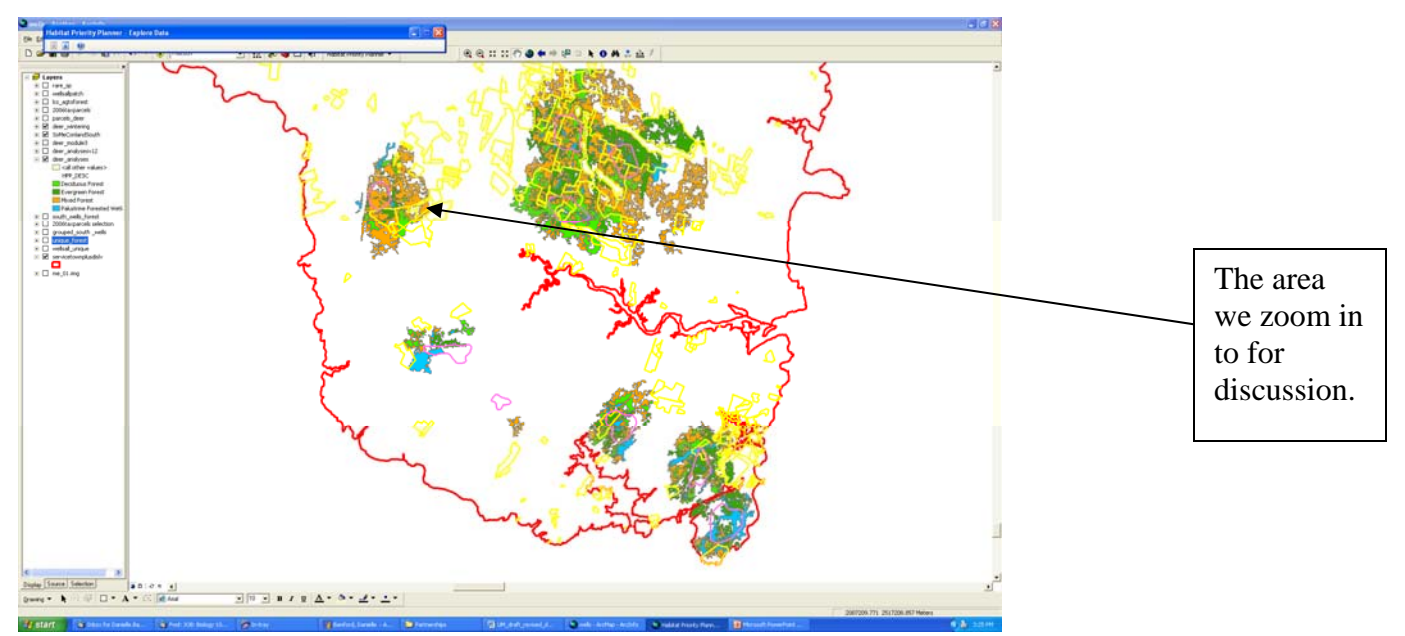

**Scenario Figure 17.** The final selection based on our two criteria, prioritized patches.

# **C.5 What Does this Selection Mean?**

So now we have completed the prioritization of some habitat patches based on two forms of criteria: distance to deer wintering areas and distance to conservation lands. We will now zoom in on one area (see text box above).

As described at the beginning of this scenario:

- Deer wintering areas are outlined in pink.
- Conservation lands are outlined in yellow.

Now we have added a new polygon file, some parcels that are for sale. As we can see, these magenta parcels may be appropriate for purchase to connect the deer wintering areas and the conservation areas. We could also complete a polygon overlay for these parcels and determine how much appropriate patch habitat falls in the parcel.

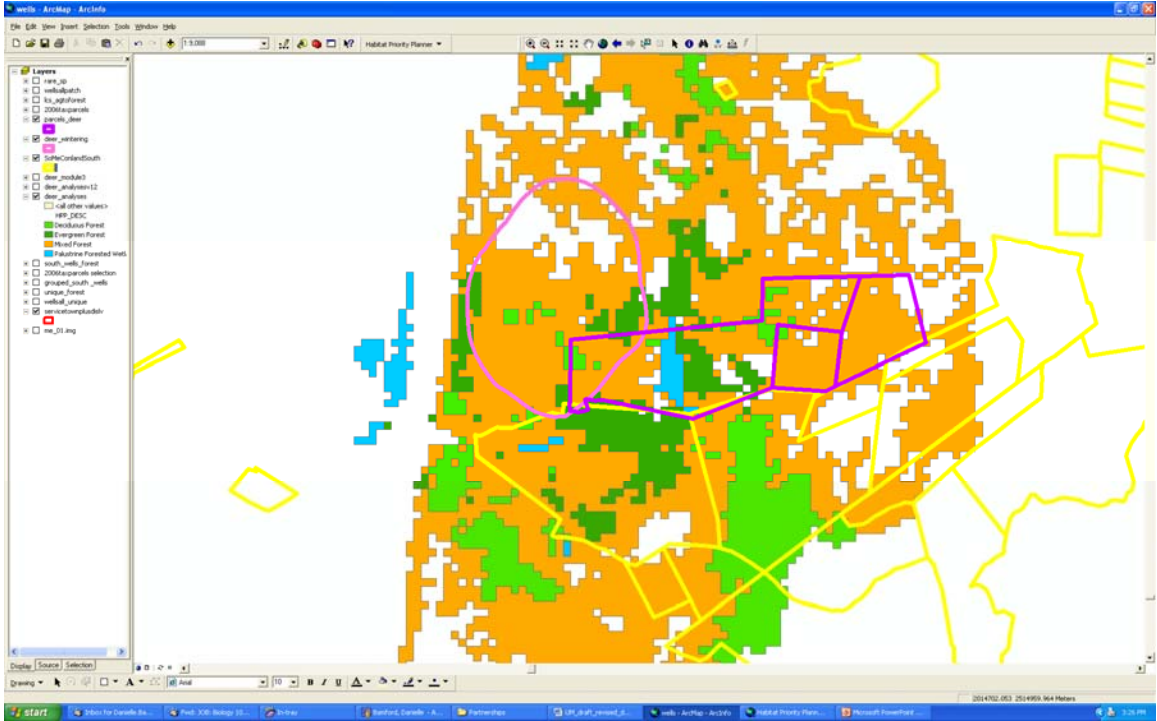

**Scenario Figure 18.** Selection discussion for Explore Data.

*This scenario is an example of one of the many applications of the Habitat Priority Planner. User applications will vary by available data, available classified raster layers, and user specified criteria for analysis.* 

## **Appendix D: A List of Resources to Get You Going**

## **D.1 FRAGSTATS: Giving Credit Where it is Due**

Most of the inspiration of exploring landscape pattern metrics in computer-based analysis environment goes to Dr. Kevin McGarigal and Barbara Marks and their seminal software tool called FRAGSTATS, originally developed in 1995. Please visit the [FRAGSTATS Web site](http://www.umass.edu/landeco/research/fragstats/fragstats.html#whatsnew) to learn more about this tool. Those users who wish to further explore the world of landscape metrics will want to download and use FRAGSTATS.

The Habitat Priority Planner tool computes a very simplified subset of the habitat metrics available in FRAGSTATS, but unlike FRAGSTATS it allows the user to bring a number of other spatial datasets into the analysis. Most importantly, it provides an easy way to explore the data with a group of stakeholders in a mapbased environment, a much-needed enhancement to assist with tool deployment in the field.

### **D.2 Landscape and Ecological Spatial Resources**

The following list of resources is meant to provide a basic introduction to the concepts that are incorporated into the Habitat Priority Planner. These resources are also provided to generate confidence in the use of spatially-centric methods and to provide avenues for further exploration.

## **D.1.1 Non-NOAA Web Resources:**

- [Glossary of Landscape Ecological Terms](http://www.landscape-ecology.info/Glossaren.html)
- An Overview of Landscape Metrics
- [The Nature Conservancy's Conservation By Design Gateway](http://conserveonline.org/workspaces/cbdgateway)
- [Conservation Measures Partnership](http://www.conservationmeasures.org/CMP/)
- [Landscape Ecology from Wikipedia](http://en.wikipedia.org/wiki/Landscape_ecology)

## **D.1.2 Supporting Literature**

#### **Overview and Introductory Materials**

Meffe, G.K., L.A. Nielsen, R.L. Knight, and D.A. Schenborn. 2002. *Ecosystem Management: Adaptive Community-Based Conservation*. Island Press. ISBN 1- 55963-824-9. See Chapter 8: Landscape Level Conservation.

Andren, H. 1994. Effects of habitat fragmentation on birds and mammals in landscapes with different proportions of suitable habitat: A review. *Oikos* 71:355- 365.

Allen W.J. and M.J. Kilvington. 2005. Getting technical environmental information into watershed decision making. In *The Farmer's Decision: Balancing Successful Agricultural Production with Environmental Quality*. Ed. J.L. Hatfield. Soil and Water Conservation Society. pp. 45-61.

Calabrese, J.M. and W.F. Fagan. 2004. A comparison-shopper's guide to connectivity metrics. *Frontiers in Ecology and Environment* 2(10): 529-536.

Dale V.H. et al. 2000. Ecological prinicples and guidelines for managing the use of land. *Ecological Applications* 10(3).

Forman R.T.T. 1995. Some general principles of landscape and regional ecology. *Landscape Ecology* 10(3).

Salafsky, N. et al. 2002. Improving the practice of conservation: a conceptual framework and research agenda for conservation science. *Conservation Biology* 16(6).

#### **Journal Articles Exploring the Spatial Approach to Habitat Prioritization**

Balram, S. et al. 2004. A collaborative GIS method for integrating local and technical knowledge in establishing biodiversity conservation priorities. *Journal of Biodiversity and Conservation* 13(6).

Bart, H.L. 1989. Fish habitat association in an Ozark stream. *Journal of Environmental Biology of Fishes* 24(3).

Beisel, J. et al. 1998. Stream community structure in relation to spatial variation: the influence of mesohabitat characteristics. *Journal Hydrobiologia* 389(1-3).

Bonte, D. et al. 2003. Patch quality and connectivity influence spatial dynamics in a dune wolfspider. *Journal Oecologia* 135(2).

Boone, R.B. and W.B. Krohn. 2000. Predicting broad-scale occurrences of vertebrates in patchy landscapes. *Journal of Landscape Ecology* 15(1).

Bowne, D.R. and M.A. Bowers. 2004. Interpatch movements in spatially structured populations: a literature review. *Journal of Landscape Ecology* 19(1).

Clark, F.S. and R.B. Slusher. 2000. Using spatial analysis to drive reserve design: a case study of a national wildlife refuge in Indiana and Illinois (USA). *Landscape Ecology* 15: 75-84.

Darcy, M.C. and D.B. Eggleston. 2005. Do habitat corridors influence animal dispersal and colonization in estuarine systems? *Journal of Landscape Ecology* 20(7).

Dennis, R.L. et al. 2006. The need for a resource-based definition to conserve butterflies. *Journal of Biodiversity and Conservation* 15(6).

Dennis, R.L.H. Just how important are structural elements as habitat components? Indications from a declining lycaenid butterfly with priority conservation status. *Journal of Insect Conservation* 8(1).

Fred, M.S. and J.E. Brommer. 2003. Influence of habitat quality and patch size on occupancy and persistence in two populations of the Apollo Butterfly (*Parnassius Apollo*). *Journal of Insect Conservation* 7(2).

Freudenberger, D. and L. Brooker. 2004. Development of the focal species approach for biodiversity conservation in the temperate agricultural zones of Australia. *Journal of Biodiversity and Conservation* 13(1).

Grober-Dunsmore R. et al. 2007. Reef fish and habitat relationships in a Caribbean seascape: the importance of reef context. *Coral Reefs* 26(1).

Guerrini, A. et al. 1998. Recolonisation patterns of meiobenthic communities in brackish vegetated and unvegetated habitats after induced hypoxia/anoxia. *Journal Hydrobiologia* 375-376.

Helzer C.J. and D.E. Jelinski. 1999. The relative importance of patch area and perimeter-area ratio to grassland breeding birds. *Ecological Applications* 9(4).

Hines, J. et al. 2005. Sap-feeding insect communities as indicators of habitat fragmentation and nutrient subsidies. *Journal of Insect Conservation* 9(4).

Holomuzki, J.R. and A.S. Van Loan. 2002. Effects of structural habitat on drift distance and benthic settlement of the caddisfly, *Ceratopsyche sparna*. *Journal Hydrobiologia* 477(1-3).

Howard, R.K. 1989. The structure of a nearshore fish community of Western Australia: diel pattern and the habitat role of limestone reefs. *Journal of Environmental Biology of Fishes* 24(2).

Huettmann, F. and A.W. Diamond. 2006. Large-scale effects on the spatial distribution of seabirds in the Northwest Atlantic. *Journal of Landscape Ecology* 21(7).

Iguchi, K., and S. Kitano. Local specialists among endangered populations of medaka, *Oryzias latipes*, harboring fragmented patches. *Journal of Environmental Biology of Fishes*.

Jordán, F. 2003. Characterizing the importance of habitat patches and corridors in maintaining the landscape connectivity of a *Pholidoptera transsylvanica* (Orthoptera) metapopulation. *Landscape Ecology* 18.

Korsu, K. 2004. Response of benthic invertebrates to disturbance from stream restoration: The importance of bryophytes. *Journal Hydrobiologia* 523(1-3).

Lamberti, P. et al. 2006. Use of space and habitat selection by roe deer (*Capreolus capreolus*) in a Mediterranean coastal area: how does woods landscape affect home range? *Journal of Ethology* 24(2).

Lancaster, J. 1996. Scaling the effects of predation and disturbance in a patchy environment. *Journal Oceologia* 107(3).

Le Pichon, C. et al. 2006. A spatially explicit resource-based approach for managing stream fisheries in riverscapes. *Journal of Environmental Management* 37(3).

Lecchini, D. et al. 2005. Experimental assessment of sensory modalities of coralreef fish larvae in the recognition of their settlement habitat. *Journal of Behavioral Ecology and Sociobiology* 58(1).

Levin, P.S. 1993. Habitat structure, conspecific presence and spatial variation in the recruitment of a temperate reef fish. *Journal Oecologia* 94(2).

Lidicker, W.Z. 1999. Responses of mammals to habitat edges: an overview. *Journal of Landscape Ecology* 14(4).

Pfister, C.A. 1998. Extinction, colonization, and species occupancy in tidepool fishes. *Journal Oecologia* 114(1).

Ribe, R., et al. 1998. A management driven investigation of landscape pattern of northern spotted owl nesting territories in the high Cascades of Oregon. *Journal of Landscape Ecology* 13(1).

Riffell, S.K. et al. 2003. Birds in North American Great Lakes coastal wet meadows: is landscape context important? *Journal of Landscape Ecology* 18(2).

Scheibling, R.E. and J. Lauzon-Guay. 2007. Feeding aggregations of sea stars (*Asteria* spp. and *Henricia sanguinolenta*) associated with sea urchin (*Strongylocentrotus droebachiensis*) grazing fronts in Novia Scotia. *Journal of Marine Biology* 151(3).

Smith, F. and A.V. Brown. 2006. Effects of flow on meiofauna colonization in artificial streams and reference sites within the Illinois River, Arkansas. *Journal Hydrobiologia* 571(1).

Swenson, J.J. and J. Franklin. 2000. The effects of future urban development on habitat fragmentation in the Santa Monica mountains. *Journal of Landscape Ecology* 15(8).

Zollner, P.A. Comparing the landscape level perceptual abilities of forest sciurids in fragmented agricultural landscapes. *Journal of Landscape Ecology* 15(6).